# 4K PTZ カメラ

# **PTC-280**

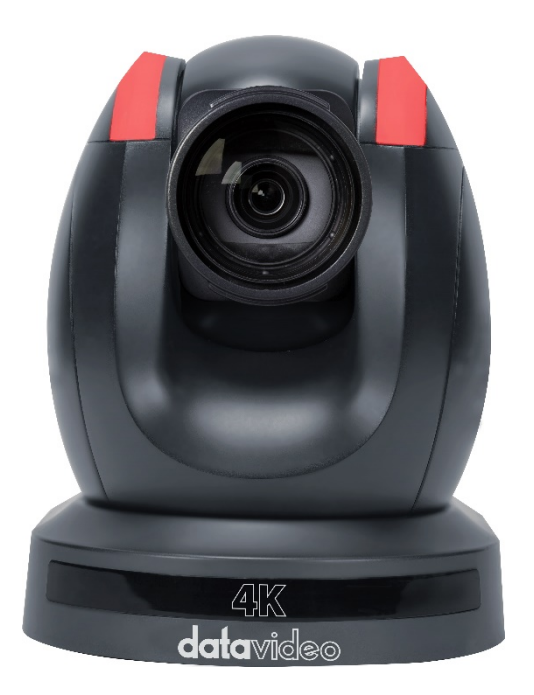

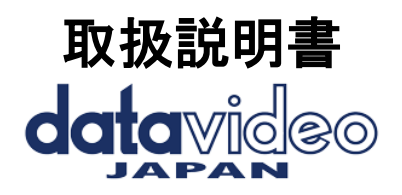

# 目次

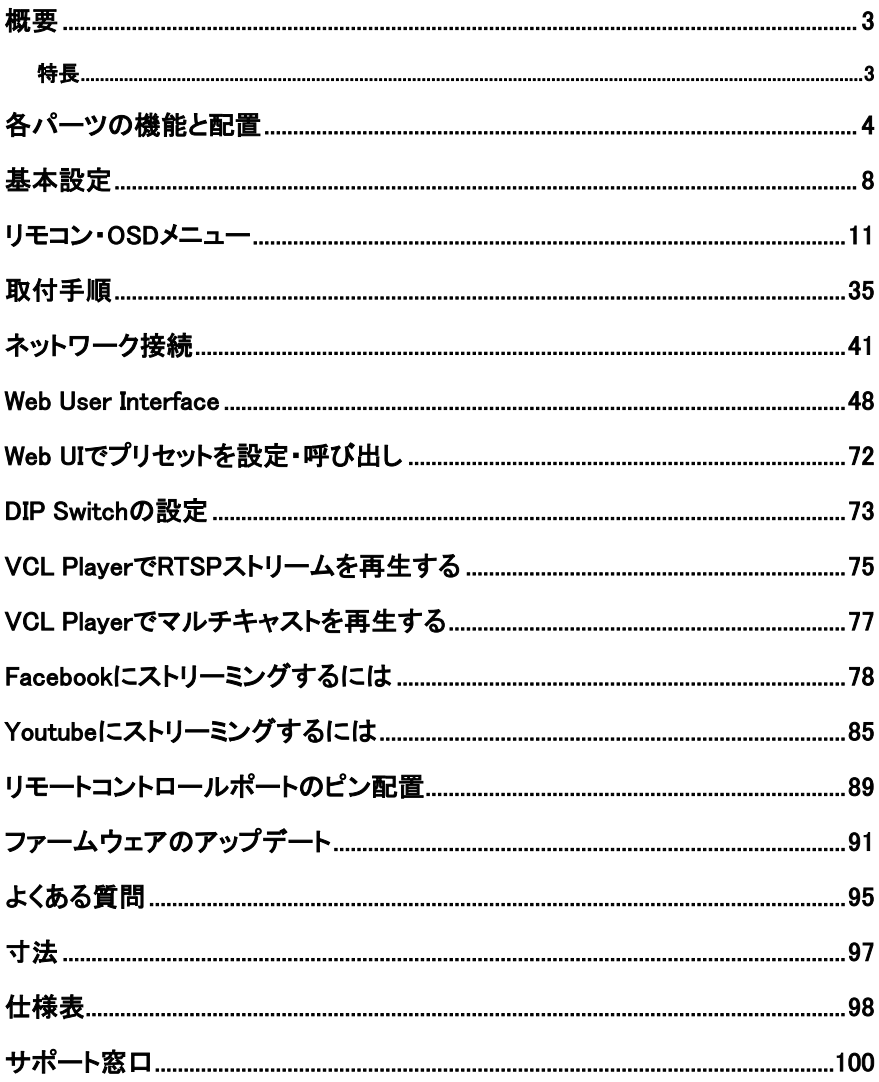

# <span id="page-2-0"></span>概要

PTC-280シリーズは1/2.5インチのCMOSセンサーを特色としており、 2160p50/60の高品質なUHD映像の出力、12倍の光化学ズーム、16倍のデ ジタルズームに加え3G-SDI・HDMI・IPストリーム・NDI(PTC-280 NDI)を含む 多様な出力が可能です。本シリーズは遠隔カメラシステムを高レベルなもの へと引き上げます。

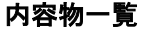

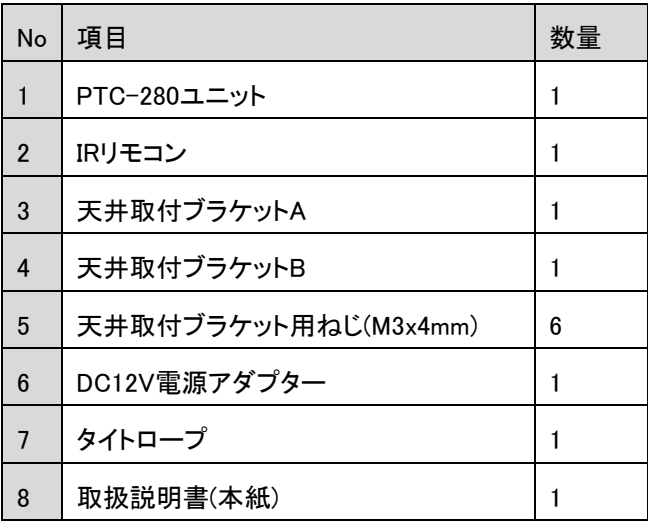

# <span id="page-2-1"></span>特長

- ◆ 2160p50/59.94/60 の解像度に対応
- ◆ 12倍の光化学ズームと16倍のデジタルズームに対応
- ◆ HDMIおよびIPを含む4Kビデオ出力インターフェースをサポート (H.264とH.265)
- ◆ 2160pと1080p(3G-SDI)の同時ビデオ出力に対応
- **◆ RS-422シリアルポート制御をサポート**
- ◆ 外部オーディオ入力インターフェース(オーディオIn/ラインInをweb上の UIで切替)をサポート
- ユーザーフレンドリーなWEB UIを提供

# <span id="page-3-0"></span>各パーツの機能と配置

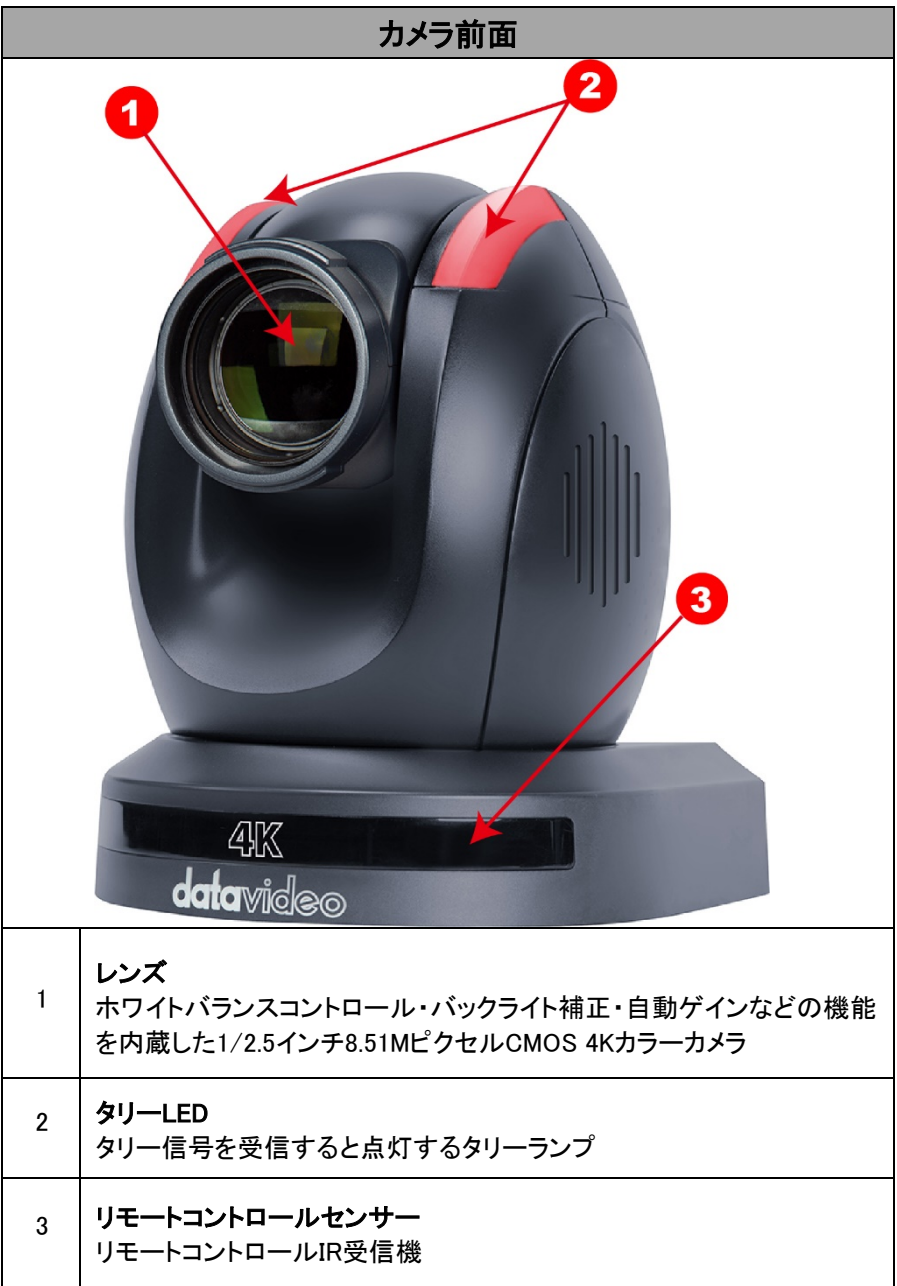

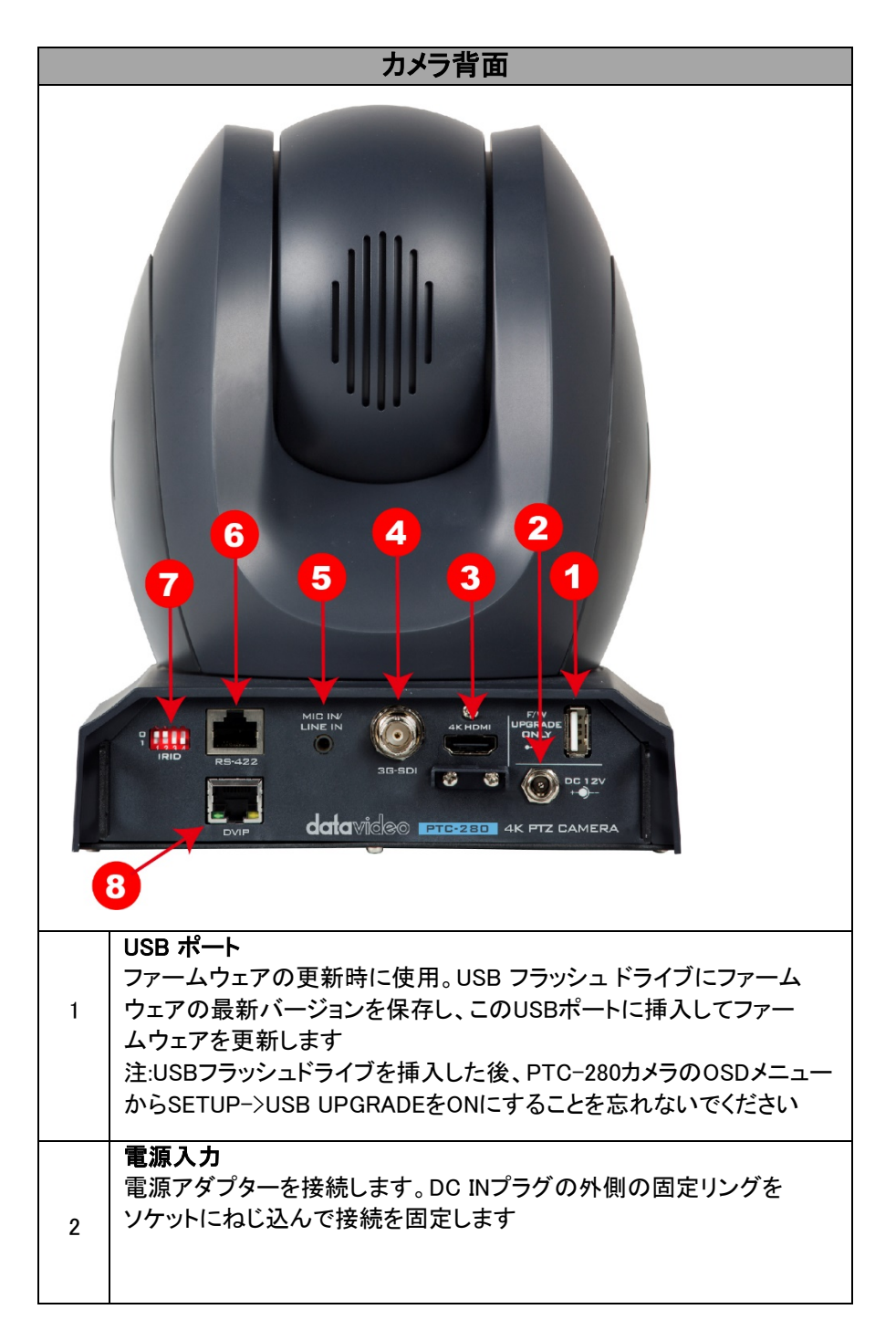

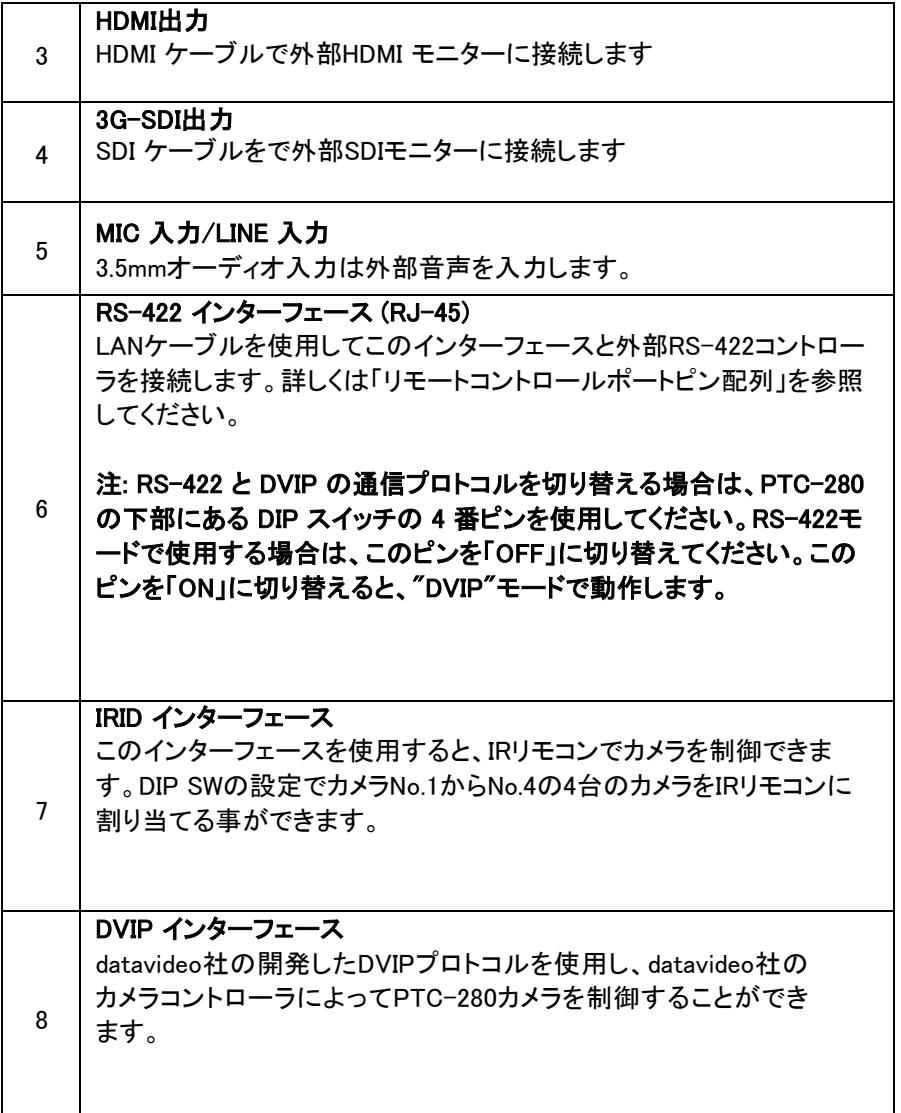

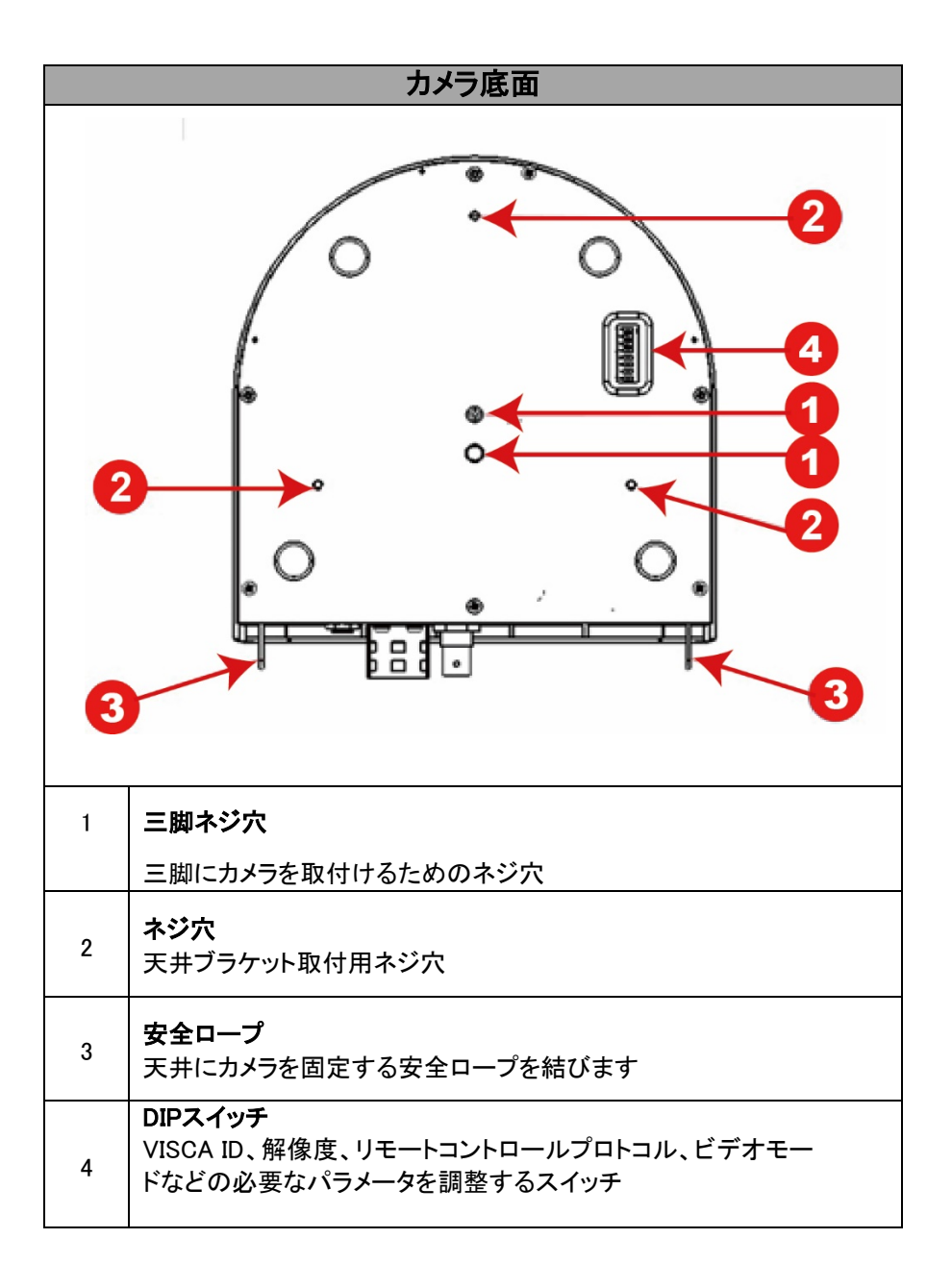

# <span id="page-7-0"></span>基本設定 電源投入の初期化

下図で示したソケットに電源コードを接続すると、前面のタリーライトが赤色 で点滅し始め、電源投入の初期化が完了すると消灯します。カメラヘッドは、 レンズが正面向きになっている「HOME位置」に移動します。ただし、プリセッ ト 0 が設定されている場合は、0 番目のプリセット位置に戻ります。

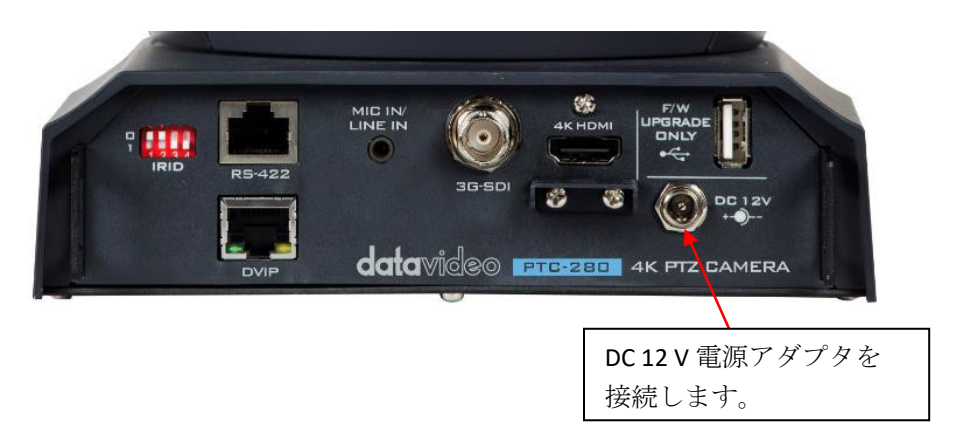

# ビデオ出力

HDMI OUT、3G-SDI OUTからカメラ映像を表示します。

# DVIP ポート

datavideo社の開発したDVIPプロトコルに使用するポートです。

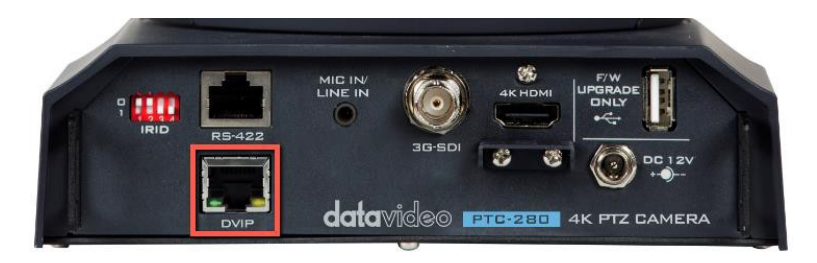

ブラウザーからカメラ映像を表示するには、次の手順に従ってください。

#### PTC-280カメラをPCまたはノートPCに直接接続する場合

- 1. PTC-280をLANケーブルでPCまたはノートPCに接続します。
- 2. 接続した PC またはノートPCでブラウザーを開き、アドレス バーにデフォ ルトの IP アドレスを入力してください。

#### 注: PTC-280のデフォルトの静的IPアドレスは 192.168.100.88 です。

3. ブラウザーのログインページでユーザー名とパスワードを入力して下さ い。デフォルトのユーザー名とパスワードはadmin/adminです。

4. ビデオを表示するプレビューウィンドウを開きます。

#### ● PTC-280カメラをルーターでPCまたはノートPCに接続する場合

1. PC またはノートPCのIP アドレスを192.168.100.x(x は 0 から 255 を意味 します)に設定し、PTC-280 と同じローカル エリア ネットワークに接続して 下さい。

2. LANケーブルを使用して、PTC-280背面のDVIPポートからルーターの LANポートに接続し、PC またはノートPCのLANポートから同じルーターの LAN ポートに接続してください。

3. 接続したPC またはノートPCでブラウザーを開き、アドレス バーにカメラ の既定のIPアドレスを入力してください。

#### 注: PTC-280のデフォルトの静的IPアドレスは 192.168.100.88 です。

4. ブラウザーのログインページでユーザー名とパスワードを入力してくだ さい。デフォルトのユーザー名とパスワードはadmin/adminです。

5. ビデオを表示するプレビューウィンドウを開きます。初期値は表示モード がVLCになっています。 HTML5を選択してください。映像が表示されます。

HDMIビデオ出力

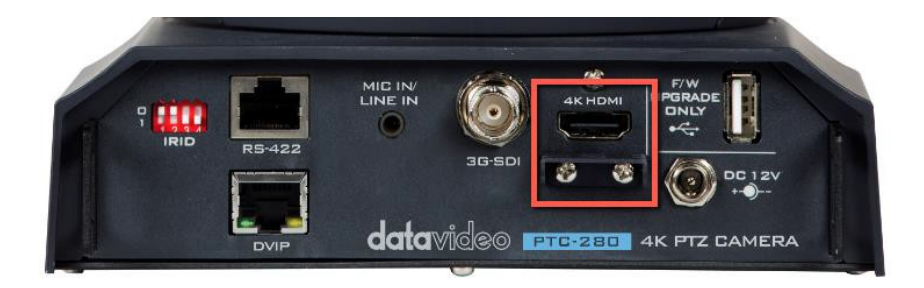

HDMIケーブルを使用して、HDMI OUTを外部接続モニタに接続します。

## 3G-SDI ビデオ出力

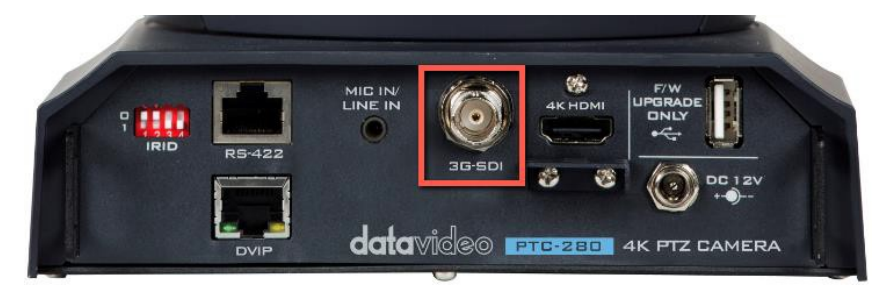

SDIケーブルを使用して、SDI OUTを外部接続モニタに接続します。

# <span id="page-10-0"></span>リモコン・OSDメニュー

本項ではリモコンの機能とOSDメニューの概要について説明します。

## ※解像度の変更をする場合は本体底面のDIPsw8をOFFにしてください。

リモコンの機能

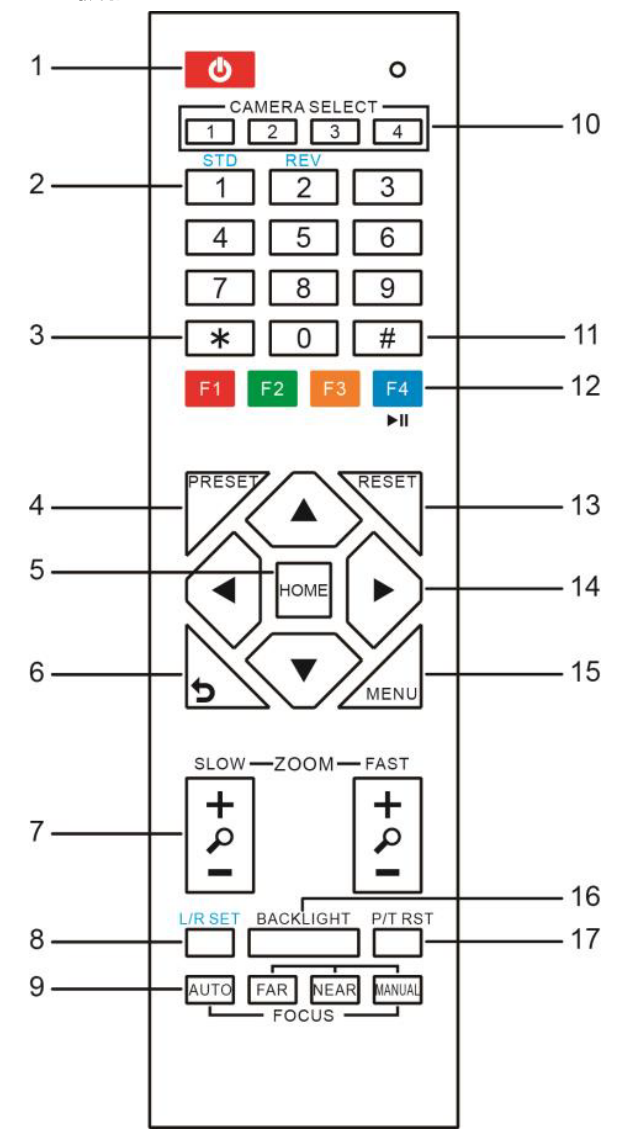

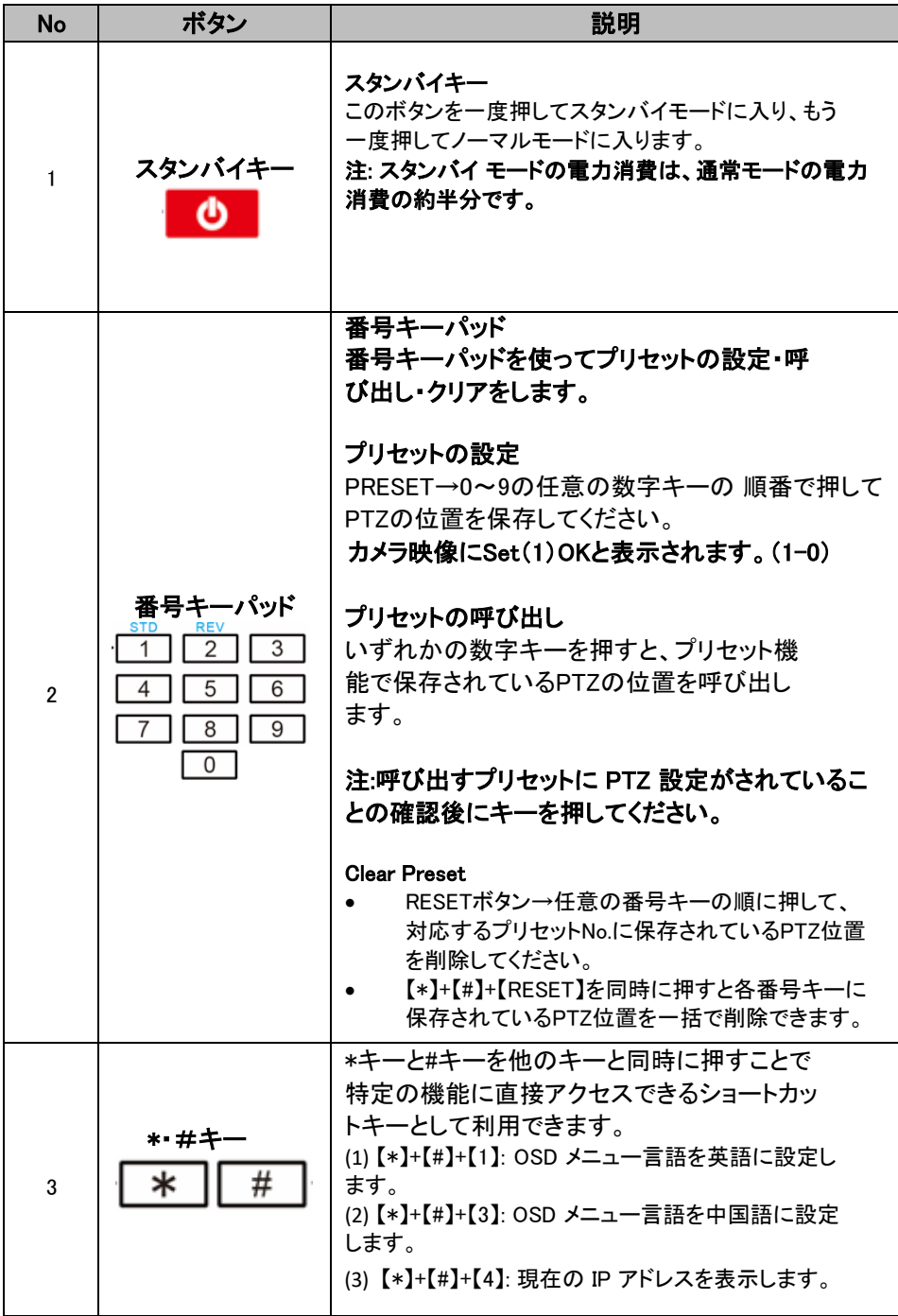

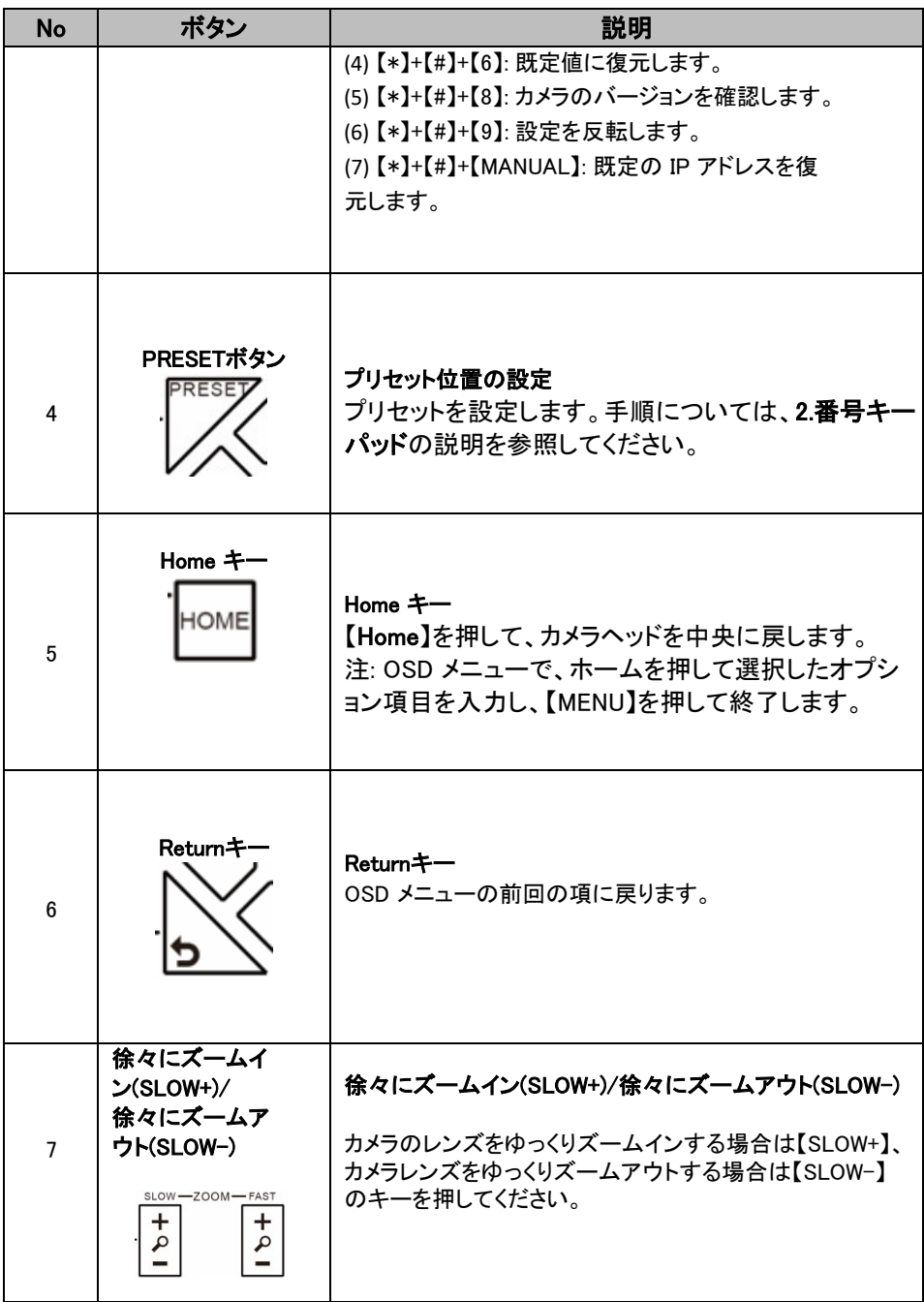

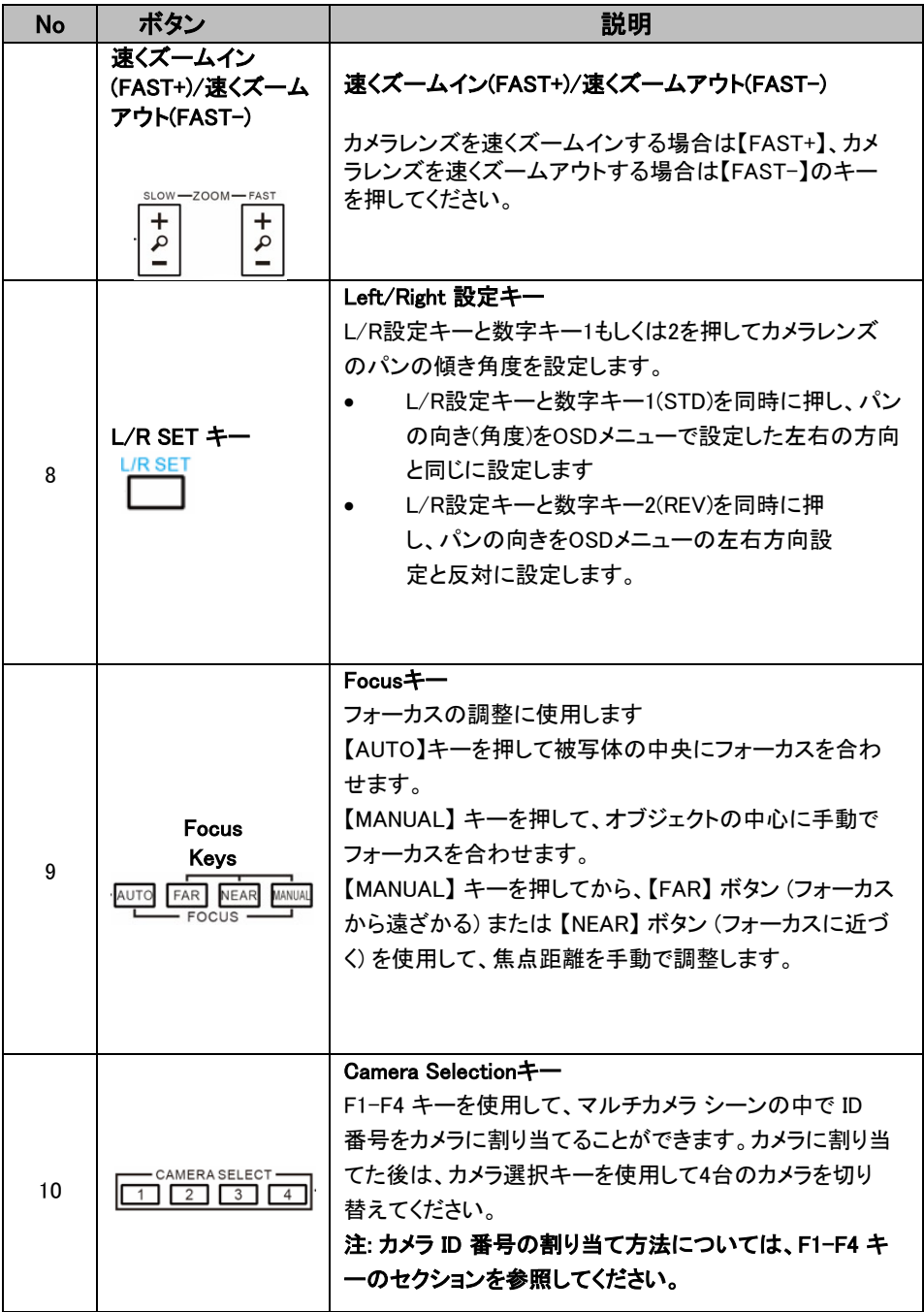

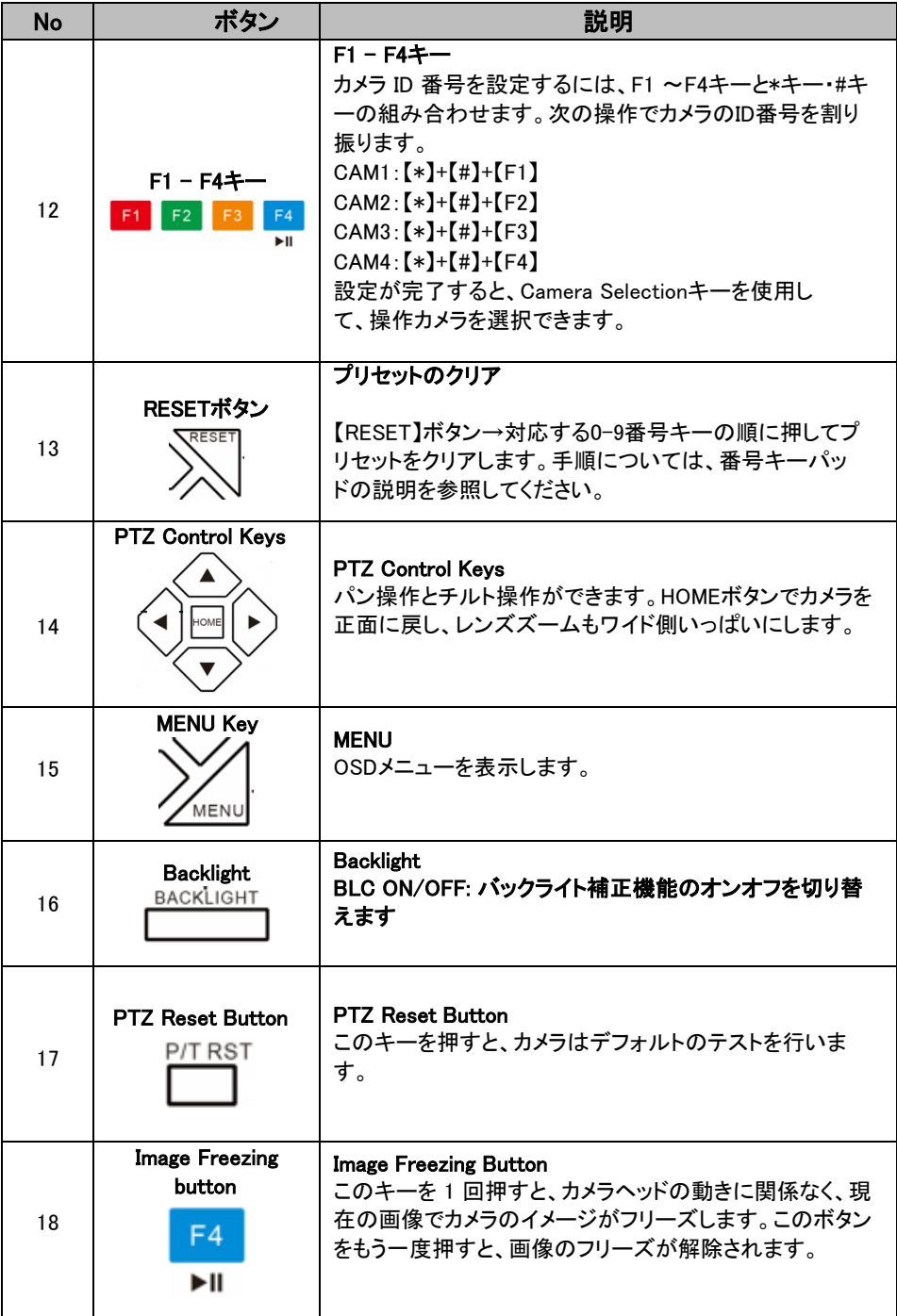

OSDメニューではカメラの設定を変更することができます。

リモコンの[MENU]を押すと、次のように画面上のメニューが開きます。

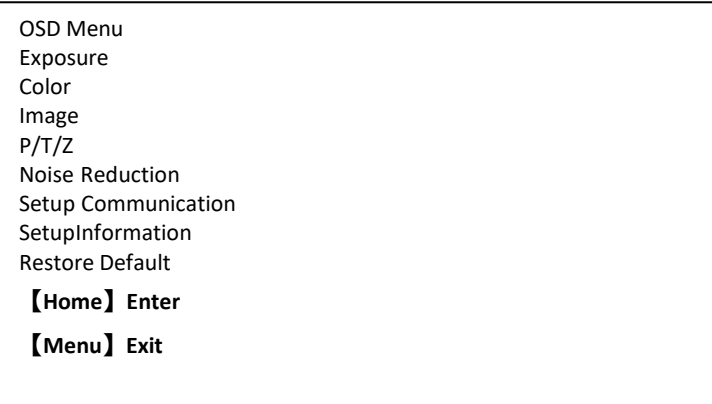

# 次の表は、メインオプション項目とそのサブオプションをまとめたものです。

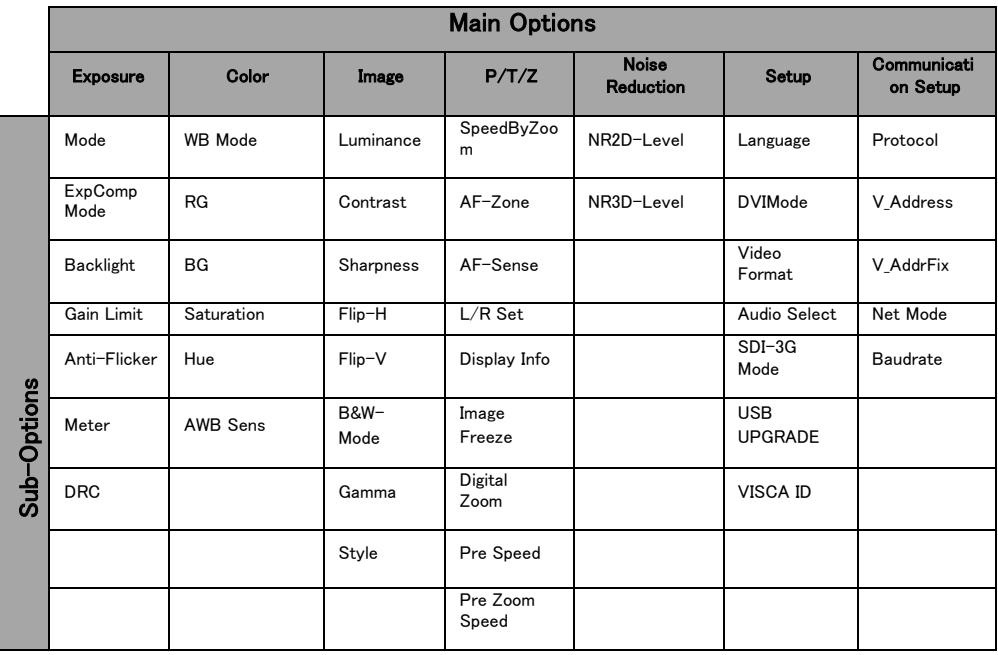

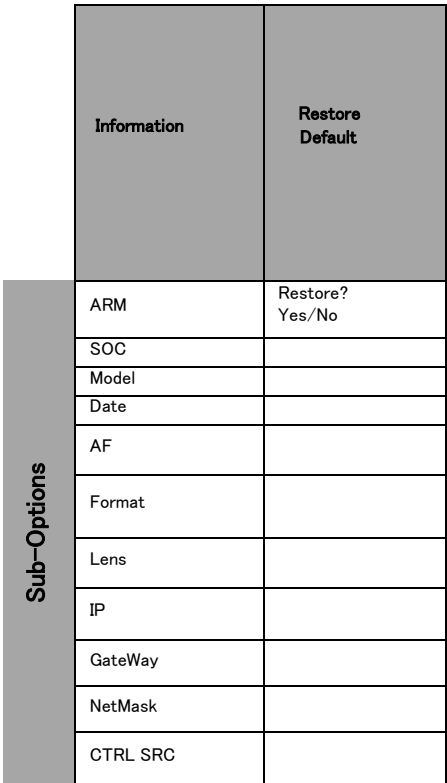

# メニューの全オプション詳細を以下の表にリストしました。

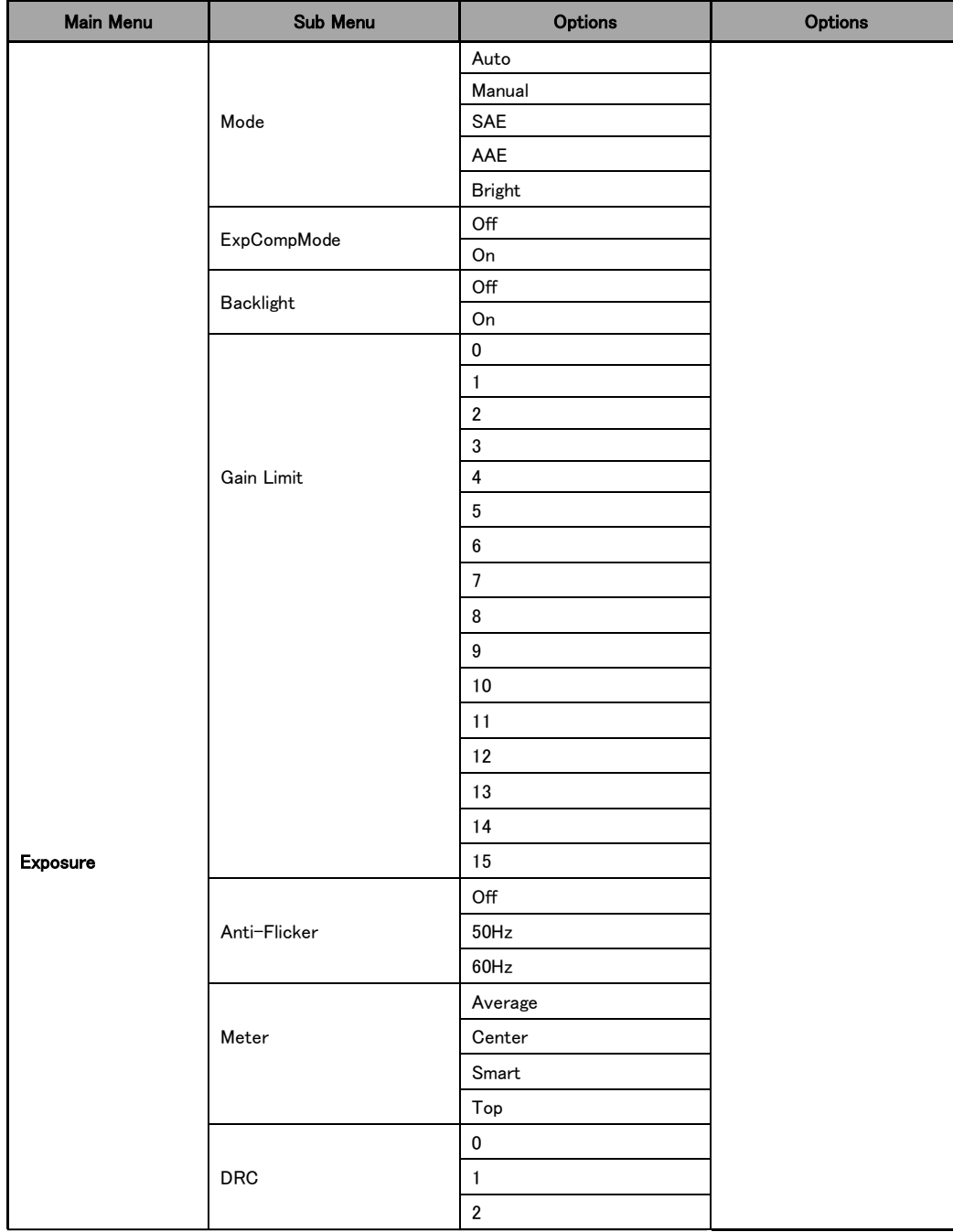

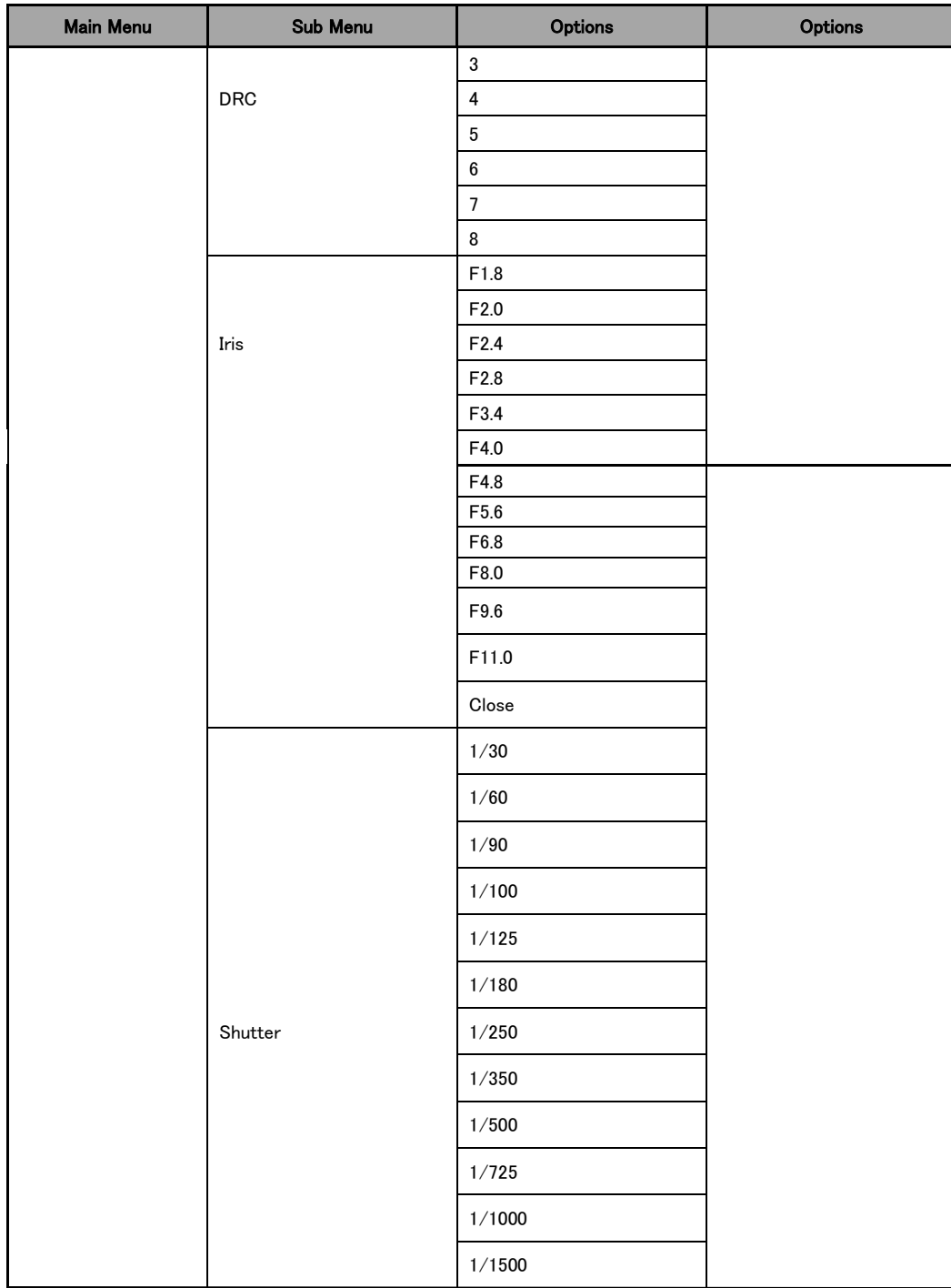

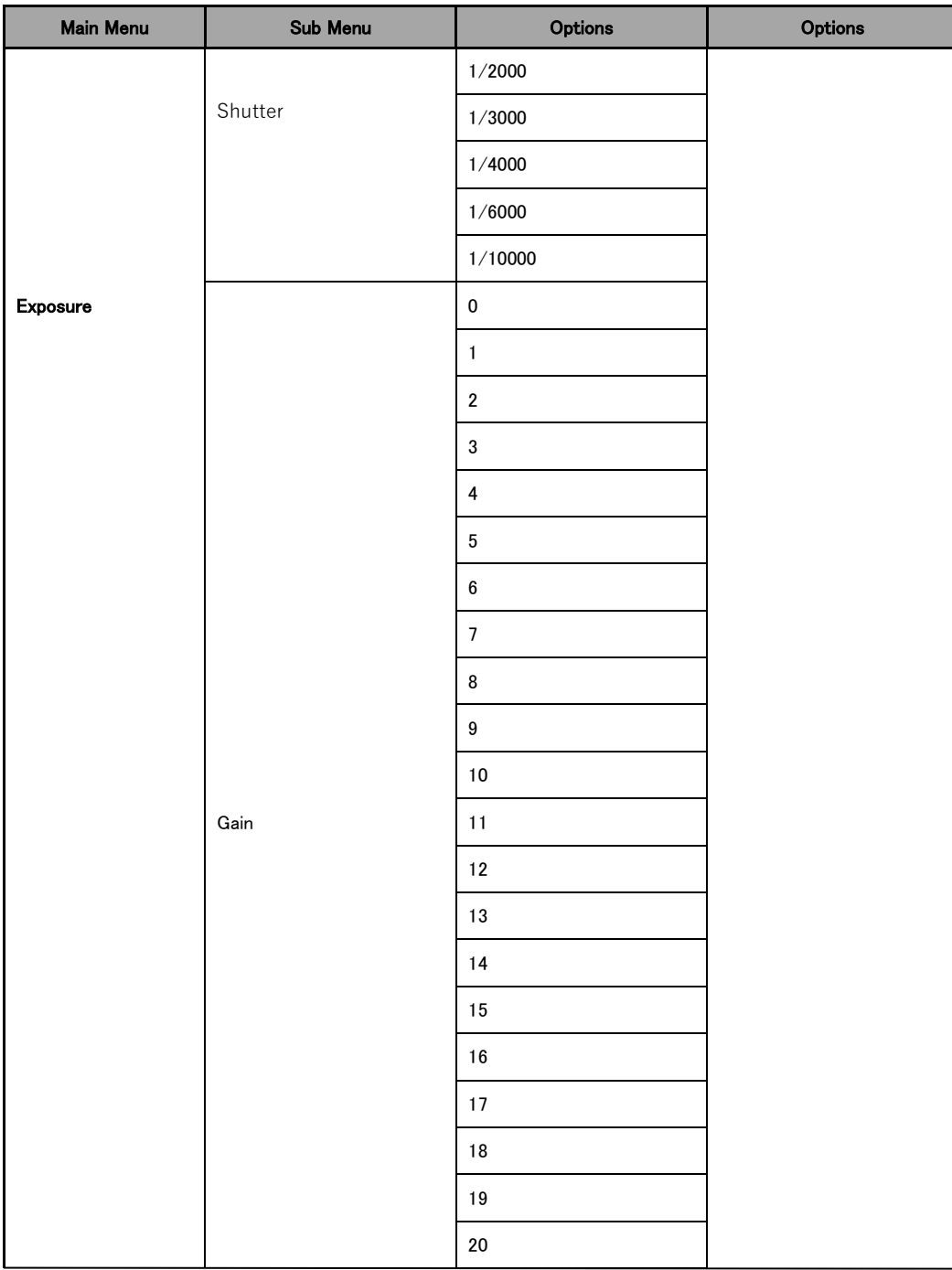

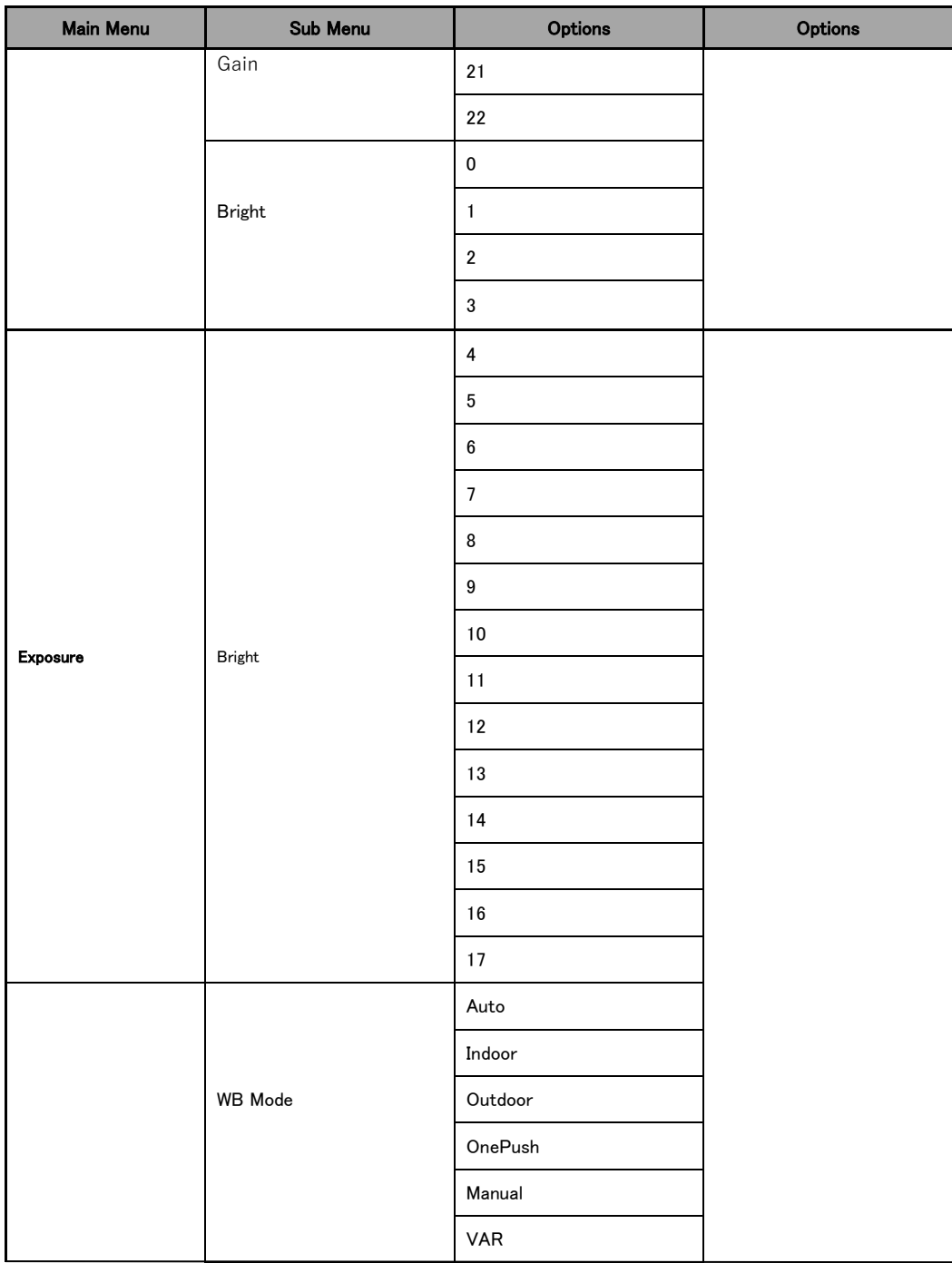

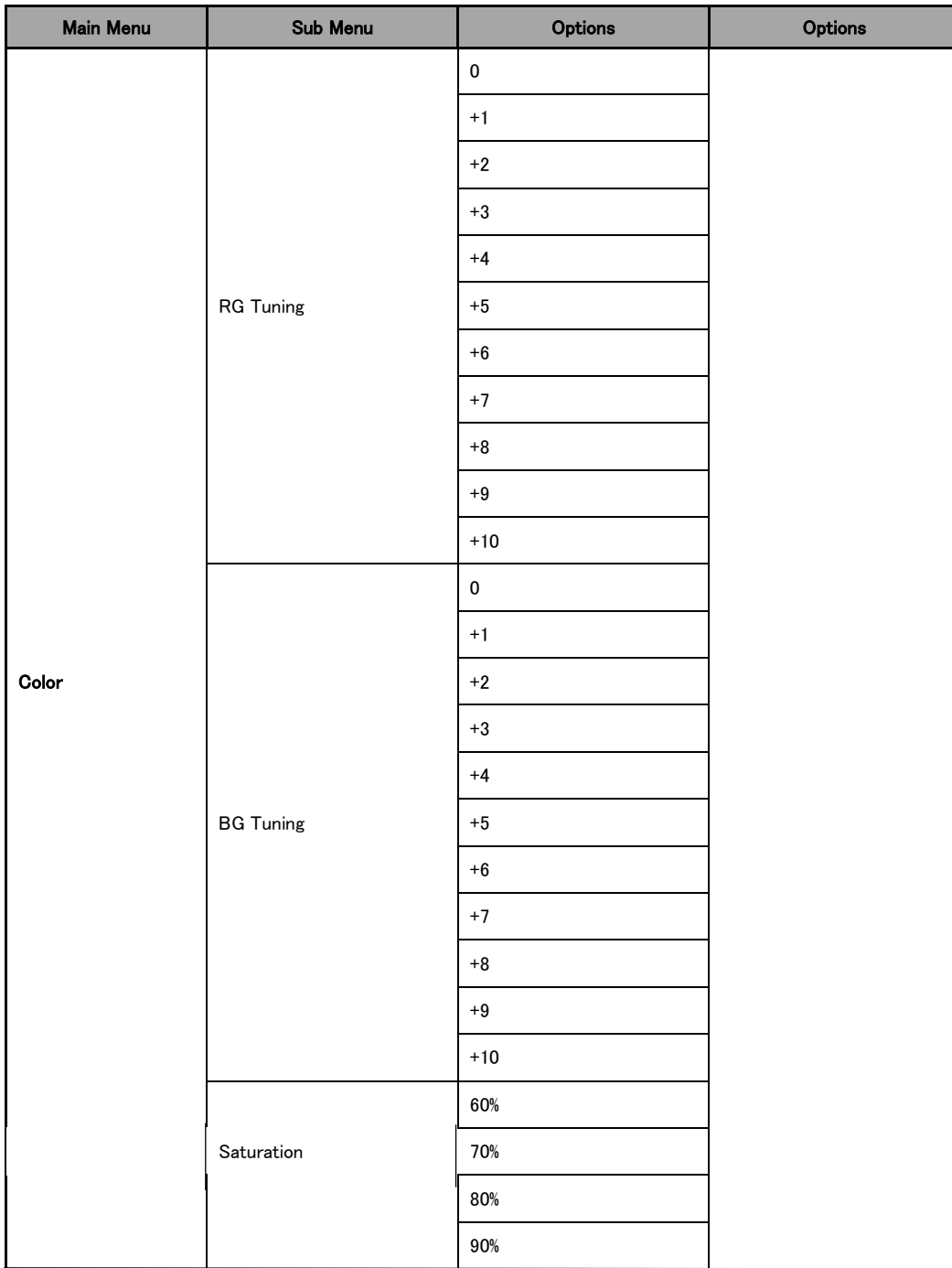

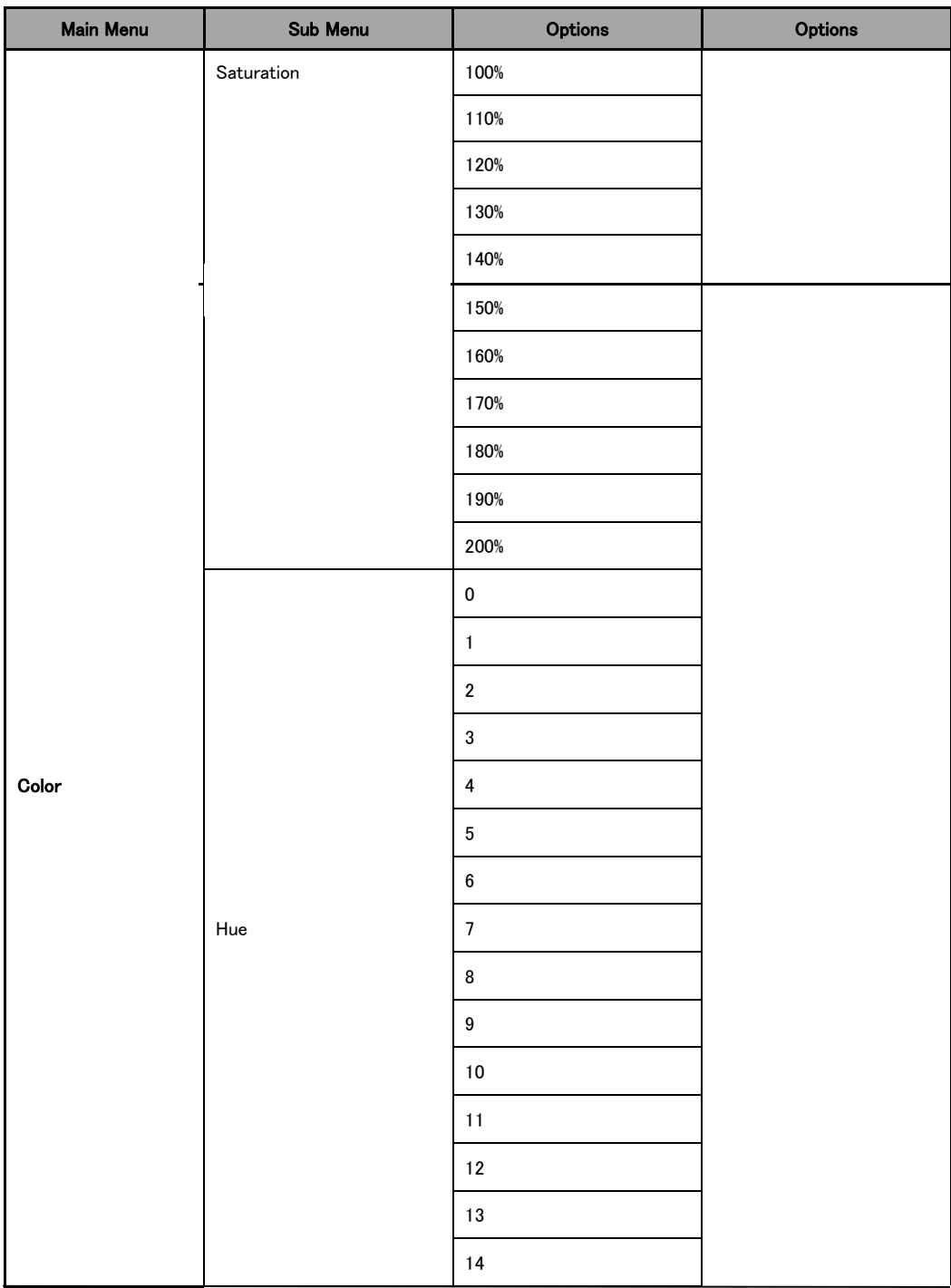

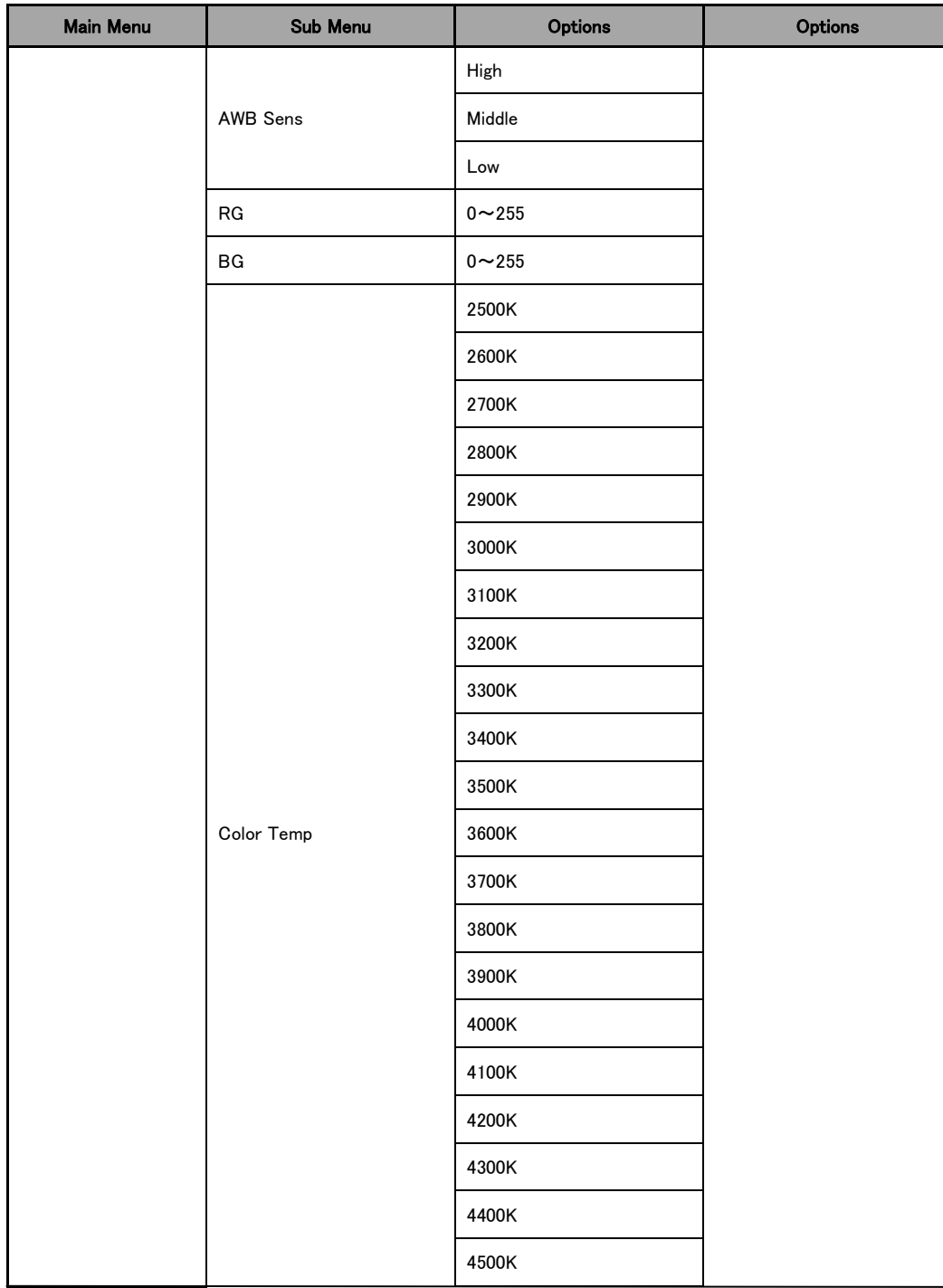

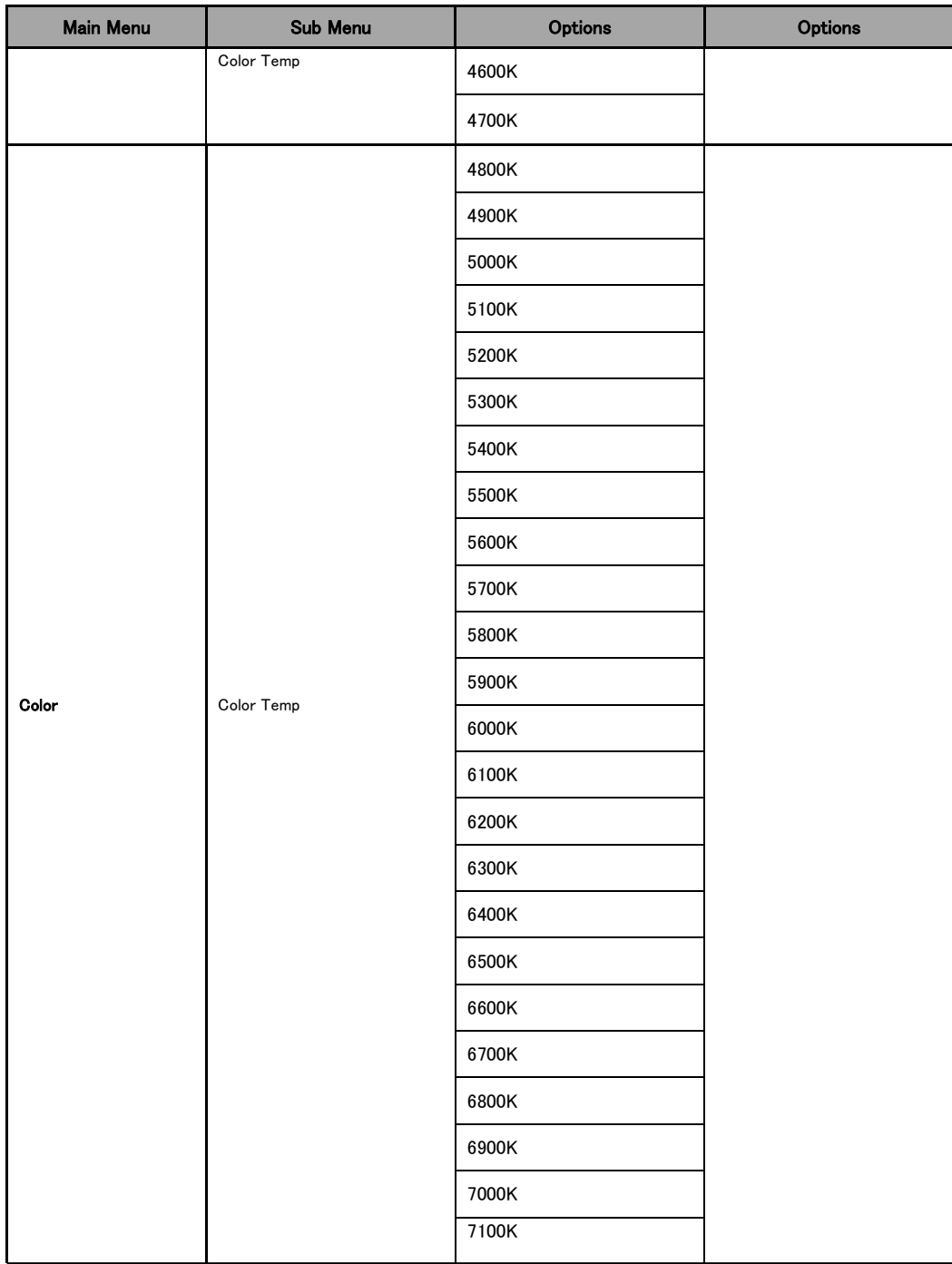

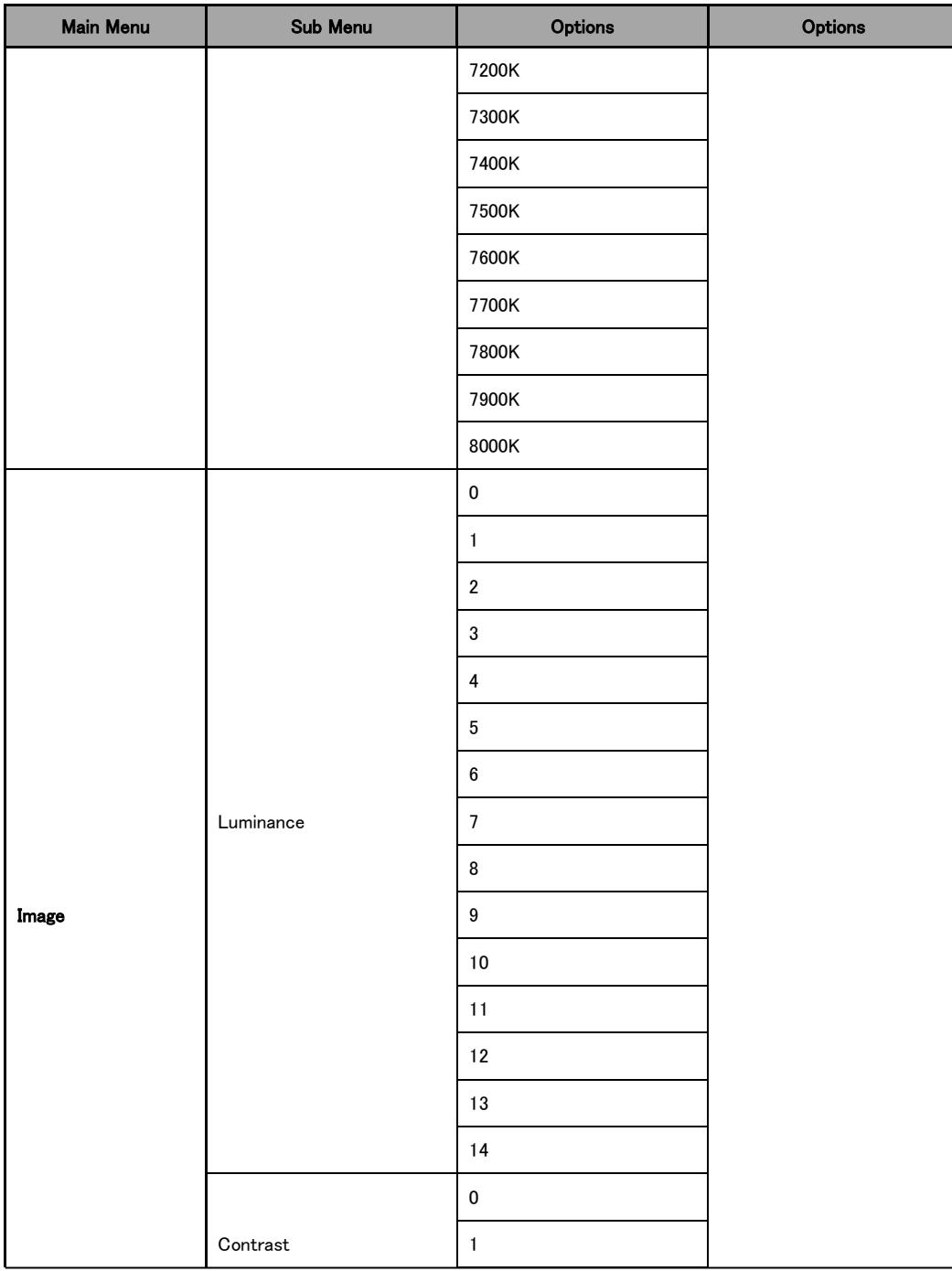

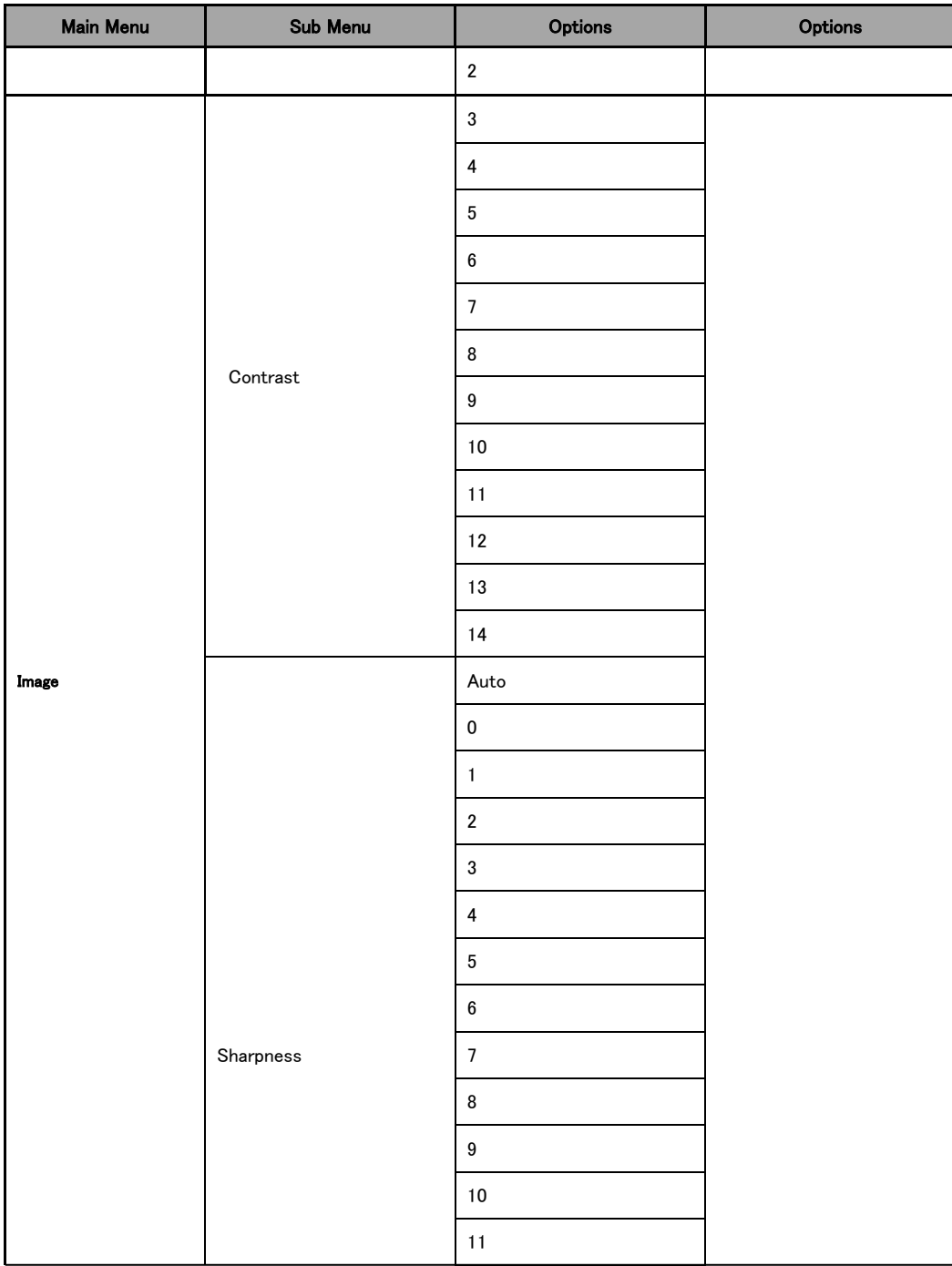

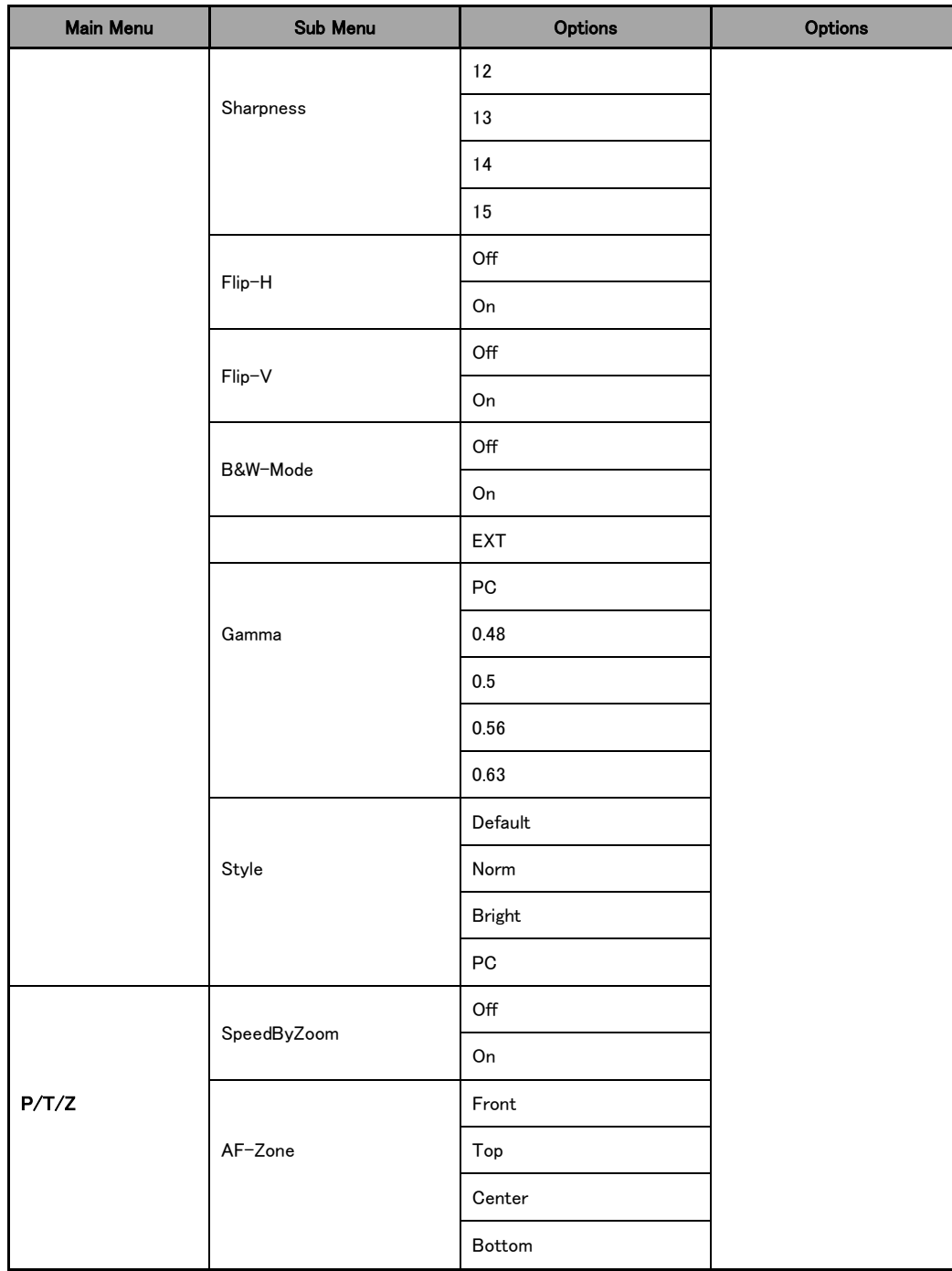

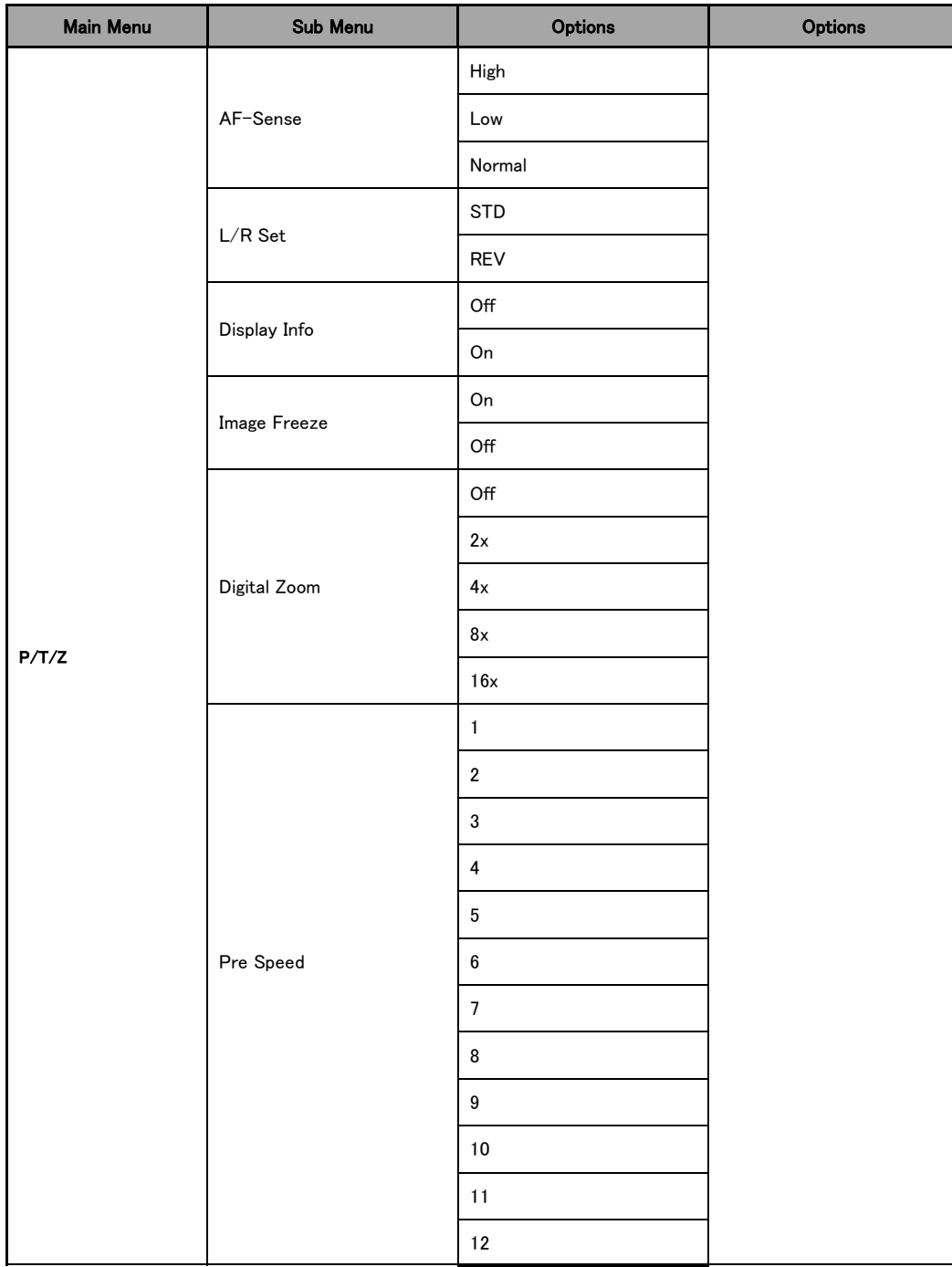

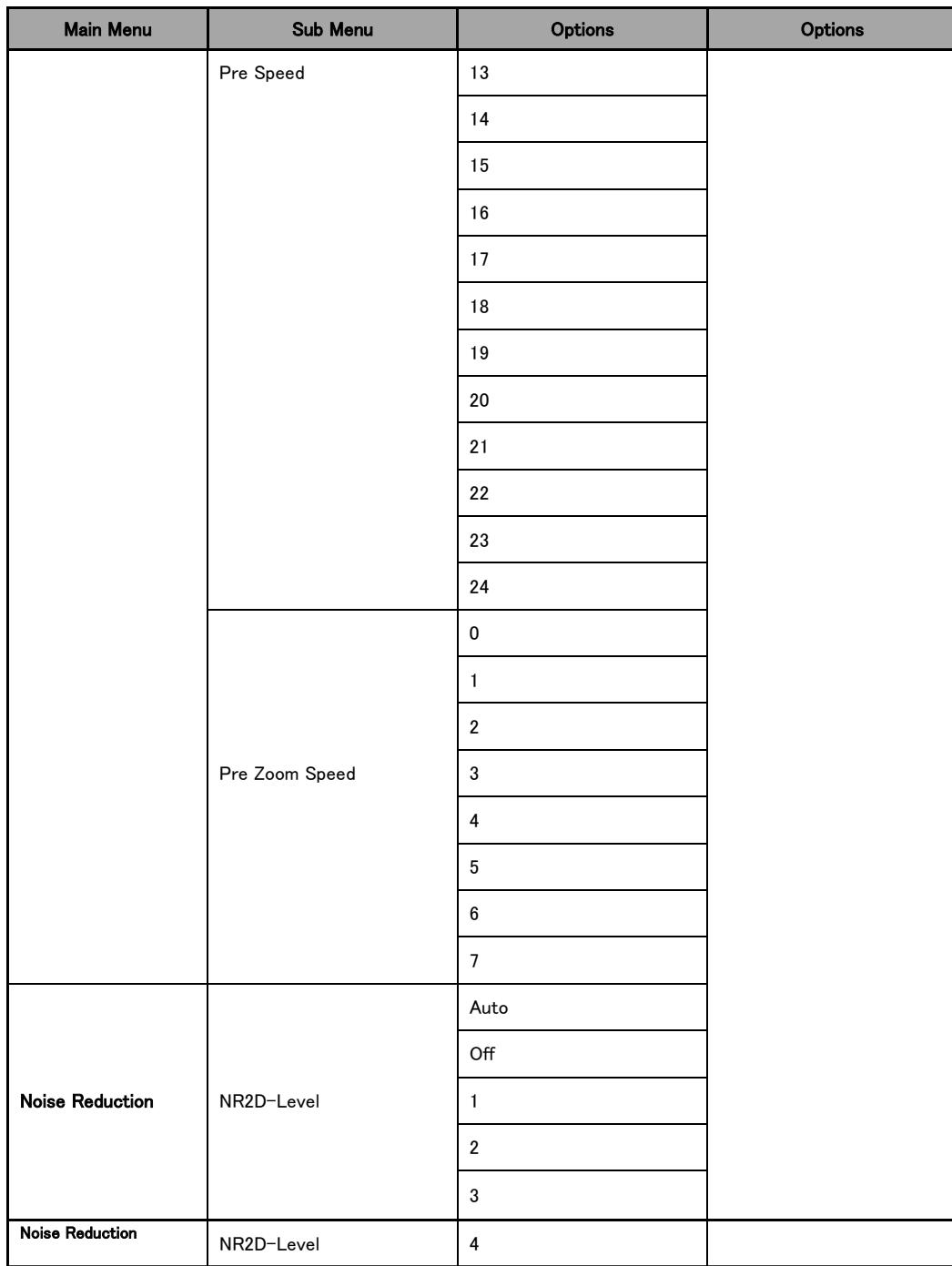

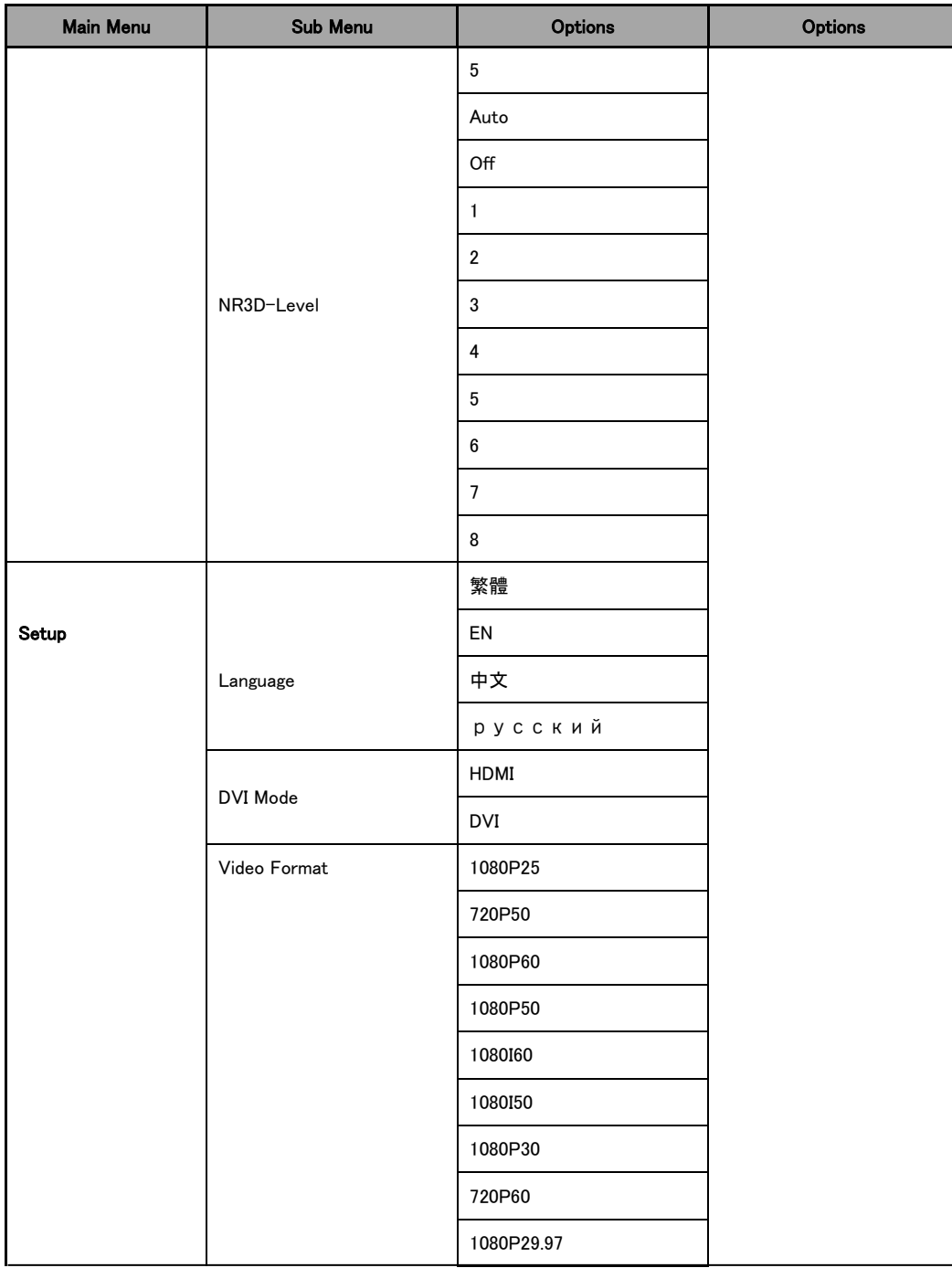

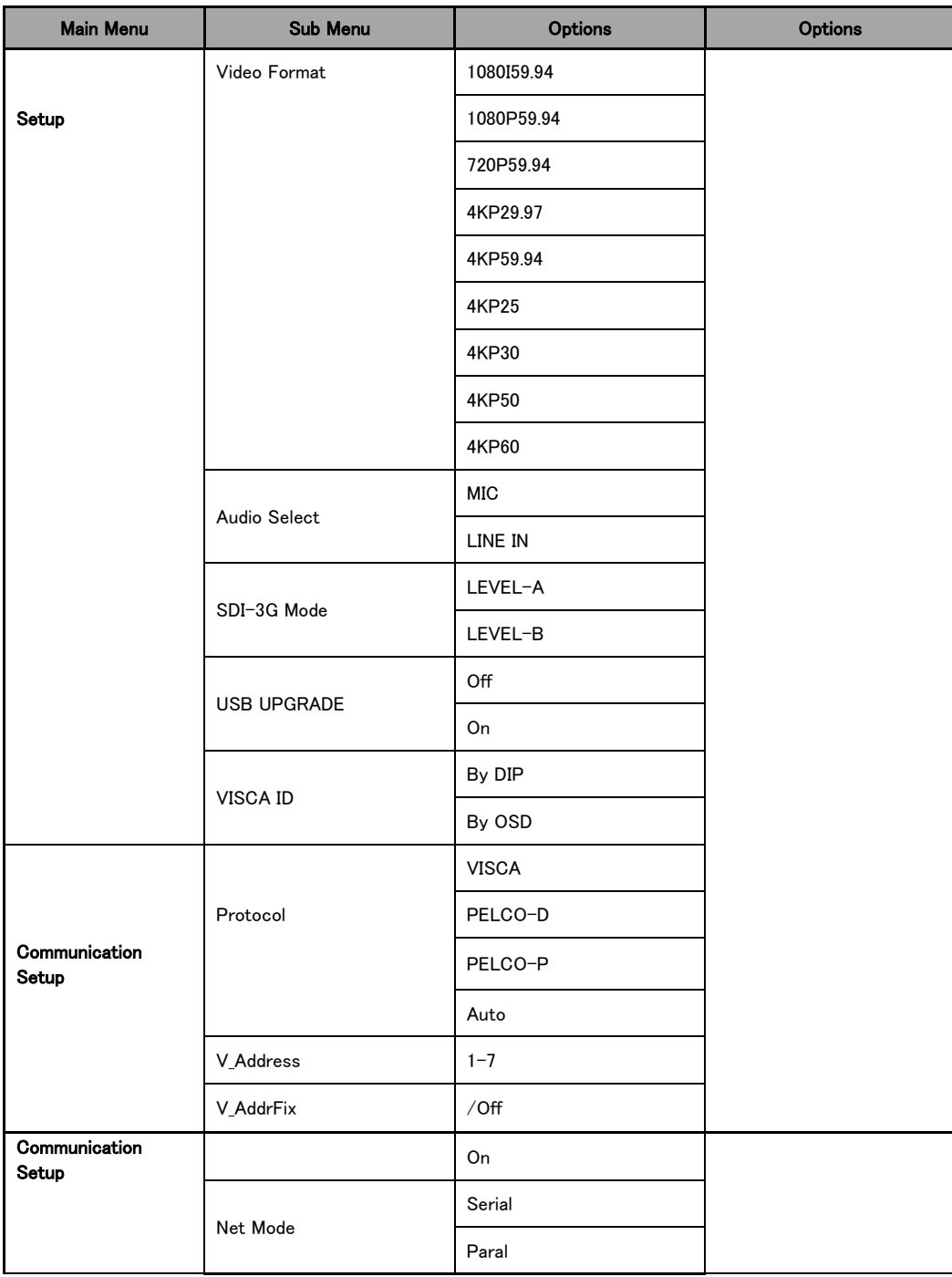

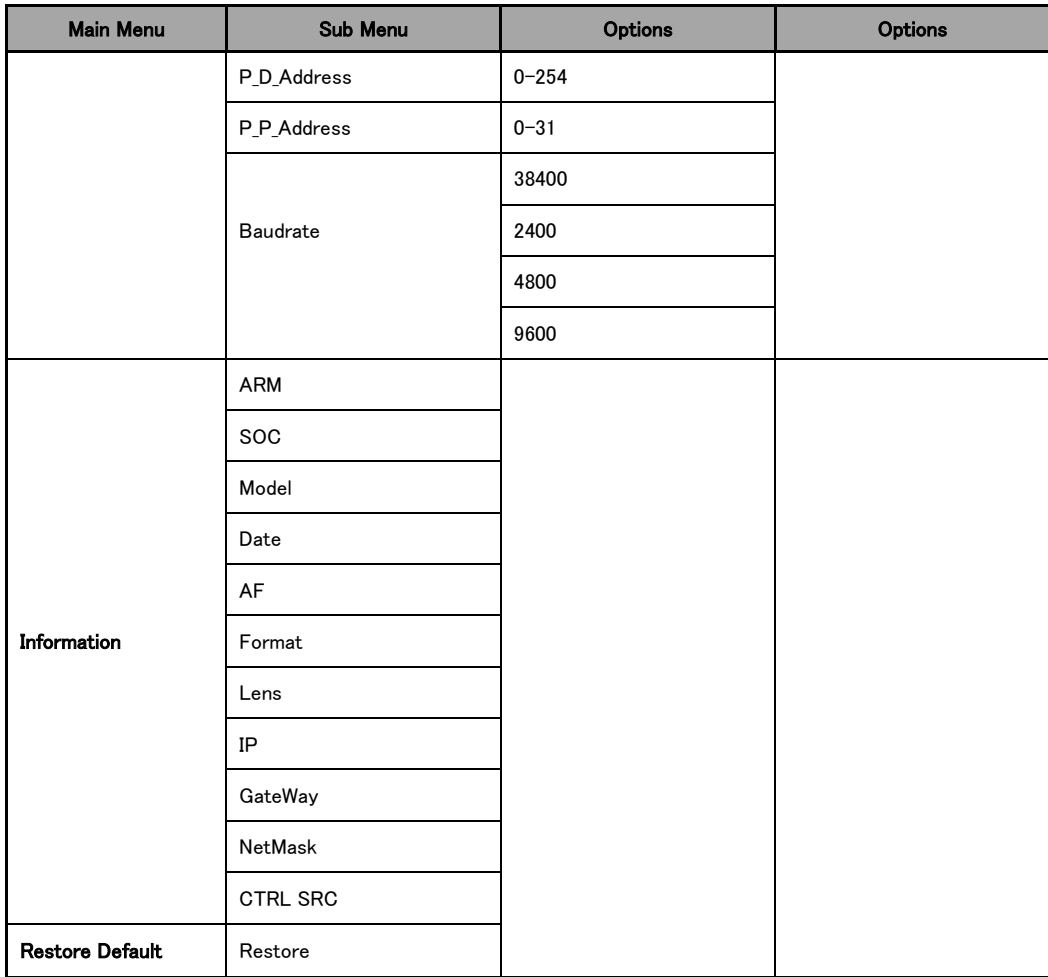

## OSDメニューの用語解説

OSDメニューに表示される事の多い項目です。

- Speed by Zoom: この機能が「ON」に設定されている場合、ズームイン/ アウトの開始時や、ズームイン/アウト制限に達する時、またはズーム イン/アウトを止めたい場合、カメラのズームイン/アウト速度が直線的 に低下(ゆっくり)します。この機能を「OFF」にすると、カメラのズームイ ンの開始・停止に関係なく、ズームイン/アウトの速度が一定になりま す。
- Flip-H: 「水平反転」です。「ON」を選択すると、カメラで撮影した画面 が水平に反転します。「OFF」を選択すると、画面が標準方向に表示 されます。
- Flip-V: 「垂直反転」です。「ON」を選択すると、カメラで撮影した画面が 上下に反転します。「OFF」を選択すると、画面が標準方向に表示され ます。
- L/R Set:このオプションで「REV」を選択すると、PTC-280カメラレンズ のパン方向は、リモコンで制御される方向とは反対になります。このオ プションに「STD」を選択すると、カメラレンズのパン方向は、リモコンで 選択した方向と同じになります。

# <span id="page-34-0"></span>取付手順

注: ブラケットは、型枠またはコンクリートの表面にのみ取り付けます。石 膏ボードにブラケットを取り付けないでください。

#### Step 1 – DIPスイッチの設定

ミラーオプションをH+Vモードに設定します。

## Step 2 – 形状保持ワイヤーの先端

下図に示す通り、形状保持ワイヤーの一端を、ジャンクションボックスのネジ 穴(ネジは付属していません)に形状保持ワイヤーのもう一端をねじ込んで天 井に取り付けたジャンクションボックスに結び付けます。

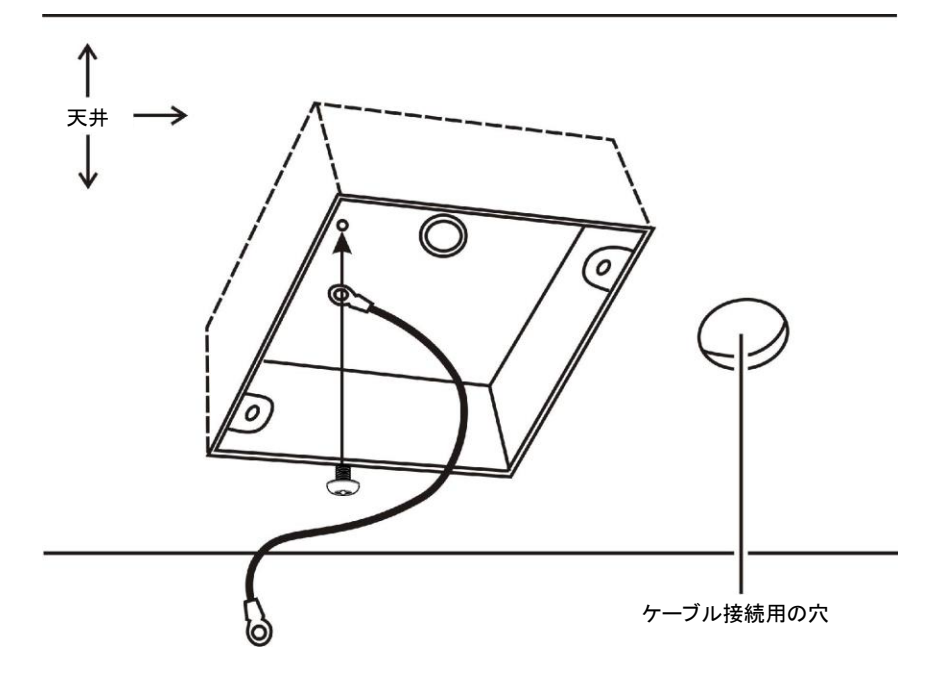

# Step 3 – 天井ブラケット (B)

ここでも、下の図に示すように、天井ブラケット(B)を天井に取り付けられた ジャンクションボックスにねじ込みます。

天井ブラケット(B)のネジ穴が、ジャンクションボックスの穴に合っていることを 確認します。

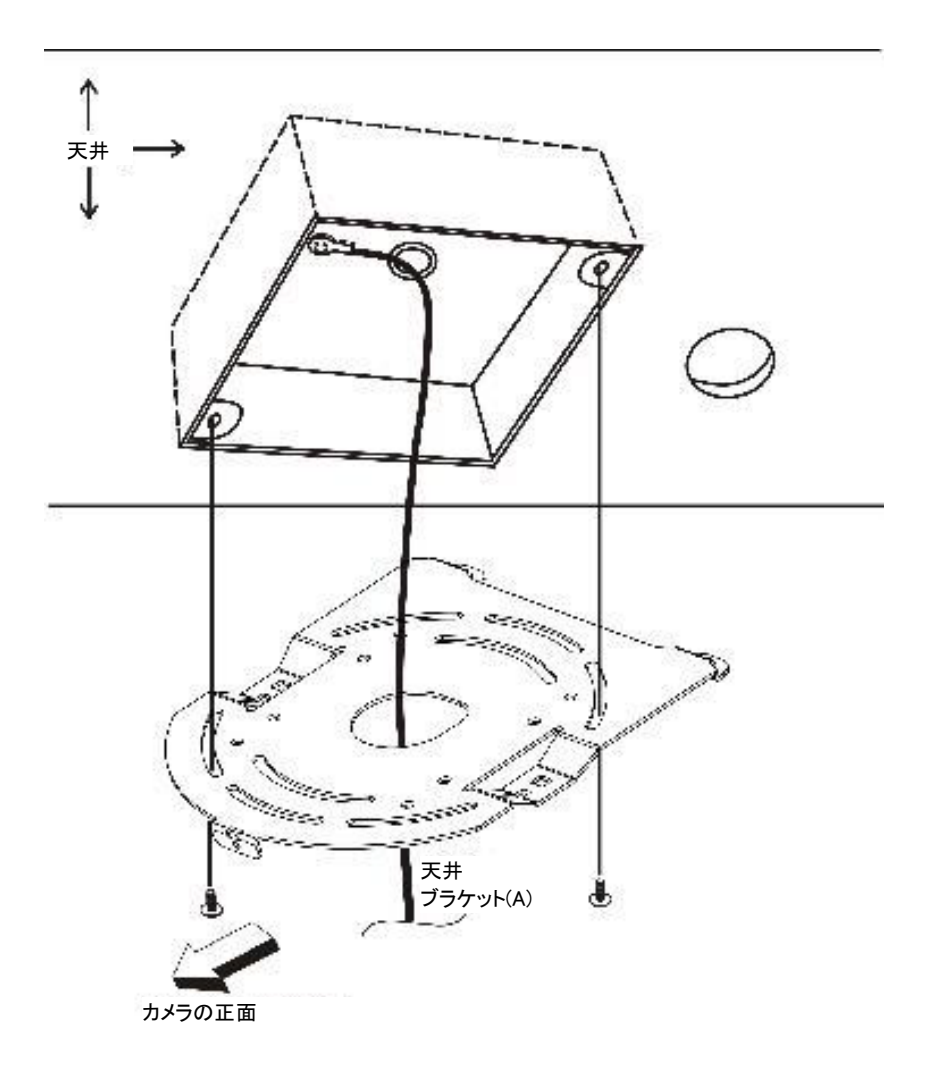
#### Step 4 – 天井ブラケット (A) とカメラ

- 3本のネジを使用して、天井ブラケット(A)をカメラの底にねじ込みま す。
- ロー次ページの図の通りにネジを設置します。
- ロ カメラの底面にあるネジ穴を天井ブラケットのネジ穴と合わせます。
- ロ 番号付きのネジ穴にネジを挿入します。
- ロ 反対側の形状保持ワイヤーはねじ穴#3にねじ込みます。
- □ 3本のネジをすべてしっかりと締めます。

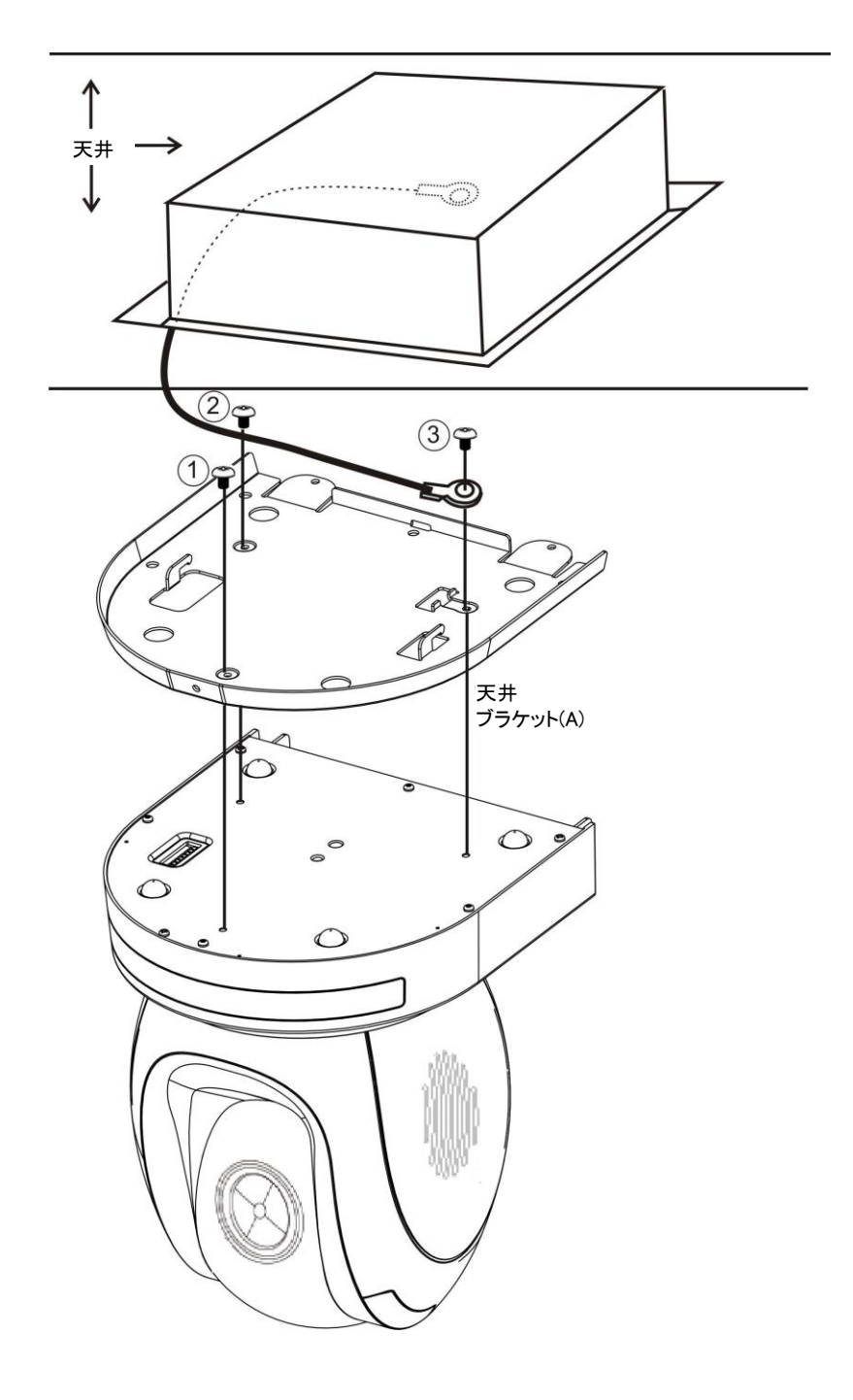

Step 5 – 天井にカメラを設置する

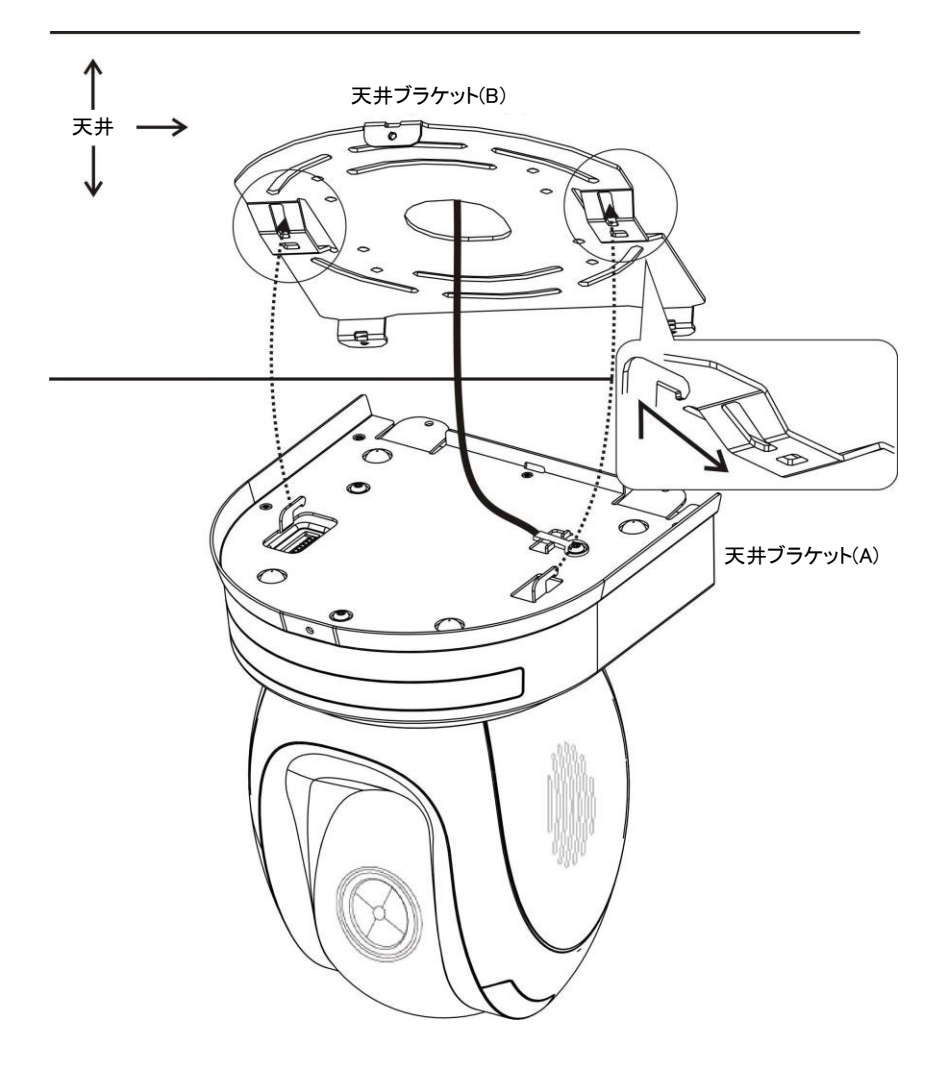

下の図に示すように、対応するネジ穴に3本のネジをねじ込んでカメラを固定 します。

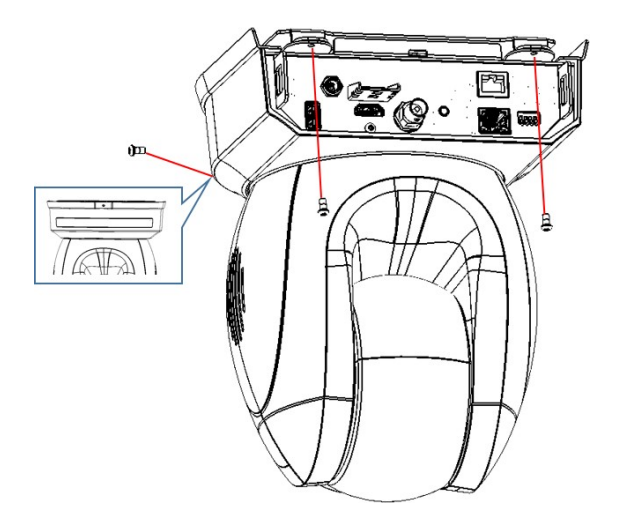

Step 7 – ケーブル接続

各ケーブルをカメラ背面にあるコネクタに接続します。

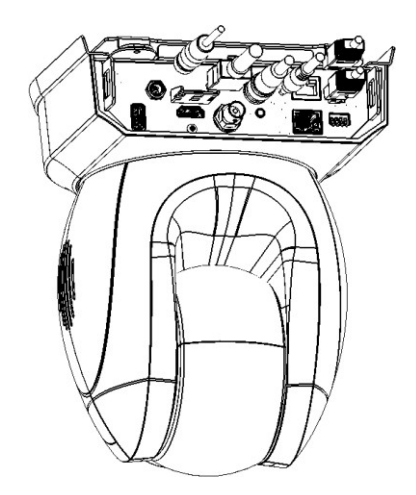

# ネットワーク接続

PTC-280の背面パネルのイーサネットポートを使用すると、静的または動的 IPアドレスを持つPC/ノートPCからカメラに接続できます。これらのネットワー ク設定にアクセスして変更するには、カメラの Web インターフェースにログイ ンする必要があります。

初めてデバイスを使用する際は、カメラのデフォルトIPアドレスが 192.168.100.88であることに注意してください。

下の図に示すように、カメラとPC/ラップトップとの間に直接接続を設定しま す。PC/ノートPCにIPアドレス192.168.100.Xを手動で割り当てることを忘れな いでください。

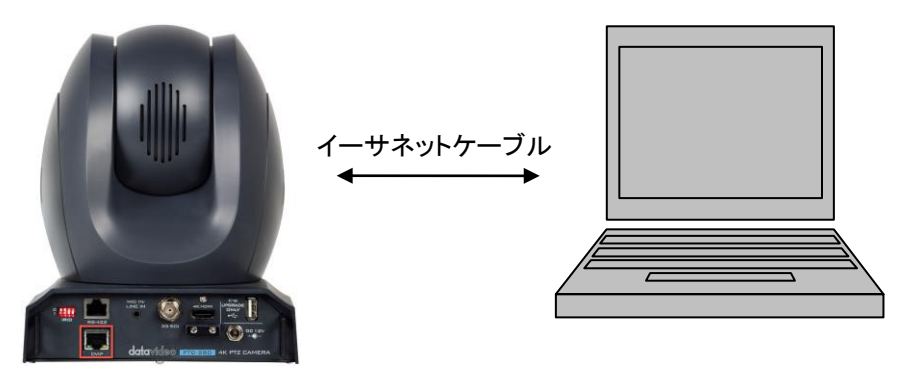

192.168.100.88 192.168.100.x

PC/ノートPCで、ウェブブラウザを開き、アドレスバーにカメラのデフォルトIP アドレス、192.168.100.88を入力し、【Enter】キーを押してWebインターフェー スのログインページに移動します。

#### **data**video

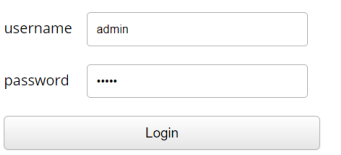

简体中文 | 繁体中文 | English

初期のログイン情報は下記の通りです。

- User Name: admin
- Password: admin

Webユーザーインターフェースに正常にログインした後、【Network】オプション →【Lan Settings】→【IP Configuration Type】の順に遷移し、 ドロップダウンメ ニューからカメラの接続タイプをDHCPまたは固定IPに変更してください。 【Fixed IP Address】を選択すると、固定IPモードに設定されます。【Dynamic IP Address】を選択すると、DHCPモードに設定されます。設定が終了したら、 設定を完了するために【Apply】ボタンをクリックしてください。

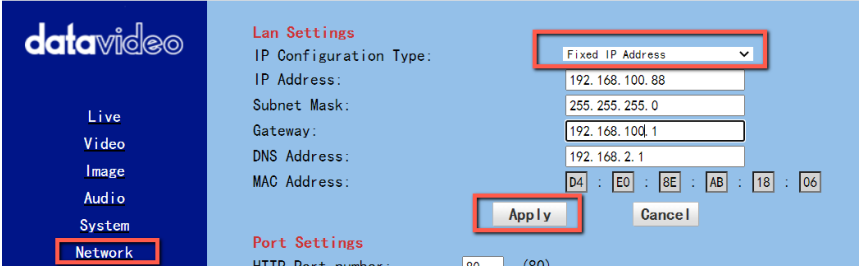

次の 2 つの章では、DHCP と静的 IP モードを 2 つのセクションで有効にす る方法を説明します。

### DHCPモード

動的ホスト構成プロトコル (DHCP) は、特定のネットワークに対して構成され た定義済みの番号範囲から、サーバーが自動的に IP アドレスをネットワー ク デバイスに割り当てるようにするネットワーク プロトコルです。次の図は、 DHCP ネットワーク接続の例を示しています。

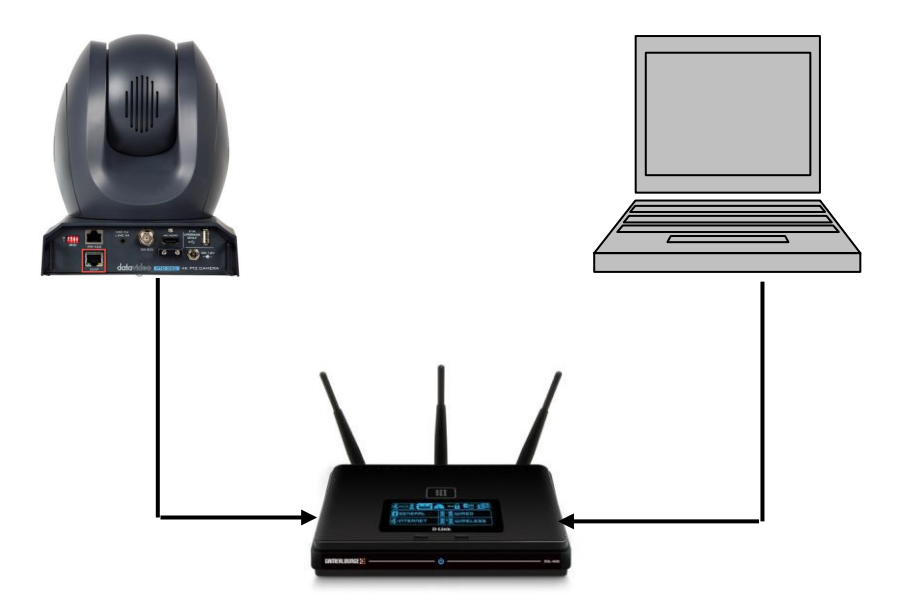

カメラのDHCPモードを有効にするには、ルーターによってPTC-280に動的IP アドレスを割り当てる【IP Configuration Type】ドロップダウンメニューから 【Dynamic IP Address】を選択してください。【Apply】ボタンをクリックして設定を 保存し、PTC-280を再起動してください。

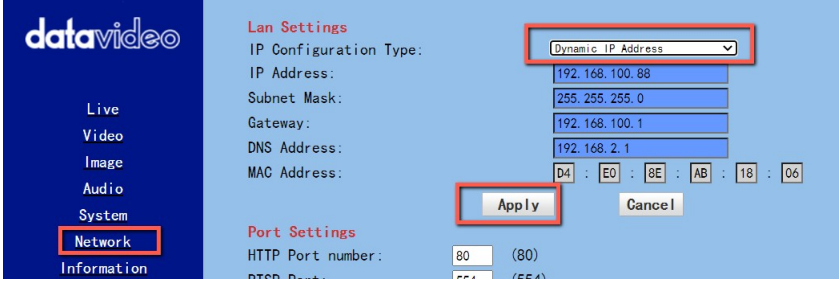

# 静的 IP

静的 IP アドレスは、PTC-280 に手動で割り当てられる固定アドレスです。 まず【IP Configuration Type】ドロップダウンメニューから【Fixed IP Address】 を選択し、カメラのIPアドレス、サブネットマスク、ゲートウェイIPを入力してく ださい。

## 注:.0 または .255 で終わるアドレスは、通常ネットワーク プロトコル用に予 約されているため、絶対に割り当てないでください。IP プールの先頭のアド レスも、常にルーター用に予約されているため、お勧めできません。

静的IPアドレスを設定した後、【Apply】ボタンをクリックして設定を保存 し、PTC-280を再起動してください。

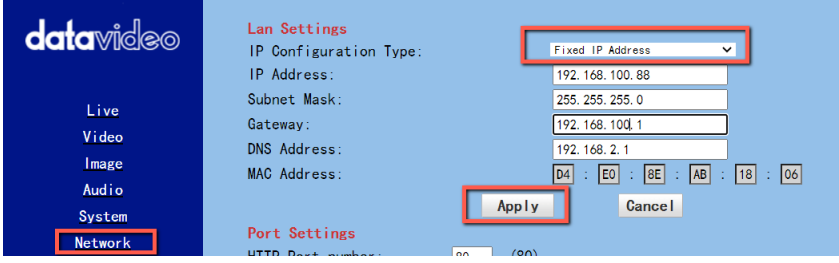

#### DVIP

DVIP は、同じネットワーク上の DVIP デバイス検索用に設計された特別なネ ットワーク構成ソフトウェアツールで、ホスト名、DHCP モード、IP アドレス、サ ブネット マスク、ゲートウェイ IP、プライマリおよびセカンダリ DNS などのデ バイス ネットワーク設定を構成します。

オペレーティング・システムに応じて、以下の各サイトからDVIP構成ツールを ダウンロードします。:

PC: [https://www.microsoft.com/en-us/p/dvip-network](https://www.microsoft.com/en-us/p/dvip-network-config/9p6gtz839k6s?activetab=pivot%3Aoverviewtab)[config/9p6gtz839k6s?activetab=pivot%3Aoverviewtab](https://www.microsoft.com/en-us/p/dvip-network-config/9p6gtz839k6s?activetab=pivot%3Aoverviewtab)

Android:

[https://play.google.com/store/apps/details?id=com.datavideo.dvipnetconfig](https://play.google.com/store/apps/details?id=com.datavideo.dvipnetconfig&hl=en_US) [&hl=en\\_US](https://play.google.com/store/apps/details?id=com.datavideo.dvipnetconfig&hl=en_US)

iOS: [https://itunes.apple.com/tw/app/dvip-network](https://itunes.apple.com/tw/app/dvip-network-config/id1177895983?mt=8)[config/id1177895983?mt=8](https://itunes.apple.com/tw/app/dvip-network-config/id1177895983?mt=8)

DVIP ネットワーク構成ツールをインストールした後、以下の手順に従って、 オンライン DVIP デバイスをスキャンし、対応する設定を構成します。

Step 1: DVIP ネットワーク構成ツールを開き、【Network interface】のポッ プアップウィンドウから接続されたイーサネットオプションを選択します。 その後、【OK】ボタンを押してください

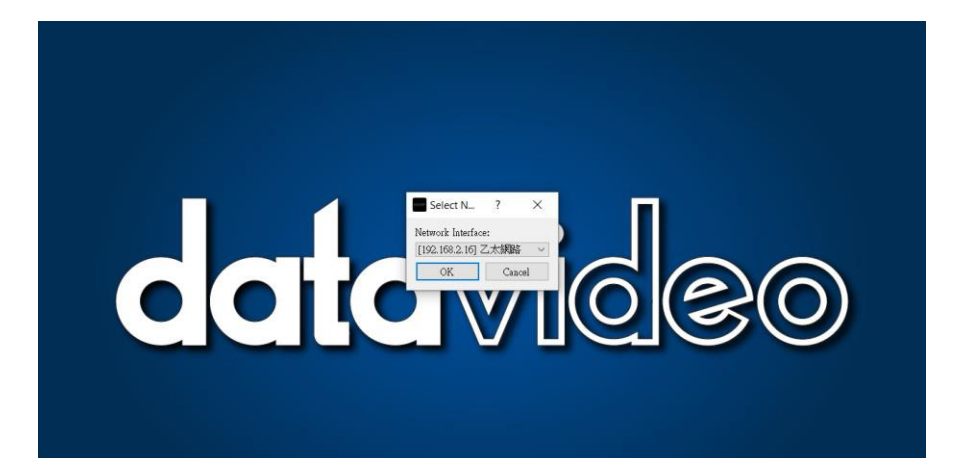

#### Step 2: ネットワークインターフェースを選択すると、DVIPネットワ ーク構成ツールのインターフェースが次の図のように表示されま す。

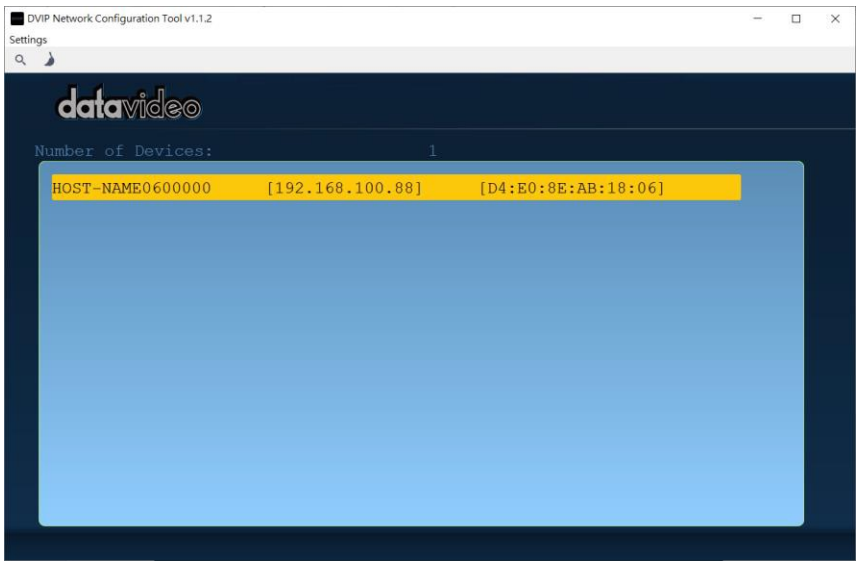

Step 3: 【HOST NAME】を押して、ネットワーク設定のポップアップウィンドウを 表示します。

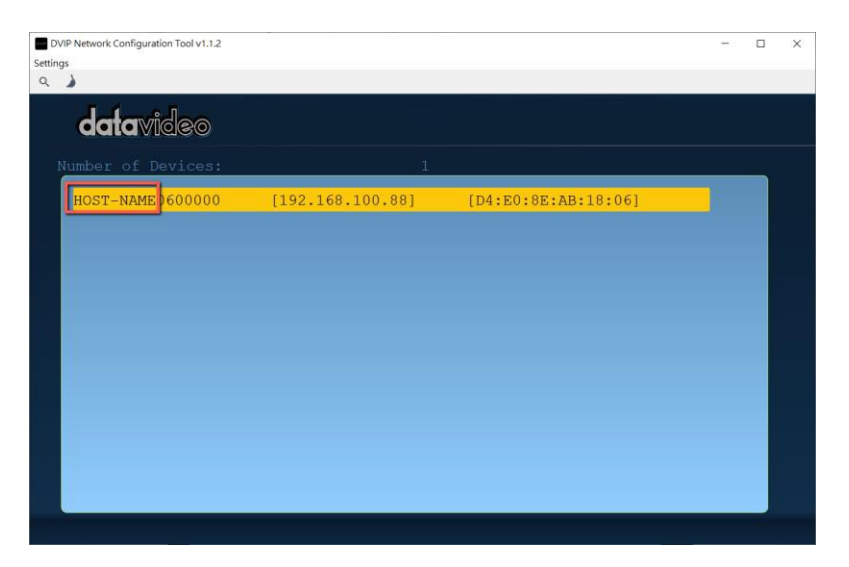

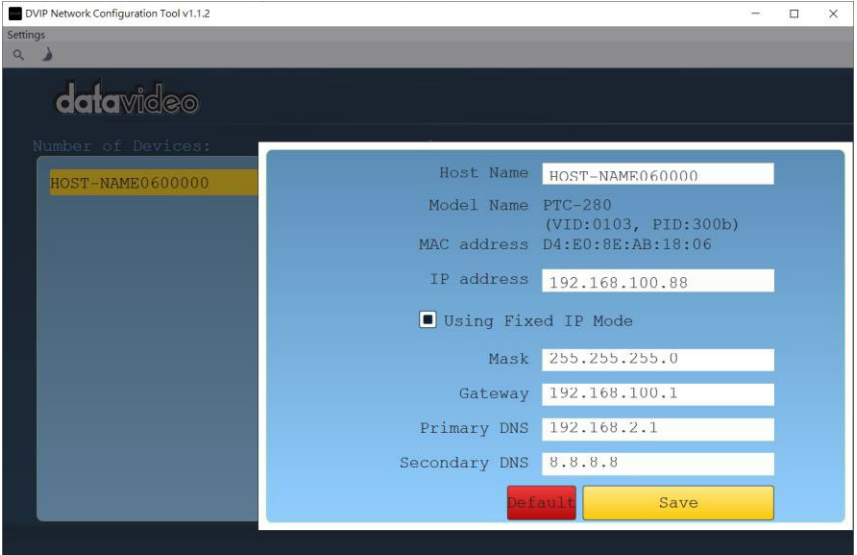

Step 4:【Host Name】列をクリックしてデバイス名を変更することができま す。また、必要に応じて各設定列をクリックし値を変更することもできます。 設定を変更した後は【Save】で保存してください。なお、【Default】でこれらの 設定を工場出荷時のデフォルト値に戻すこともできます。

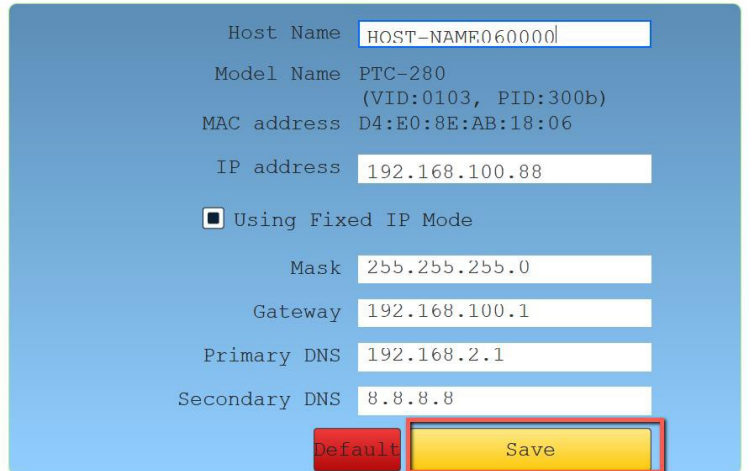

# Web User Interface

Web ベースのユーザー・インターフェースを使用すると、PTC-280 デバ イスを設定および制御できます。

#### Live

ライブオプションでは、リアルタイムでPTC-280によって撮影された画像をプ レビューすることができます。【Live】 をクリックして、プレビューウィンドウの 下のドロップダウンメニューから 【HTML5】を選択することで、PTC-280カメ ラで撮影した画像をプレビューすることができます。

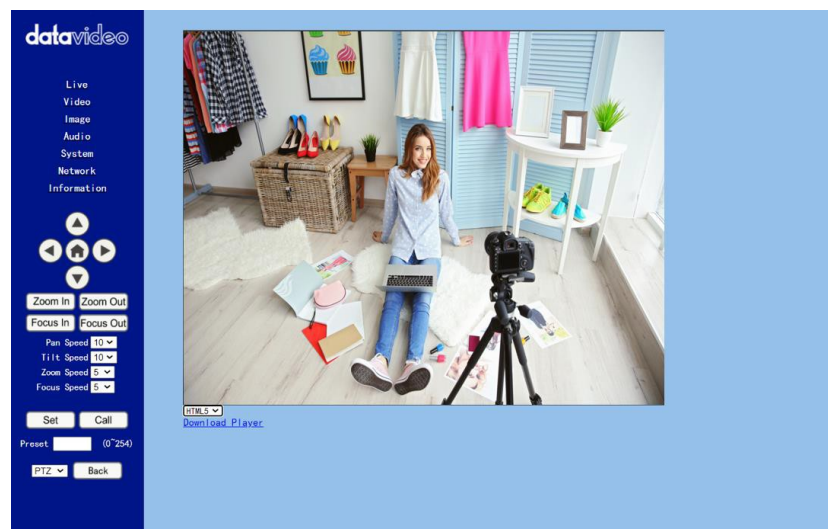

#### Video

【Video】オプションは、ユーザーがビデオフォーマット、エンコードレベルをなど のパラメータを設定することができます。また、エンコードプロトコル、解像度、 ビットレート、フレームレート、Iキーフレーム間隔、ビットレート制御、変動レベ ル、スライス分割有効、スライスサイズを第1ストリームと2番目のストリームに 設定することもできます。下図はビデオオプションのメインインターフェースで す。

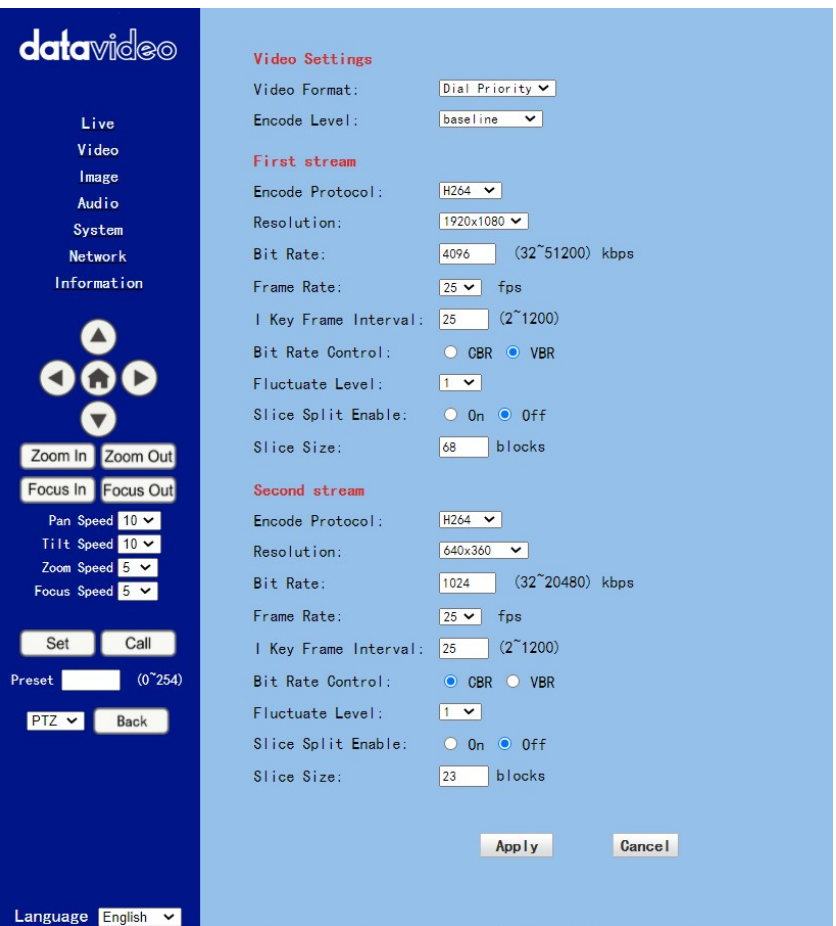

動画オプションの各項目の説明を確認する方法については、以下のセクショ ンを参照してください。

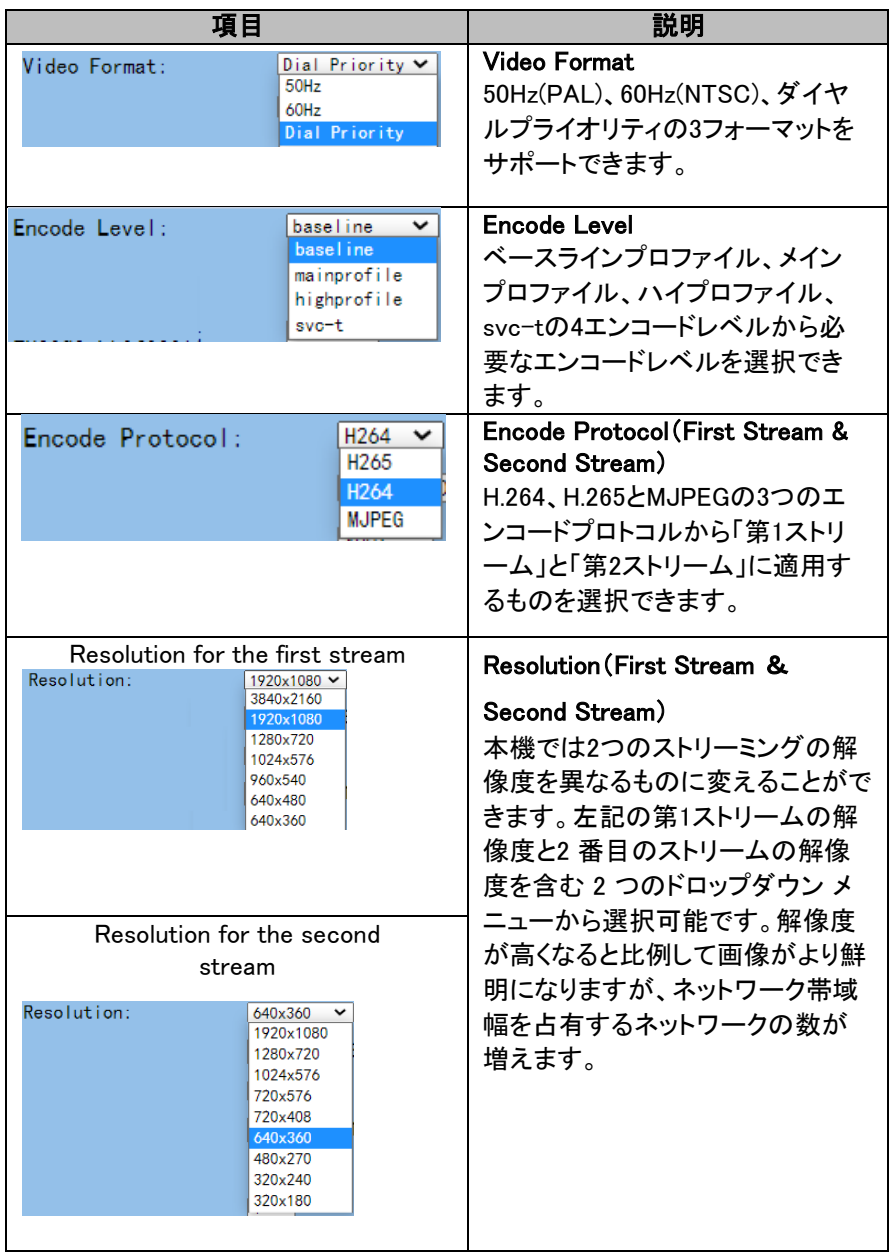

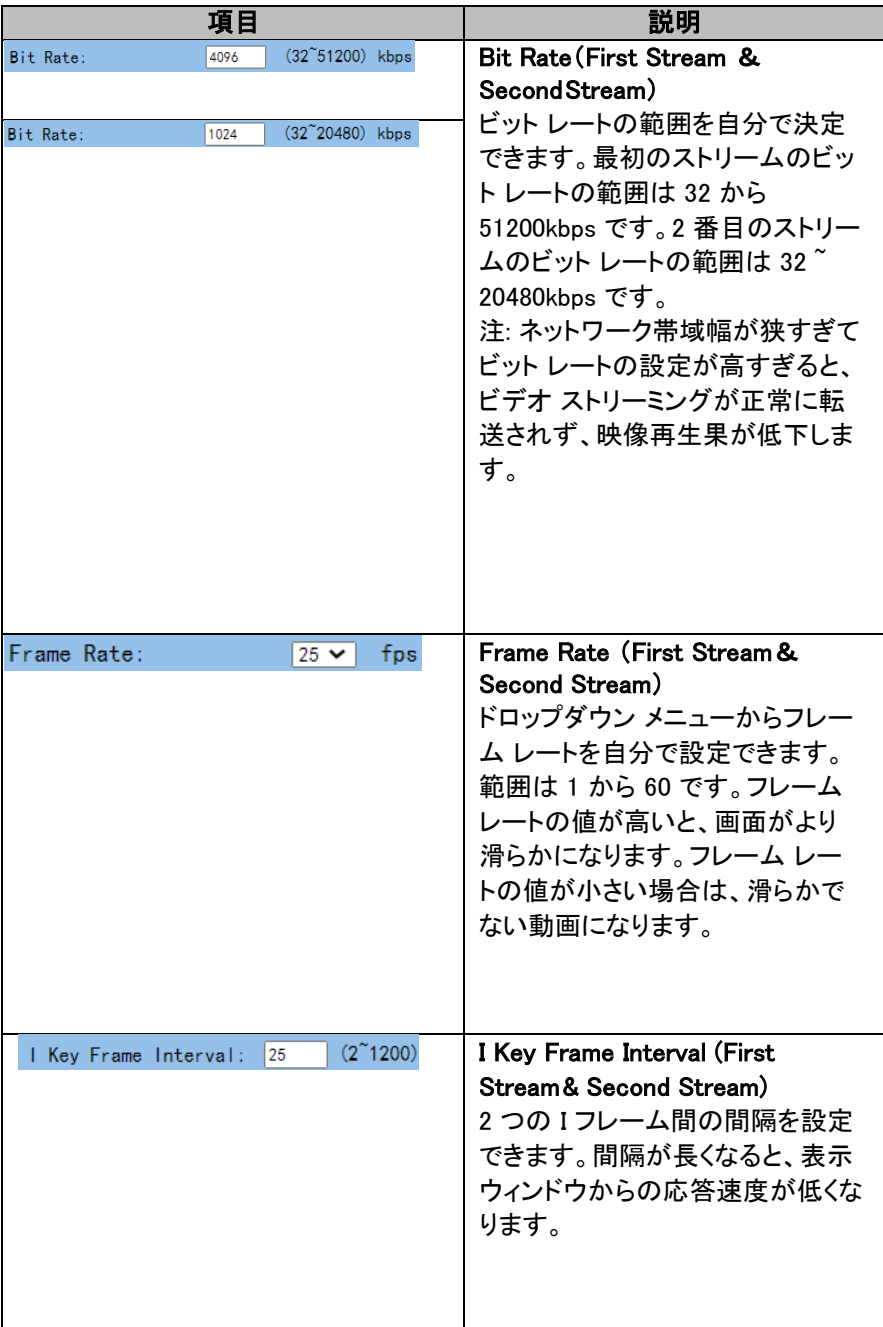

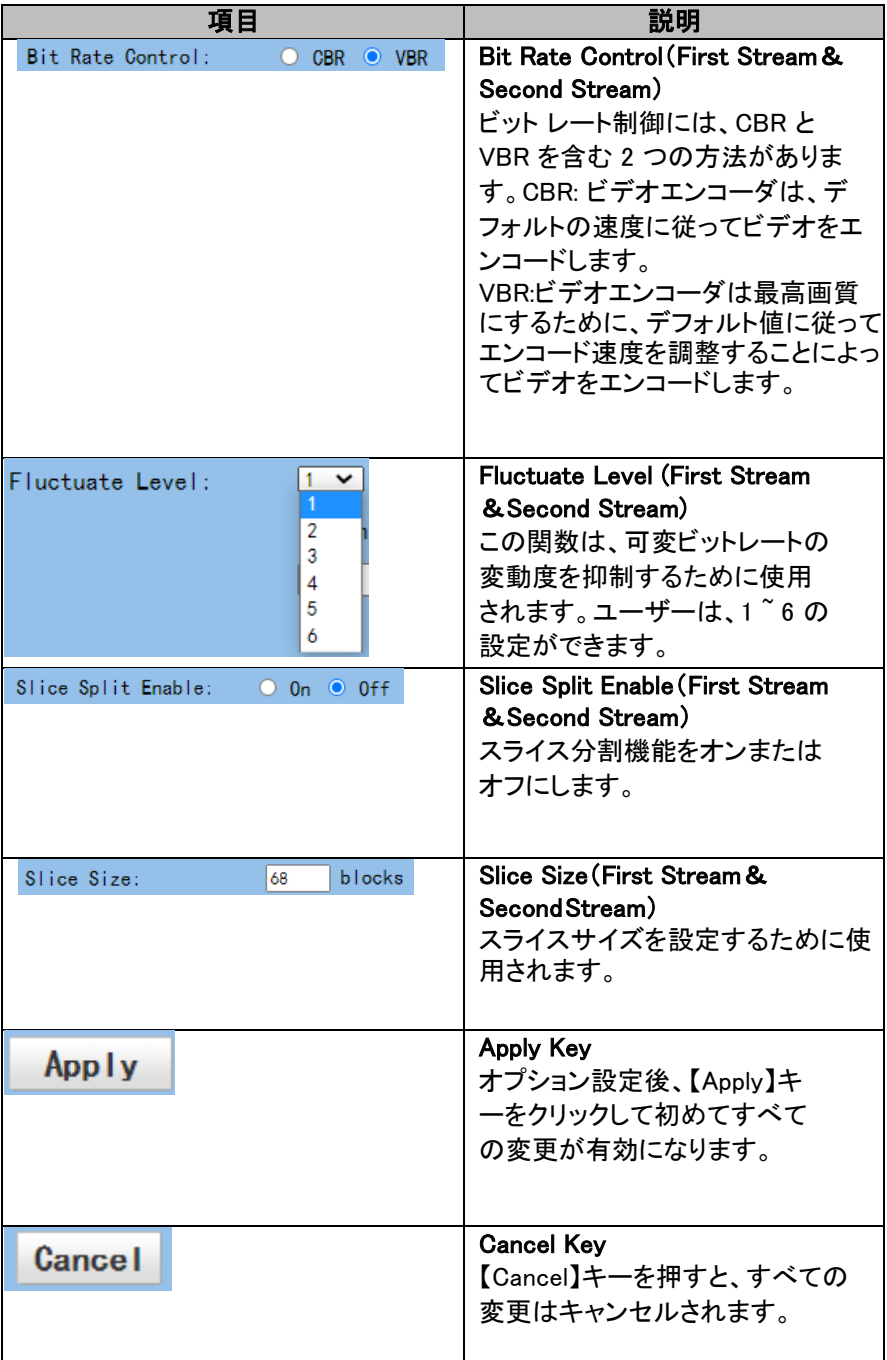

#### Image

【Image】オプションを使用すると、プレビューウィンドウからPTC-280で撮影 された画像を表示できます。さらに、ユーザーはスライダーを使用して、この インターフェースから明るさ、彩度、コントラスト、シャープネス、色相を含む 多くのパラメータを調整することができます。プレビューウィンドウの下にあ るドロップダウンメニューから【HTML5】を選択して、プレビューウィンドウか らPTC-280で撮影した画像をプレビューできます。以下は【Image】オプション のメイン インターフェースです。

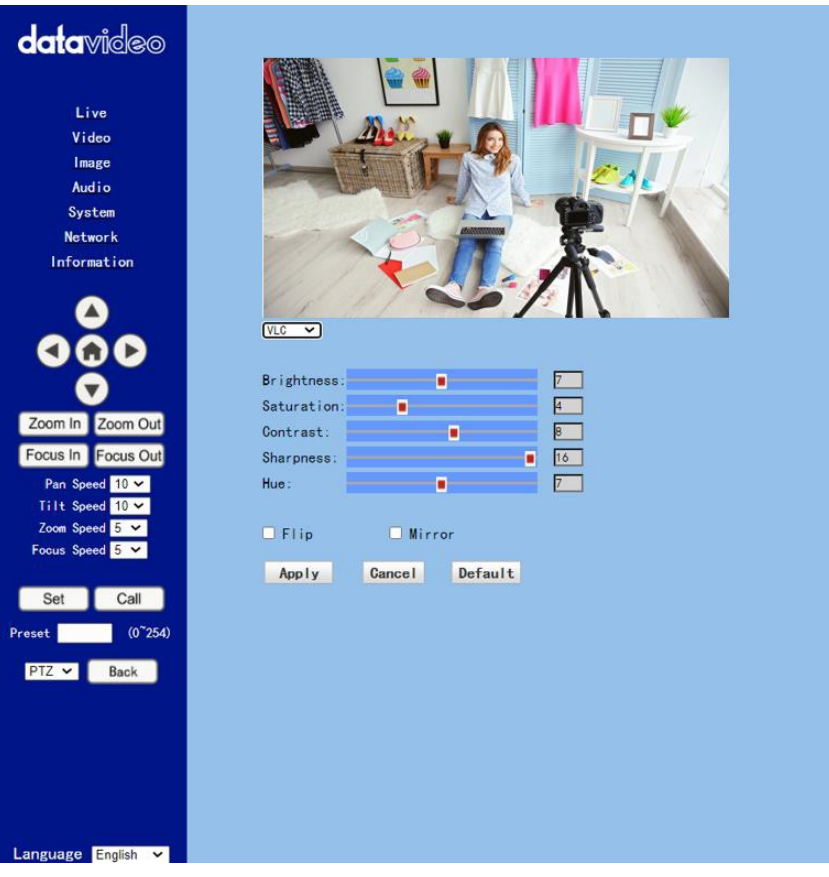

- Brightness:スライダーで明るさを調整します。
- Saturation:彩度を変更できます。スライダーをずらして彩度を調整して ください。調整終了後、【Apply】キーで設定完了です。
- Saturation:コントラストを変更できます。スライダーをずらしてコントラス トを調整してください。調整終了後、【Apply】キーで設定完了です。
- Sharpness:シャープネスを変更できます。スライダーをずらしてシャー プネスを調整してください。調整終了後、【Apply】キーで設定完了で す。
- Hue:色相を変更できます。調整終了後、【Apply】キーで設定完了で す。
- Flip:【Flip】オプション DFlip のチェックボックスにチェックを入れ、 【Apply】キーを押してください。撮影した画像を反転させることができま す。
- Mirror:【Mirror】オプション I Mirror のチェックボックスにチェック を入れ、【Apply】キーを押してください。撮影した画像をミラーリング することができます。
- Default:【Default】ボタン Default <sub>をクリックし、本ページの設定を</sub> 工場出荷時の規定値に初期化することができます。

## Audio

【Audio】オプションではオーディオ関連のパラメータを設定できます。次の図は オーディオオプションのメインインターフェースです。

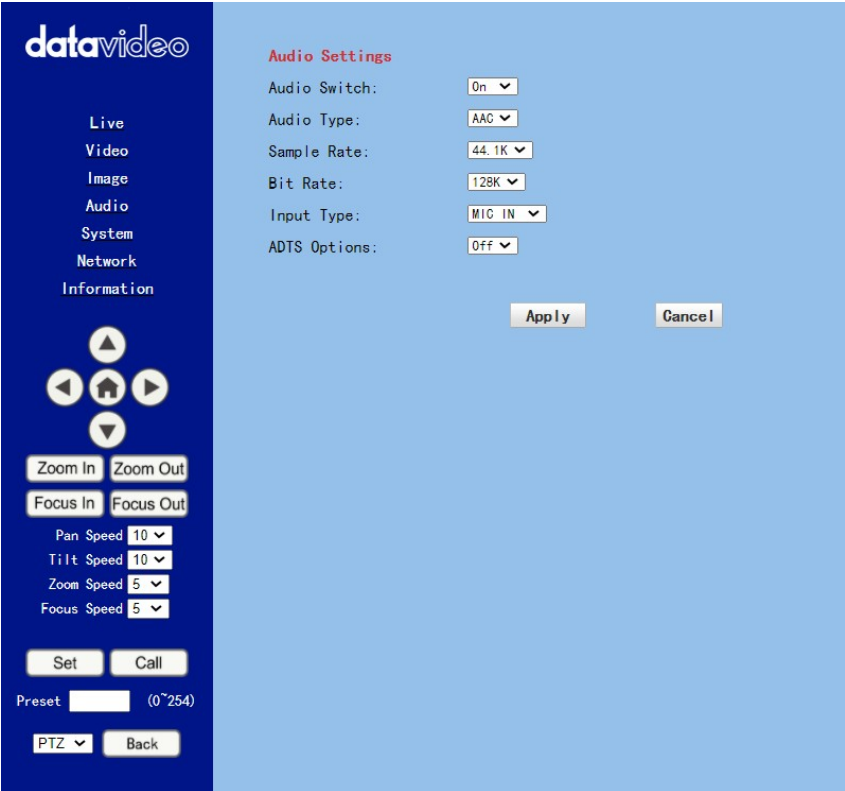

オーディオオプションの各項目の説明を確認するために、次のセクション を参照してください。

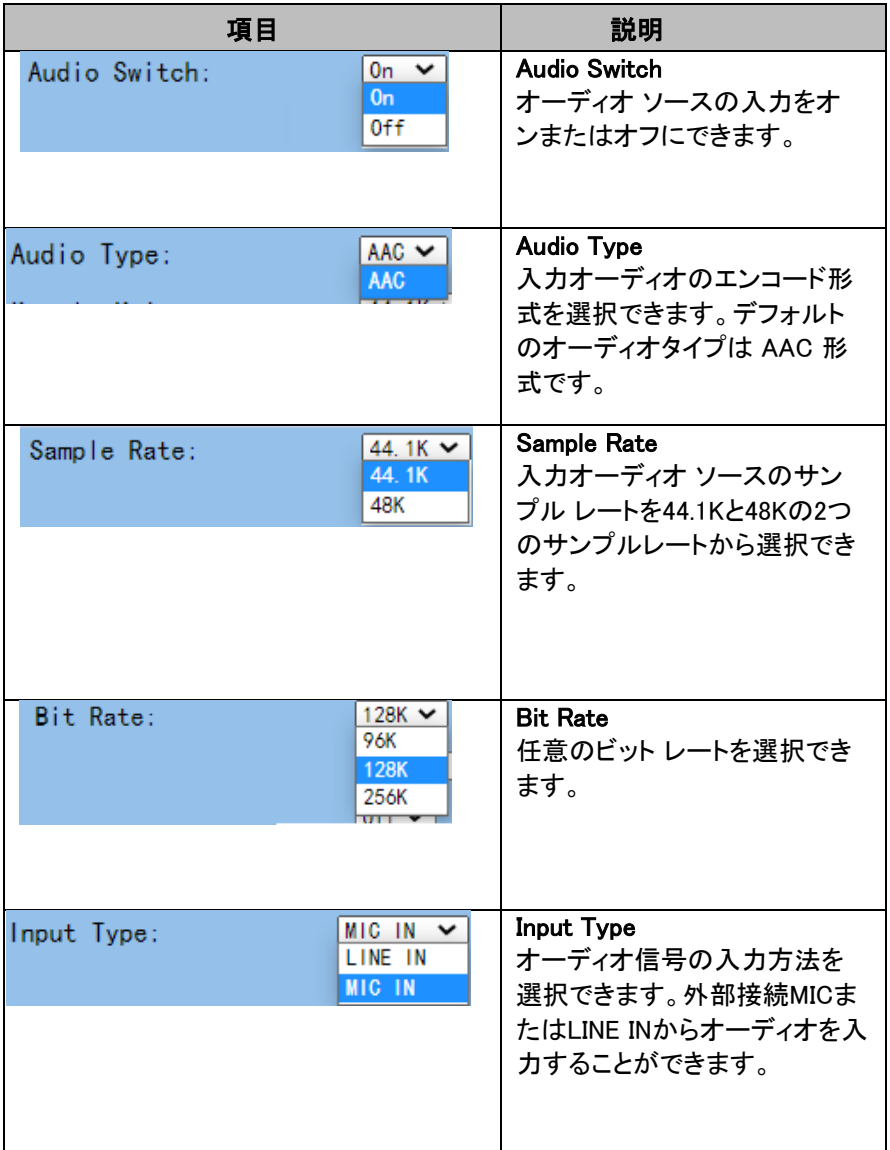

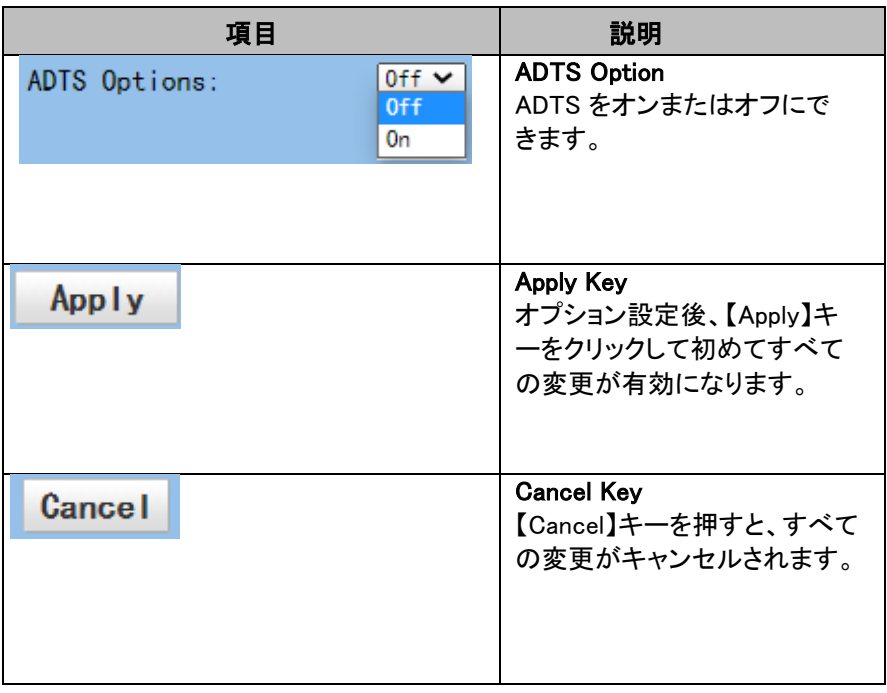

#### System

【System】オプションではワークモード、リブート、ユーザー名、パスワードなど の機能を選択できます。次の図はシステムオプションのメインインターフェース です。

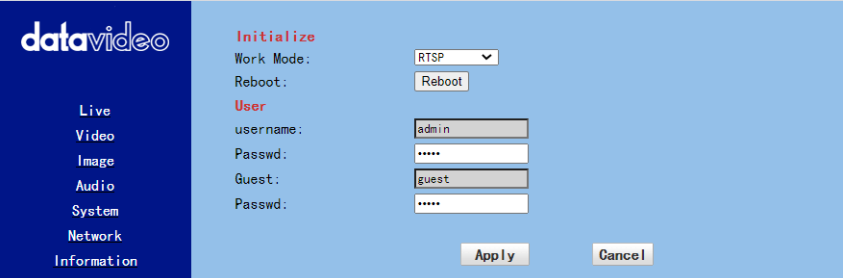

システムオプションの各項目の説明を確認するために、次のセクションを参 照してください。

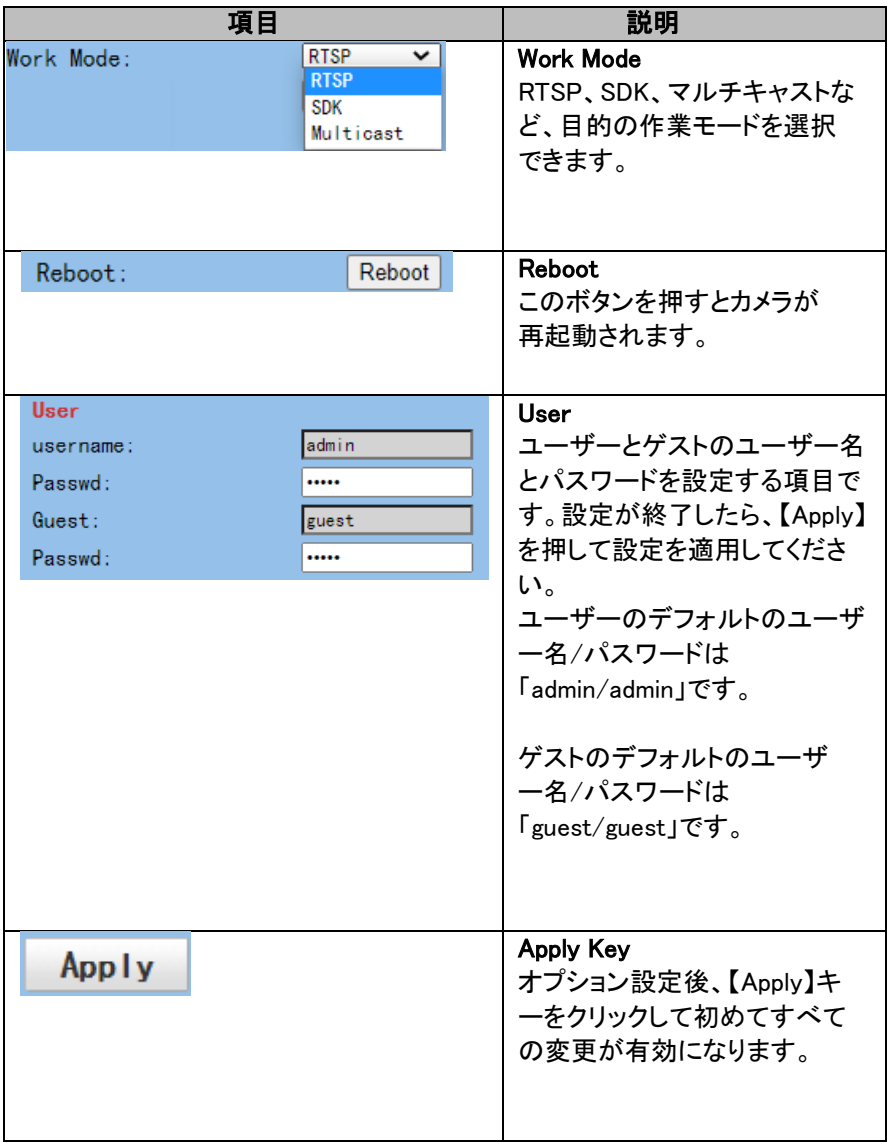

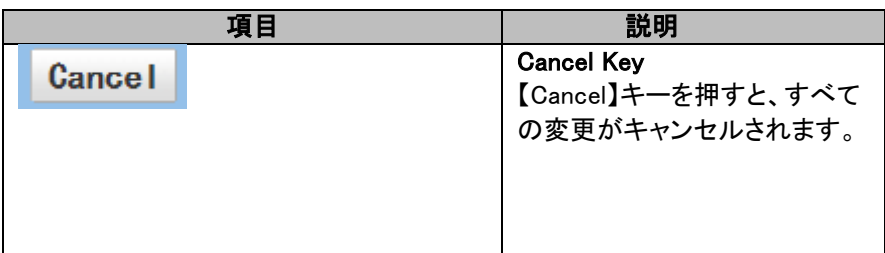

#### **Network**

【Network】オプションではネットワーク関連の機能を多数設定できます。次の 図はネットワークオプションのメインインターフェースです。

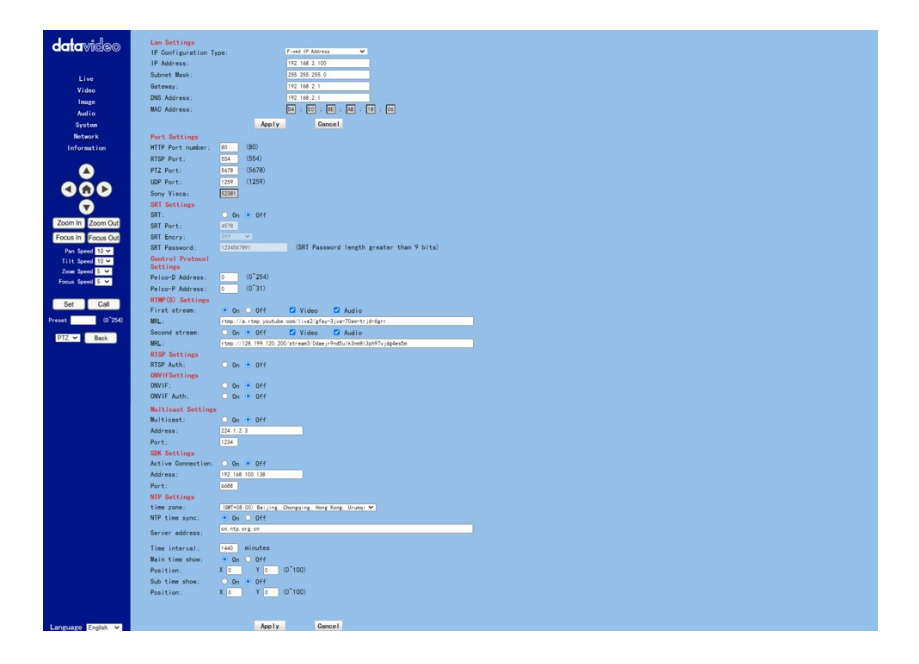

## ネットワーク オプションの各項目の説明を確認するために、次のセクションを 参照してください。

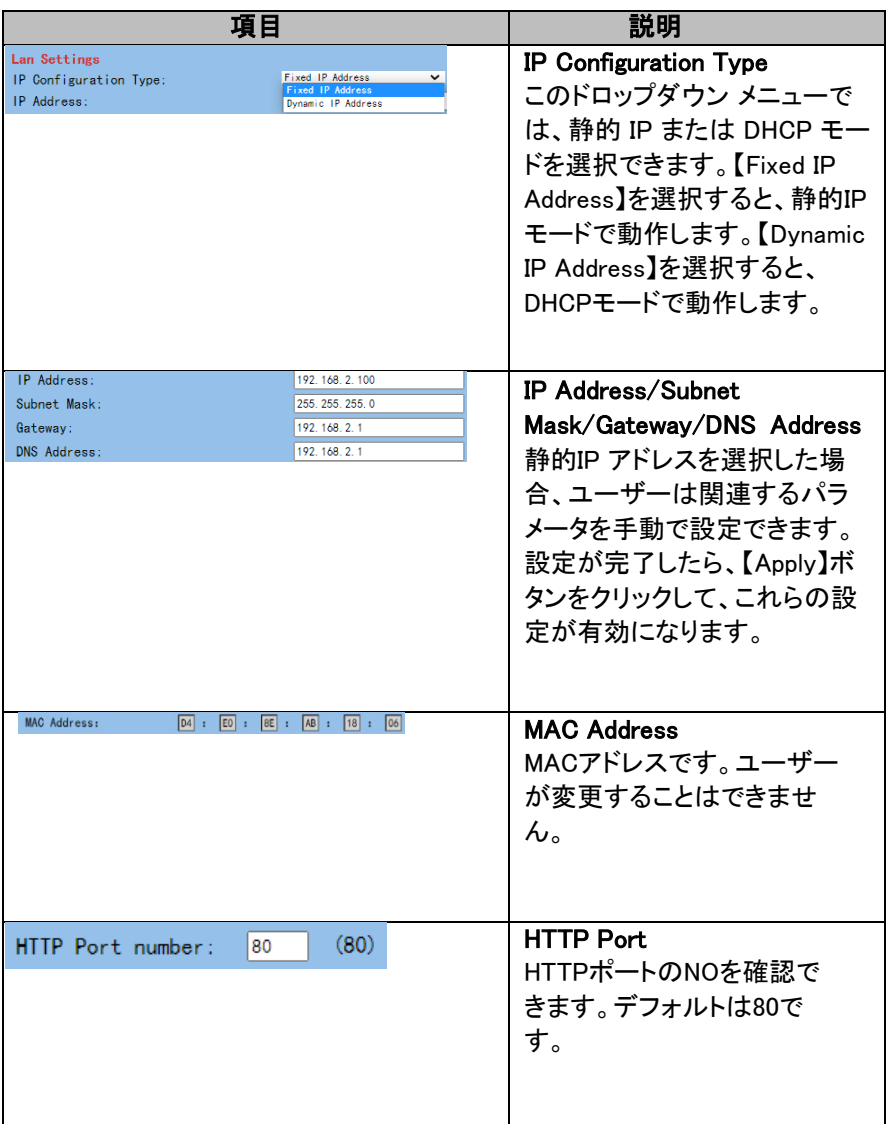

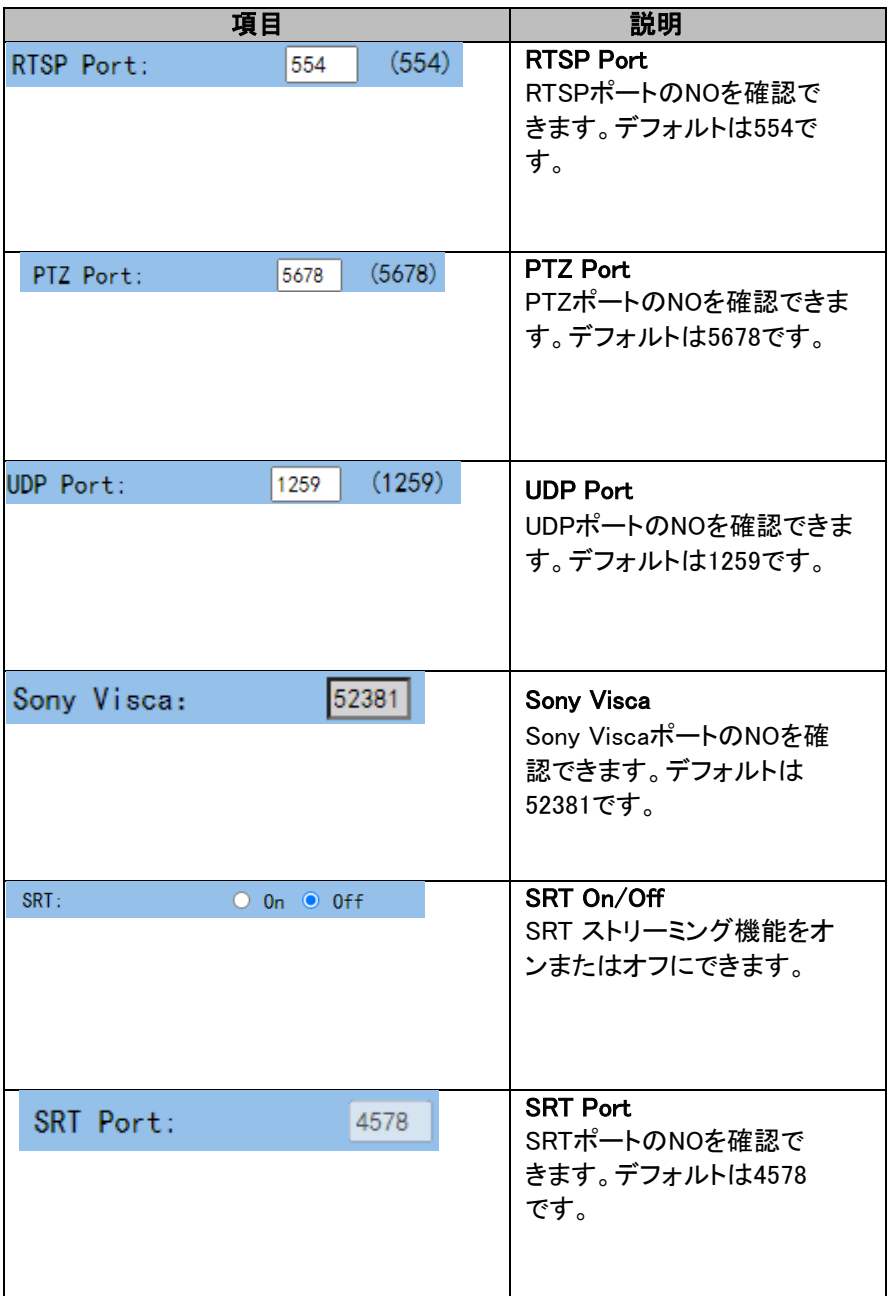

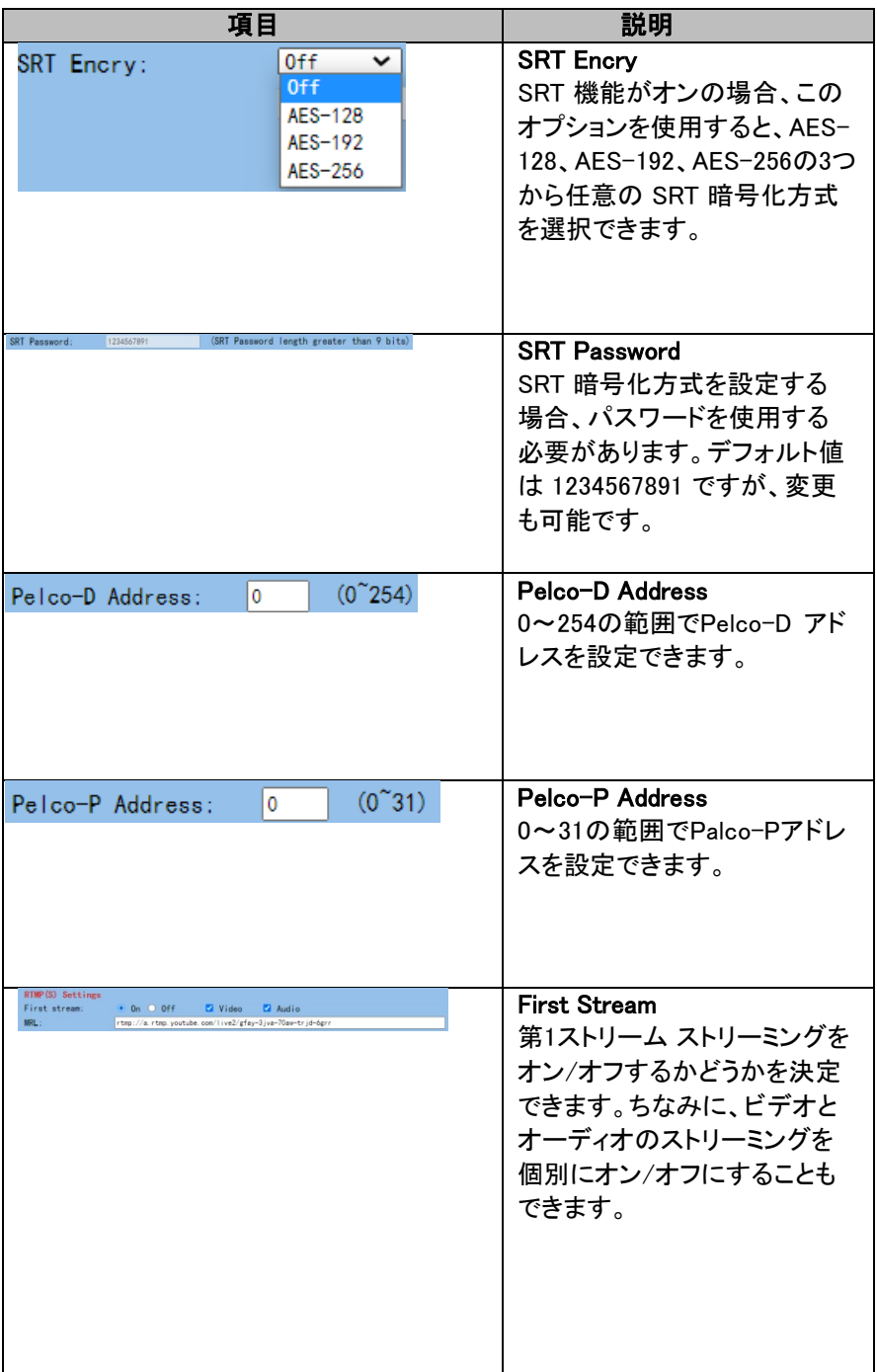

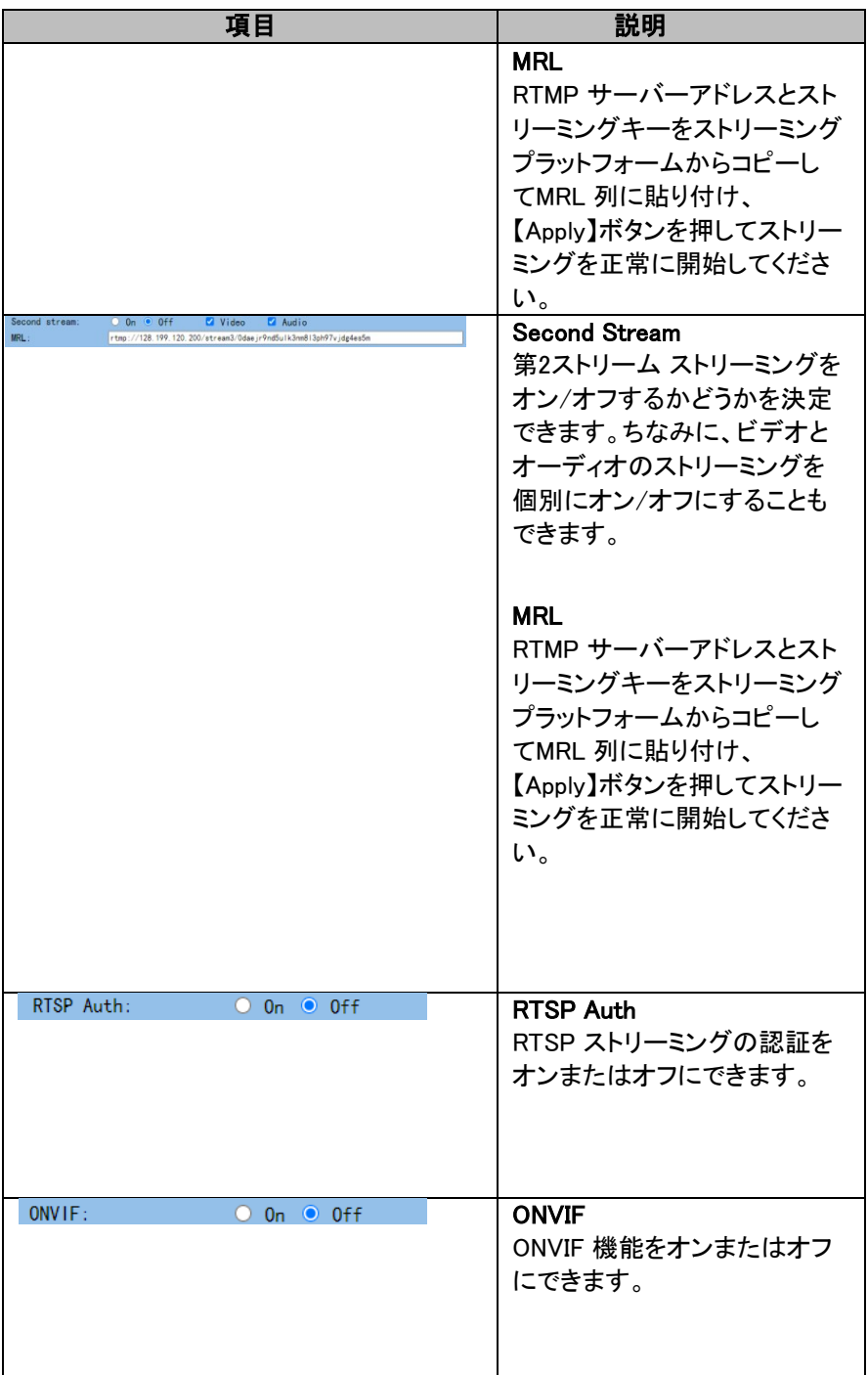

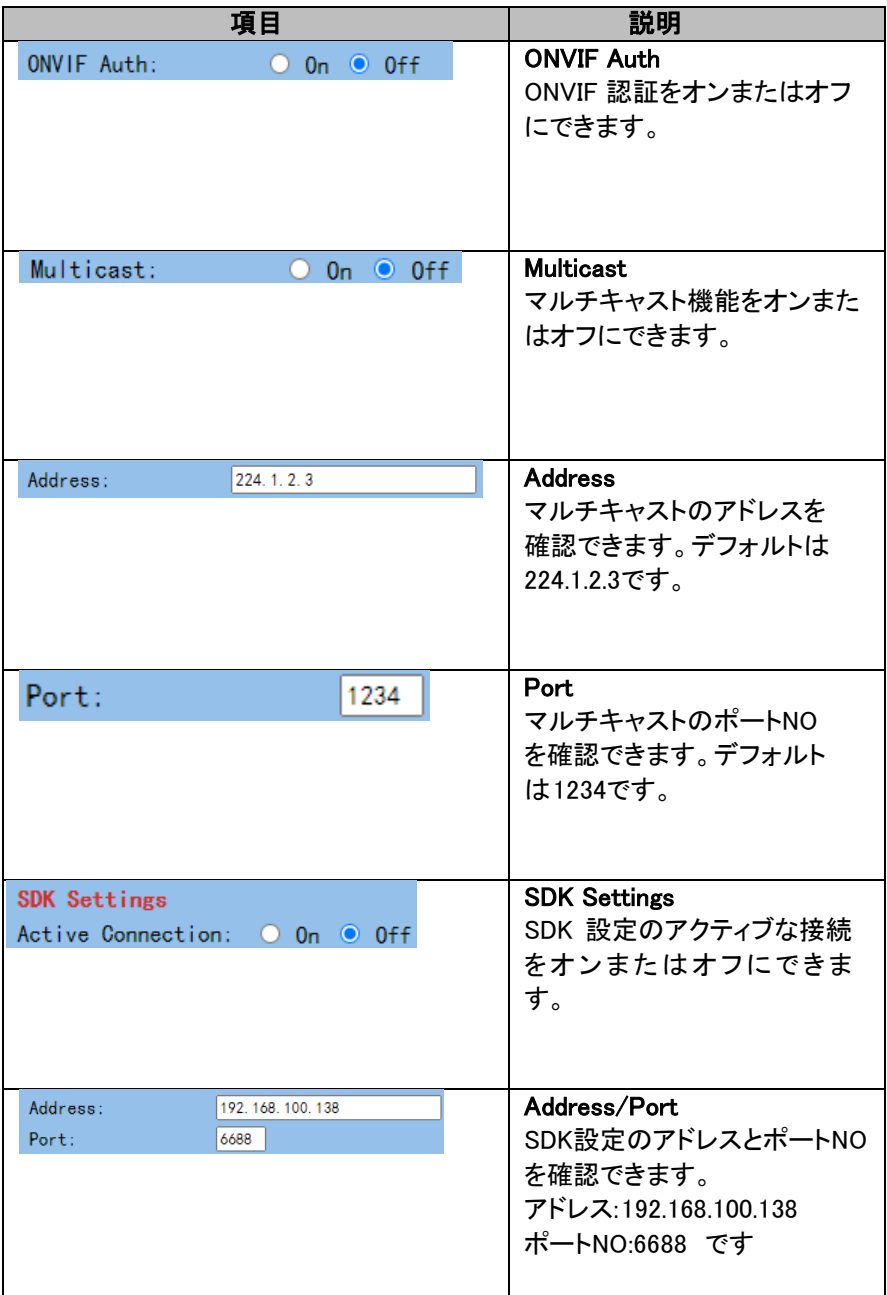

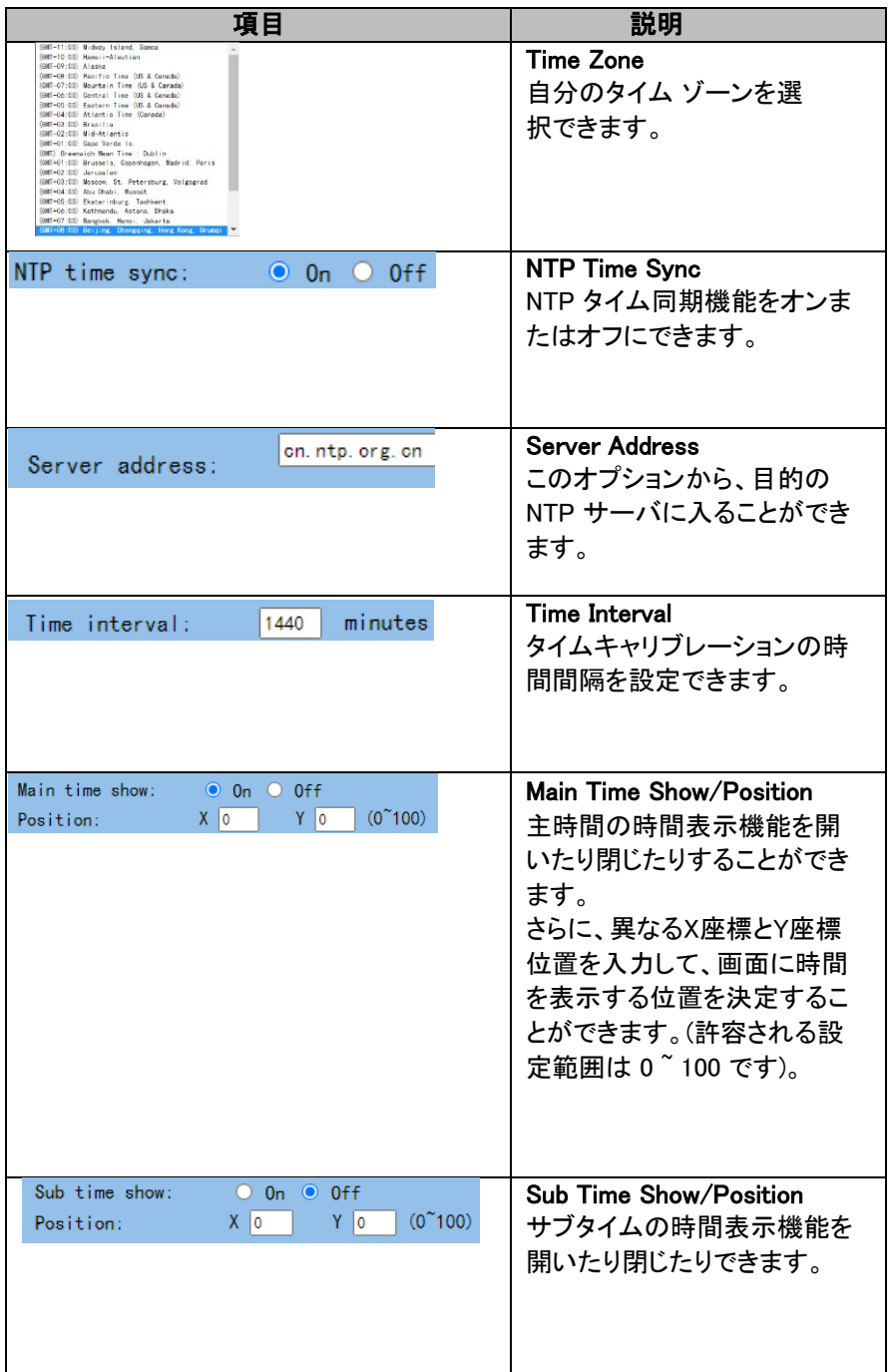

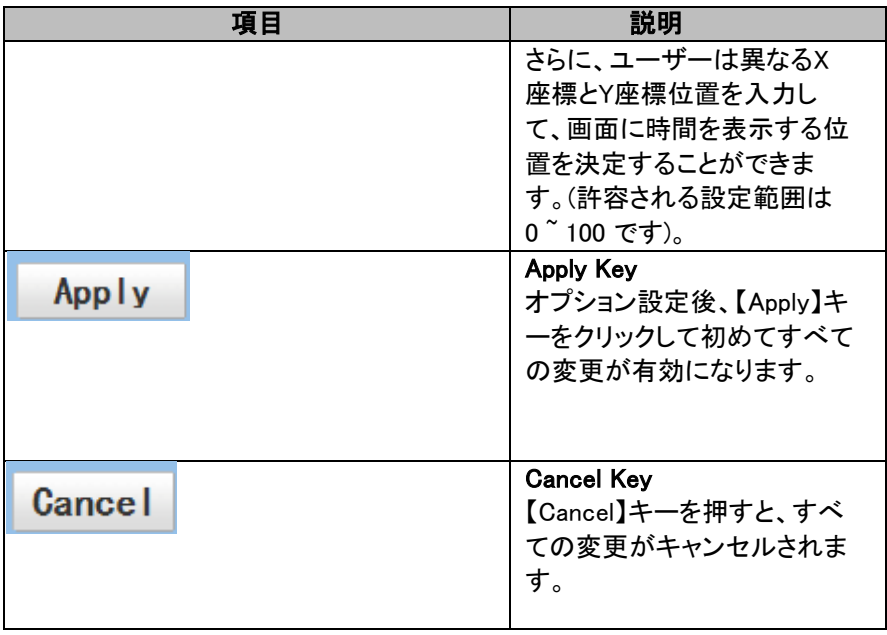

#### **Information**

【Information】オプションでは、デバイス名を変更することができます。さらに、 ソフトウェアバージョン・デバイスモデル・Web UIバージョンのメッセージを見る こともできます。次の図は、【Information】オプションのメインインターフェース です。

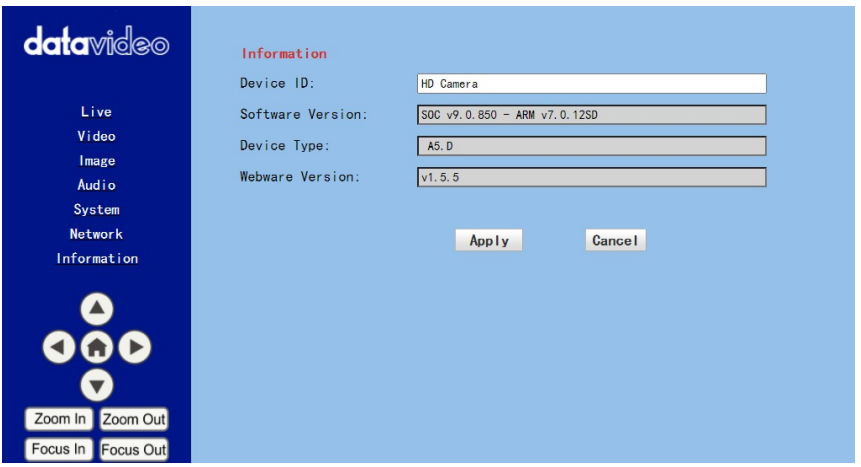

情報オプションについては、各項目の説明を確認するために、次のセクショ ンを参照してください。

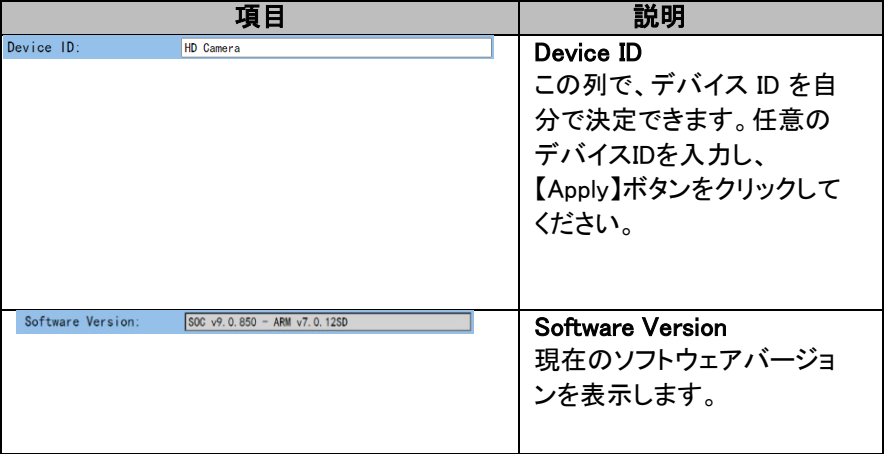

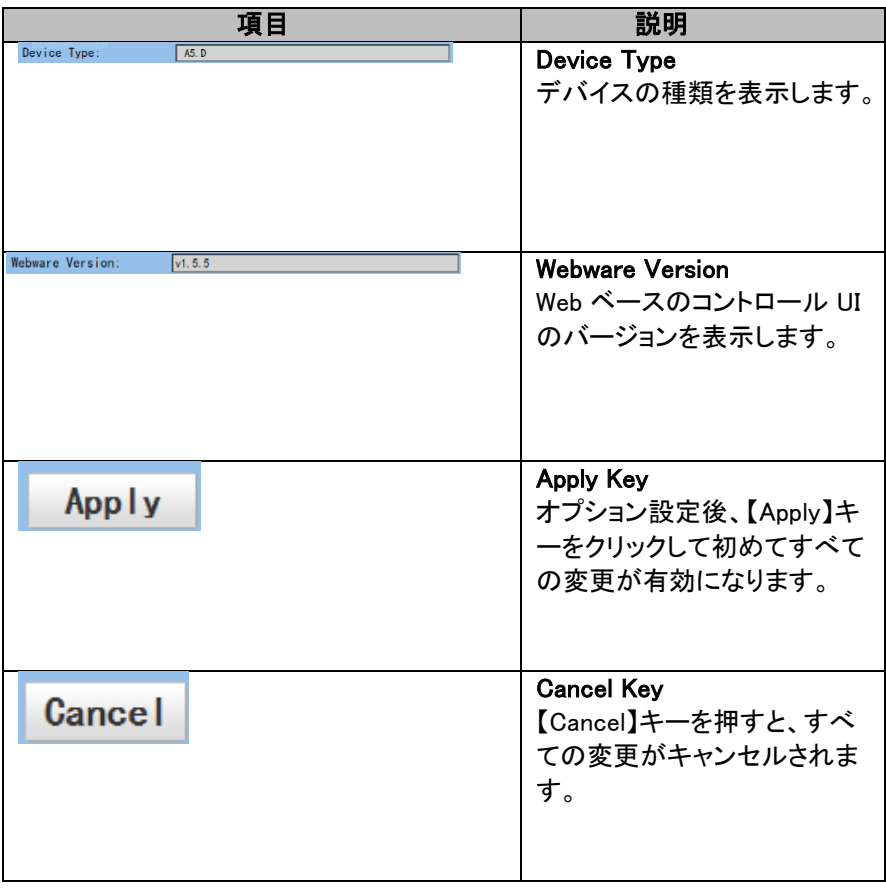

#### Web UIのPTZコントロールエリア

ブラウザーのPTC-280カメラのPTZコントロールエリアは、ユーザーがPTZカメ ラのパンチルト、ズームイン、アウト、フォーカス設定のパラメータを制御する ことができます。さらにパン、パンチルトの速度、プリセット設定とプリセット呼 び出し機能を調整することもできます。PTZ 制御域を次の図に示します。

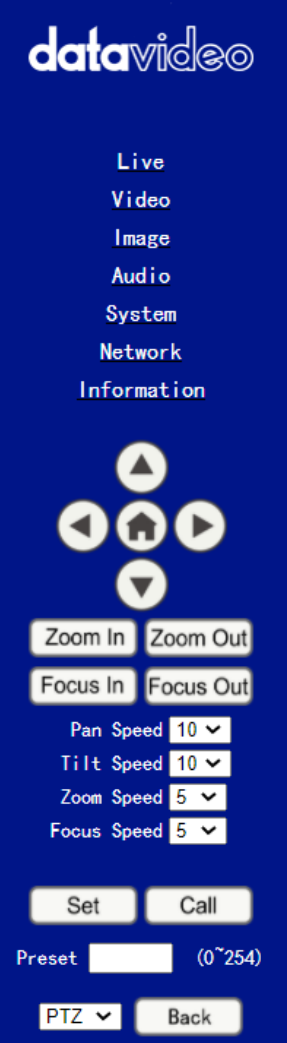

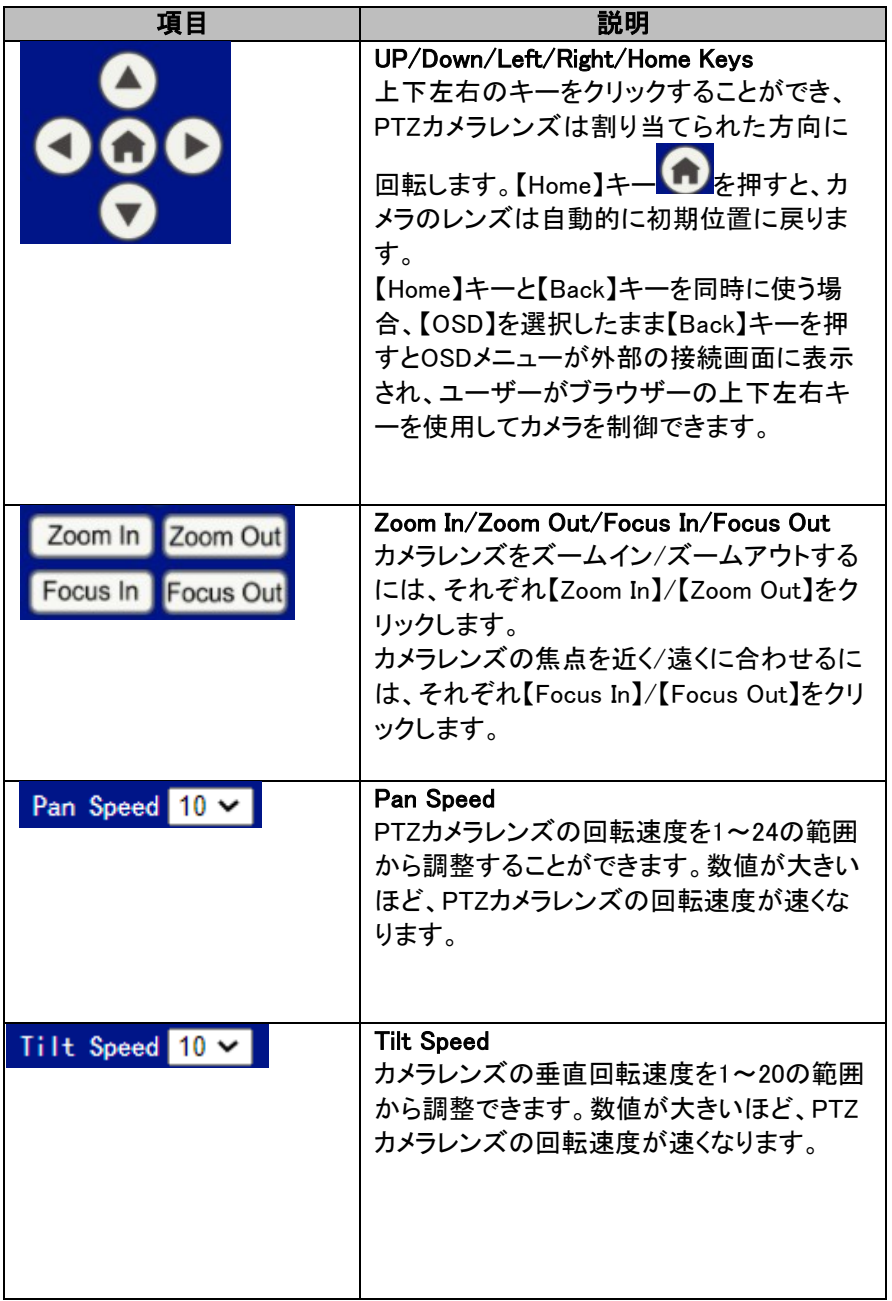

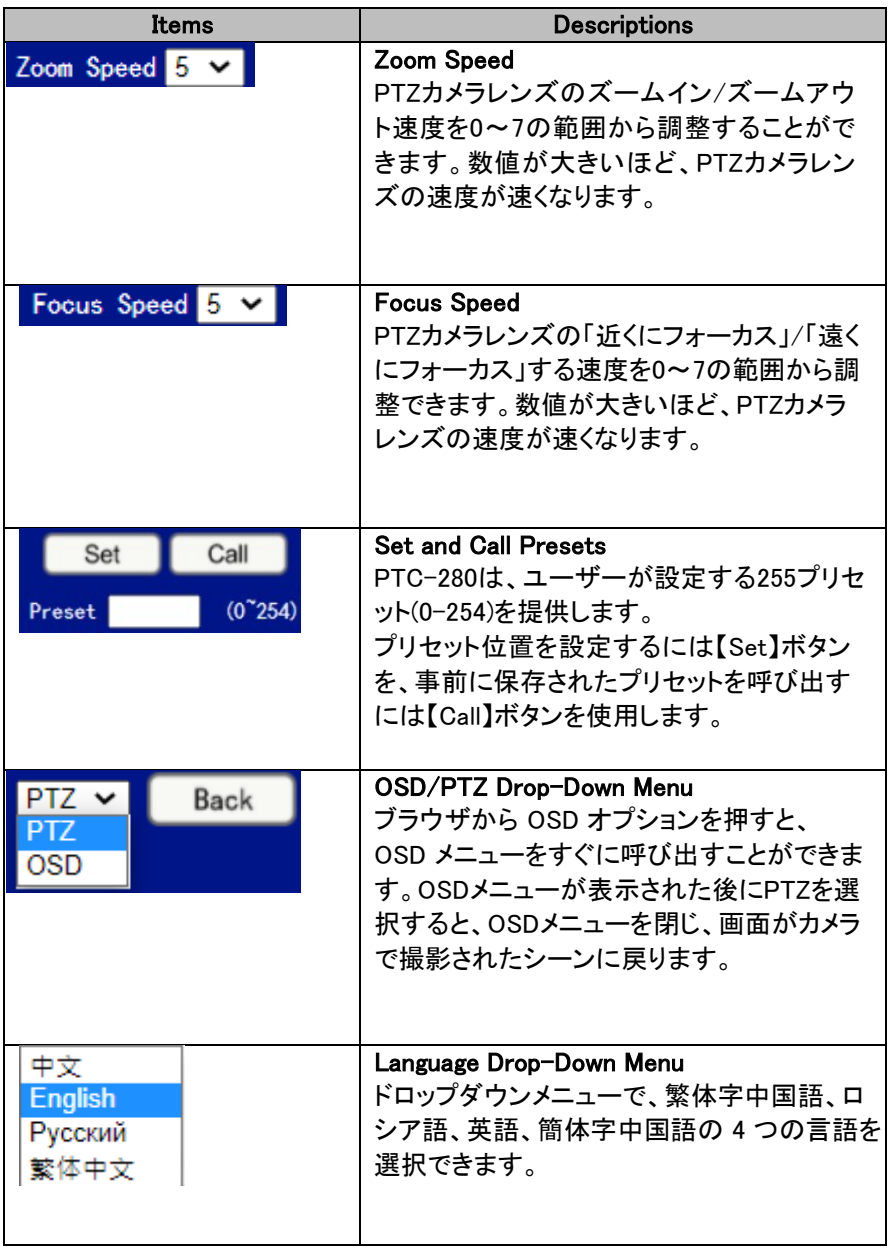

# ブラウザーでプリセットを設定・呼び出し

プリセットの設定と呼び出しについては、以下の手順に従ってください。

#### ● プリセットの設定方法

1. カメラのパラメータとカメラレンズの位置を事前に調整してください。

2. 【Preset】欄 Preset | 6~254) にプリセット番号を入力し

てください。

3. 【Set】ボタン Set ネクリックして、プリセットが正常に設定されます。

# ● プリセットの呼び出し方法<br>1. 【Preset】欄 Preset | ◎254

■ (0~254) に呼び出したいプリセット番号を入力して ください。

2. 【Call】ボタン Call おクリックして、プリセットを正常に呼び出しま す。
### DIP Switchの設定

#### DIP Switch SW1

DIPスイッチSW1はカメラの下部に見られ、カメラのVISCA IDの設定、リモコン の有効化、ビデオ解像度の選択、ビデオモードの選択方法の設定が可能で す。

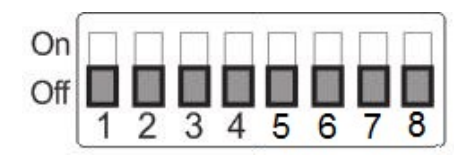

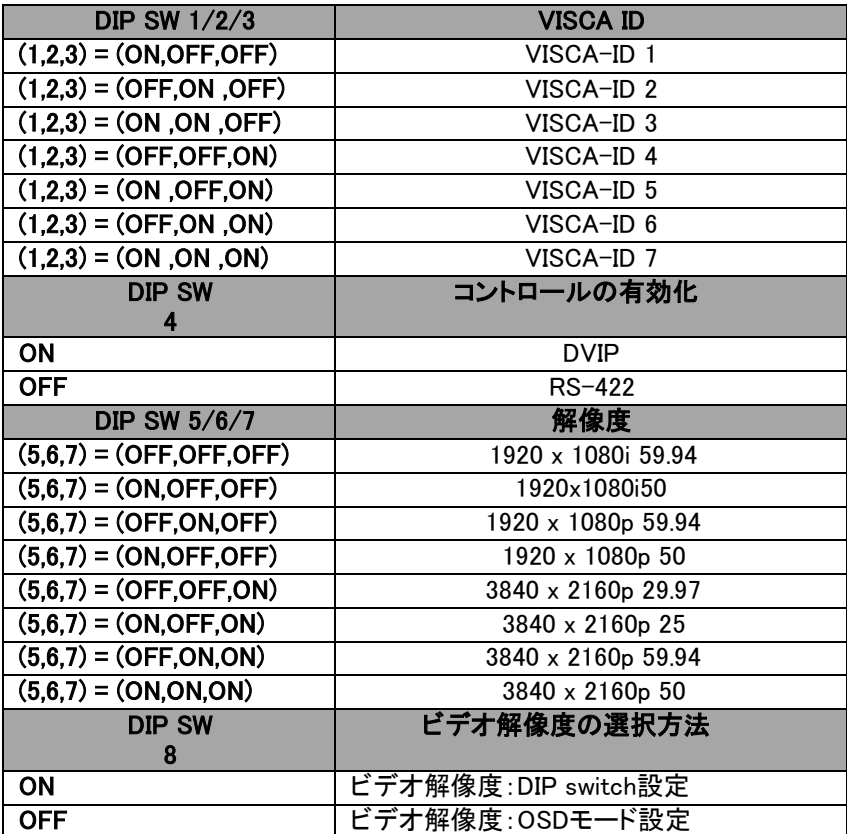

#### DIP Switch SW2 (IRID)

IRID DIPスイッチはPTC-280カメラの背面パネルにあります。このDIPスイッチ を使用すると、ユーザーはリモコンのカメラ選択ボタンを押してカメラ選択して 制御出来るように、カメラにID番号を割り当てることができます。

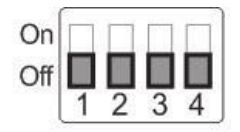

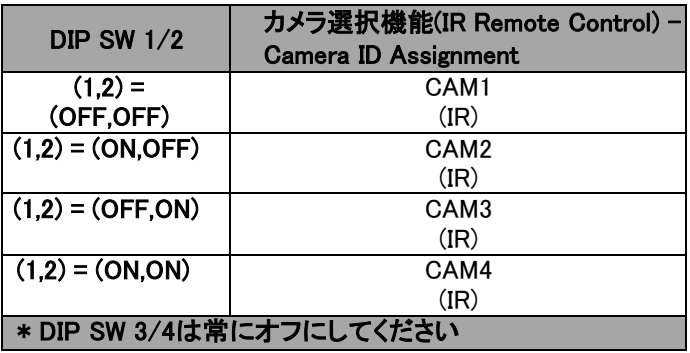

### VCL PlayerでRTSPストリームを再生する

VLC プレーヤーを使用して RTSP ストリーミングを再生するには、次の手順 に従ってください。

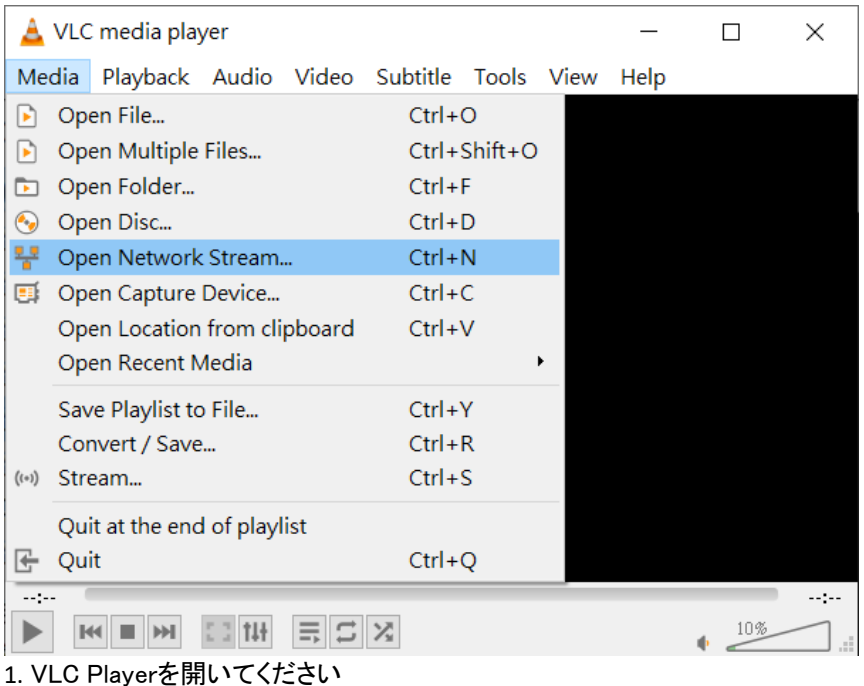

- 
- 2. 【Media】→【Open Network Stream】の順にクリックします
- 3. RTSP アドレスを入力してください。

rtsp://ip address: port No./1 (first stream).

rtsp://ip address: port No./2 (second stream).

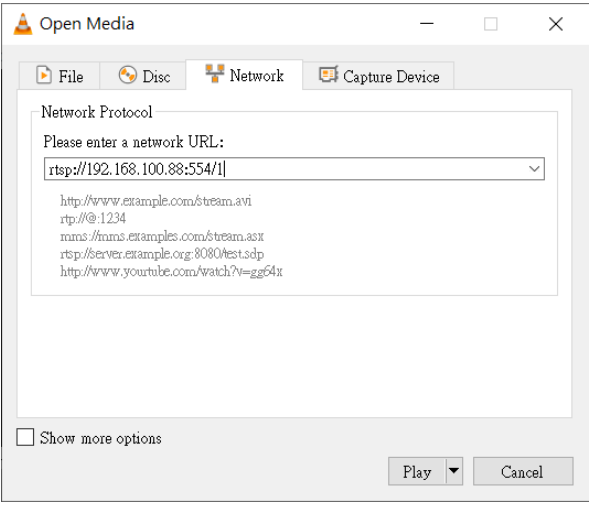

4. 【Play】ボタンをクリックしてください。

注: RTSPの デフォルトのポート番号は 554 です。カメラのデフォルトの http ポートが 80 の場合、ユーザーがポート No に入力する必要はありません。

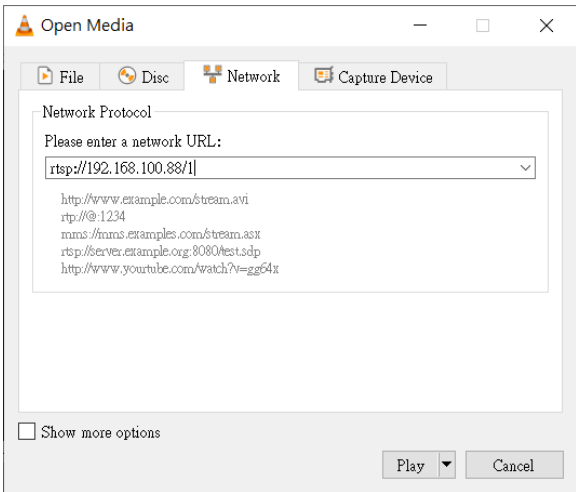

### VCL Playerでマルチキャストを再生する

RTP マルチキャストでは、VLC プレーヤーなどの特定のビデオ プレーヤー でカメラ画像をリモートで表示できます。

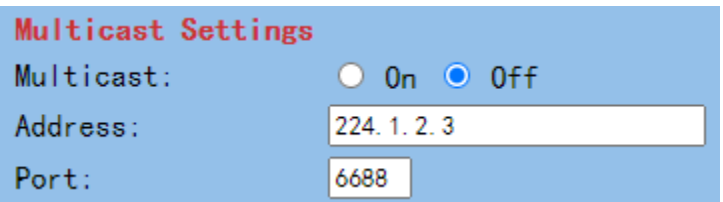

VLC プレーヤーで RTP マルチキャストを再生するには、 次の手順に従ってください。

1. [https://www.videolan.org](https://www.videolan.org/) からVLCメディアをDLしてください。

2. VLCを開き、【Media】→【Open Network Stream】の順にクリックし、 rtp://224.1.2.3:6688 を入力して最初のストリームを、 rtp://224.1.2.3:6690 を入力して2番目のストリームを表示します。

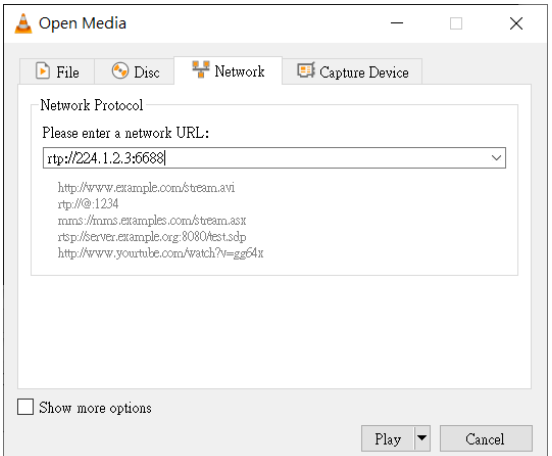

3. 【Play】ボタンをクリックして、ビデオストリームの表示を開始します。

# Facebookにストリーミングするには

Facebookストリーミングプラットフォームへのストリーミングについては、 以下の手順に従ってください。

#### **• Use Facebook Live Producer for Streaming**

1. Facebook Liveのウェブサイト https://www.facebook.com/formedia/solutions/facebook-live に移動 し、【How to go live on Facebook with a camera and streaming software】セクションの【Live Producer】または 【facebook.com/live/producer】リンクをクリックします。

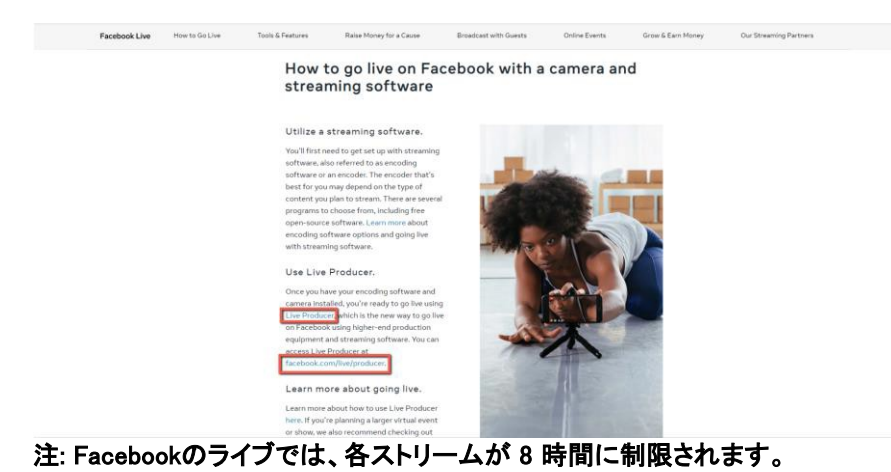

2. 【Use Stream Key】オプションを選択し、【Server URL】と【Stream Key】をコ ピーし、PTC-280 Web UI内の【Network】オプションの【First Stream MRL】列 に貼り付けてください。また、【On】をクリックして、【Video】と【Audio】チェック ボックスをチェックしてください。

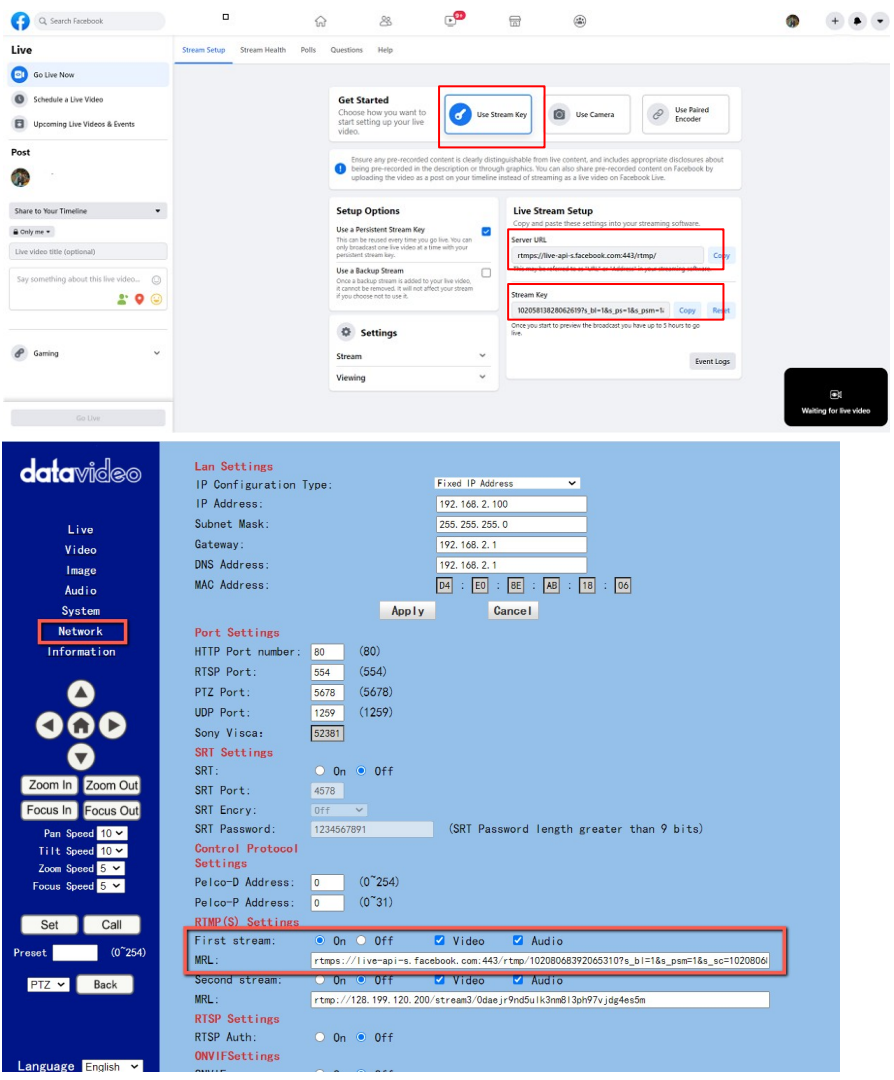

3. 【Apply】ボタンをクリックしてください。

4. 【System】に移動して【Reboot】ボタンをクリックし、PTC-280を再起 動してください。

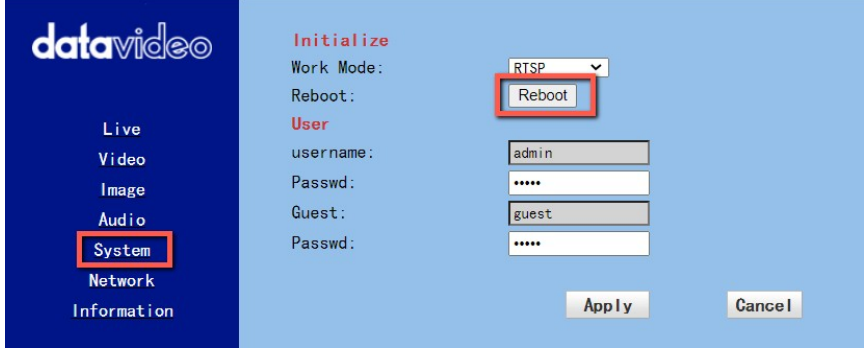

5. プレビュー画面はFacebook Liveページの右下隅に表示されます。ライブ ストリーミングを投稿する場所と、ライブストラミングを見ることができる人を 選択してください。その後、ライブストリーミングのタイトルを入力してから、カ メラで撮影した動画をFacebookページにライブストリーミングする【Go Live】 ボタンをクリックしてください。

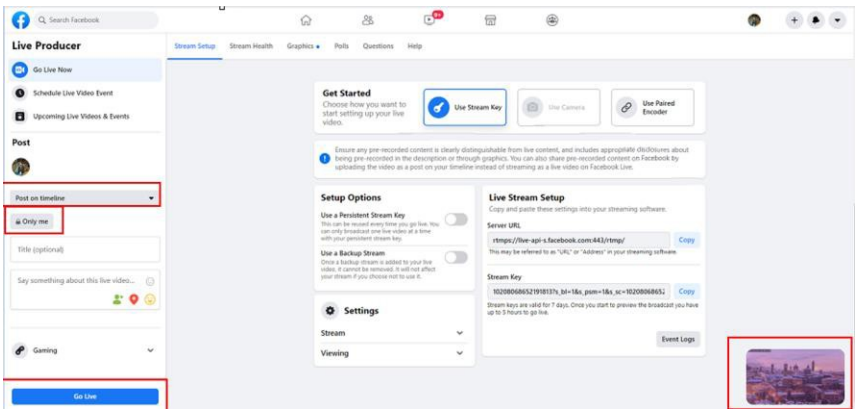

6. ライブストリーミングが開始されると、ユーザーはFacebook Liveインターフ ェースからライブストリーミングビデオの関連情報を見ることができます。ライ ブストリーミングを停止したい場合は、Facebookのライブストリーミングを停 止するために【End Live Video】ボタンをクリックしてください。

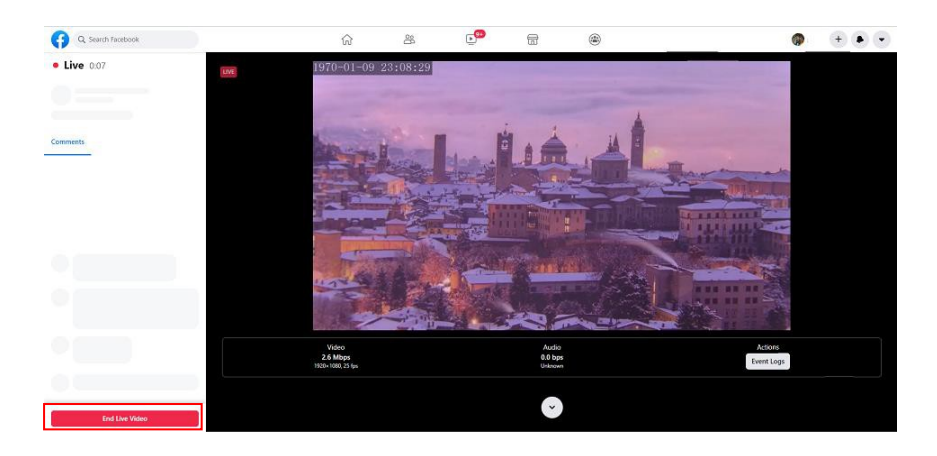

#### ライブストリーミングのためにあなたの個人的なFacebookページ やFacebookのファンページを使用してください

1. 個人のFacebookページまたはFacebookファンページから【Live Video】ボ タンを押してください。

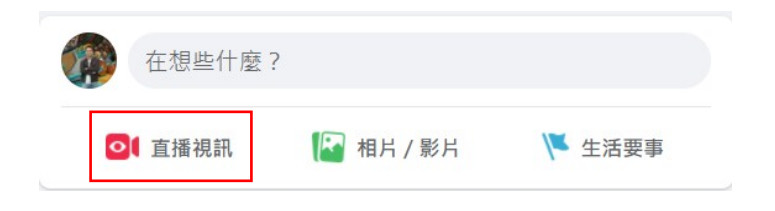

2. 【Use Stream Key】オプションを選択し、【Server URL】と【Stream Key】をコ ピーし、PTC-280 Web UI内の「ネットワーク」オプションの【First Stream MRL】列に貼り付けてください。また、【On】をクリックして、【Video】と【Audio】 チェックボックスをチェックしてください。

ூ  $\blacksquare$ Q. Search Facebook  $\Omega$  $\qquad \qquad \blacksquare$  $\widehat{w}$  $+ +$  $\hat{\mathcal{L}}$  $\blacksquare$ Live Stream Health Polls  $O<sub>UP</sub>$  $Hole$ Go Live Nov **Charles Live Video Get Started** <sup>2</sup><br><sup>2</sup><br>Formular  $\bullet$ **Collage Like Comera Lise Stream Key** hoose how you<br>art setting up y Upcoming Live Videos & Events Post sure any pre-<br>ing pre-recor<br>iloading the v priate disclosures at:<br>Institut formations by ó. en arso sner<br>nn ar a fare **Share to Your Timeline Setup Options** Live Stream Setun  $\cdot$ **Use a Persistent Stream Key**  $\triangle$  Only me  $\star$ Server UR This can be reused every time you go live. You ca<br>only broadcast one live video at a time with your Live video title (optional) choose (diam-apice for  $\sim 442$  (stays)  $\overline{a}$ -<br>Use a Backup Stream  $\sqrt{2}$ Once a backup stream is ad:<br>it cannot be removed. It will **200 Stream Key** 102058138280626192s hi=18s ns=18s nsm=1; Com **D** Settings  $\theta$  Gambon Stream Event Logs Viewing **data**video Lan Settings IP Configuration Type: Fixed IP Address U IP Address: 192. 168. 2. 100 Subnet Mask: 255. 255. 255. 0 Live Gateway: 192.168.2.1 Video DNS Address: 192. 168. 2. 1 Image MAC Address:  $\boxed{04} \div \boxed{E0} \div \boxed{8E} \div \boxed{AB} \div \boxed{18} \div \boxed{06}$ Audio System Apply Cancel Port Settings **Network** HTTP Port number:  $\boxed{80}$  (80)  $n$ formation  $(554)$ RTSP Port: 554 PTZ Port:  $5678$  (5678) UDP Port:  $1259$  (1259) 52381 Sony Visca: **SRT** Settings SRT:  $0$  On  $0$  Off Zoom In Zoom Out SRT Port: 4578  $0ff$ Focus In Focus Out SRT Encry: 1234567891 SRT Password: (SRT Password length greater than 9 bits) Pan Speed 10 V Control Protocol Tilt Speed  $10 -$ Settings Zoom Speed  $\overline{5}$   $\times$ Pelco-D Address:  $\boxed{0}$  (0<sup>-254)</sup> Focus Speed  $5 - 4$ Pelco-P Address: 0  $(0^{\circ}31)$ Set Call **RIMP(S)** Settings  $\bullet$  On  $\circ$  Off First stream: Video Audio Preset  $(0^{\sim}254)$  $MRL:$ rtmps://live-api-s.facebook.com:443/rtmp/102080683920653107s\_bl=1&s\_psm=1&s\_sc=1020806 0 On ⊙ Off ™ Video ™ Audio Second stream PTZ v Back MRL: rtmp://128.199.120.200/stream3/0daejr9nd5ulk3nm8l3ph97vjdg4es5m **RTSP Settings**  $0$  On  $0$  Off RTSP Auth: ONVIFSettings age English

3. 【Apply】ボタンをクリックしてください。

4. PTC-280カメラを再起動するには、【System】オプションから【Reboot】ボ タンをクリックしてください。

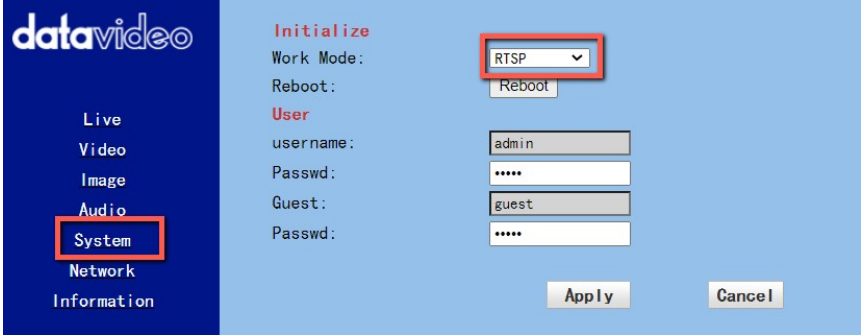

5. プレビュー画面はFacebook Liveページの右下隅に表示されます。ライブ ストリーミングを投稿する場所と、ライブストラミングを見ることができる人を 選択してください。その後、ライブストリーミングのタイトルを入力してから、カ メラで撮影した動画をFacebookページにライブストリーミングする【Go Live】 ボタンをクリックしてください。

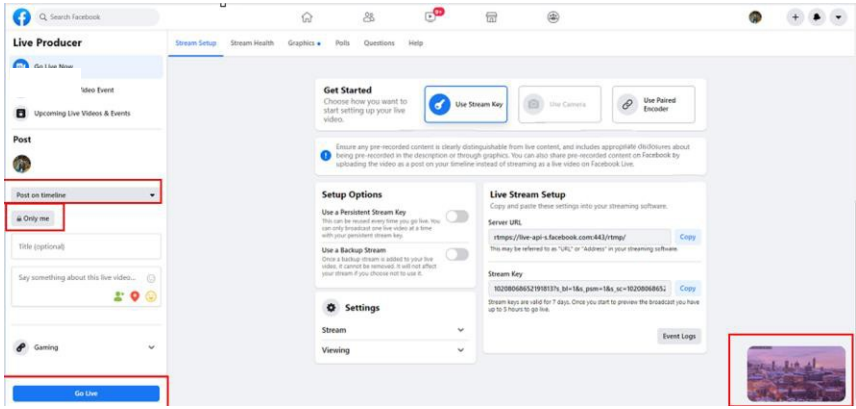

6. ライブストリーミングが開始されると、ユーザーはFacebook Liveインターフ ェースからライブストリーミングビデオの関連情報を見ることができます。ライ ブストリーミングを停止したい場合は、Facebookのライブストリーミングを停 止するために【End Live Video】ボタンをクリックしてください。

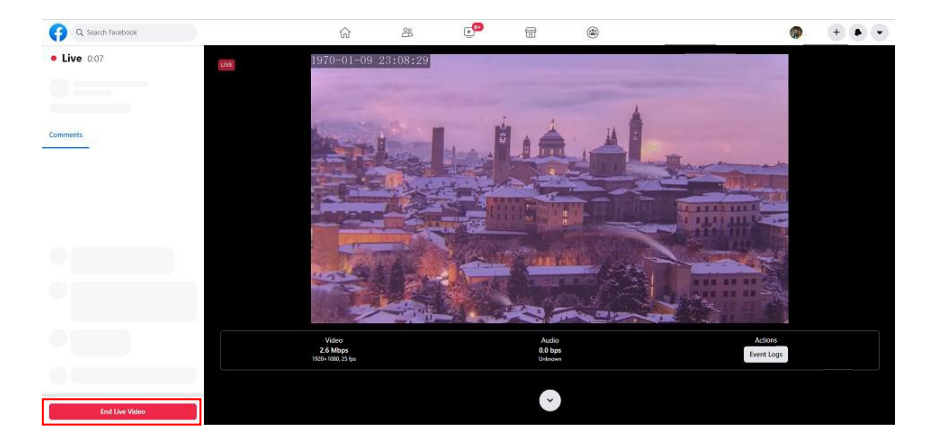

# Youtubeにストリーミングするには

YouTube ストリーミング プラットフォームへのストリーミング方法を実現す るには、次の手順をご覧ください。

1. YouTube サイト www.youtube.com に移動し、【Create】→ 【Live】をクリックしてください。

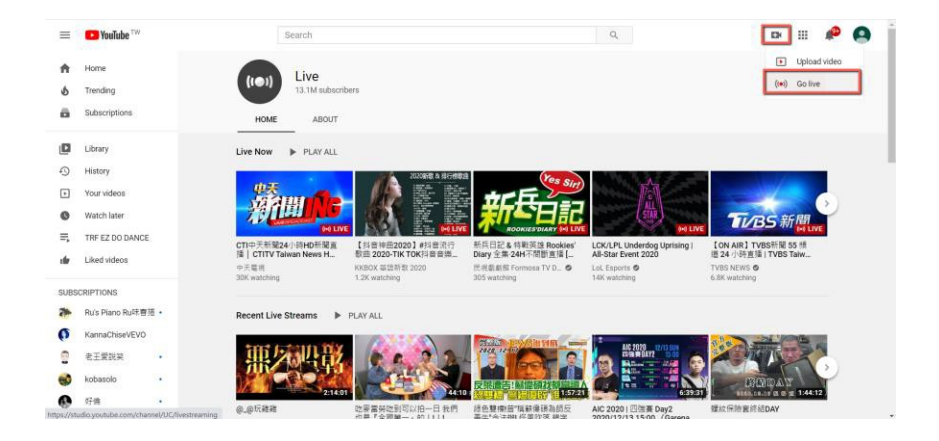

2. 【Youtube Live Control Room】にログインします。【Right Now】オプ ションから【Start】ボタンをクリックしてください。

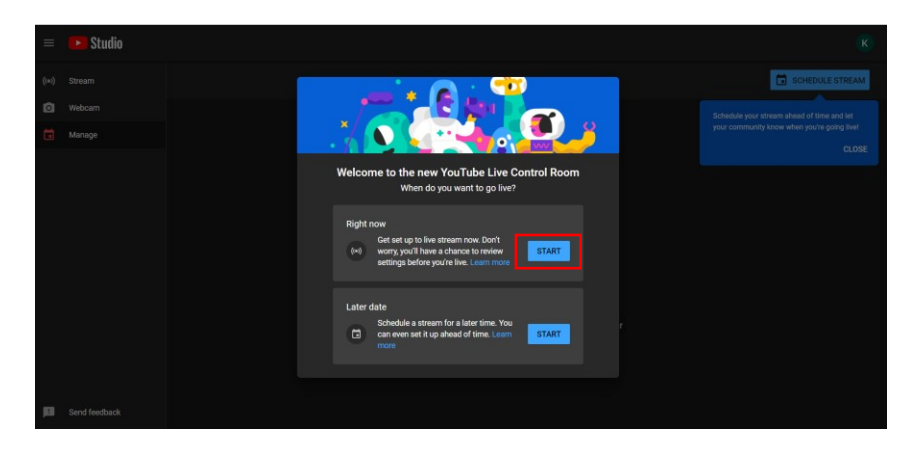

3. 【Streaming Software】オプションから【Go】ボタンを

クリックしてください。

4. ユーザーは【Youtube Studio】のメインページを見ることができます。スト リーミングアクティビティの詳細情報を設定するには、【Edit】ボタンをクリッ クしてください。入力が完了したら、【Save】ボタンをクリックしてください。

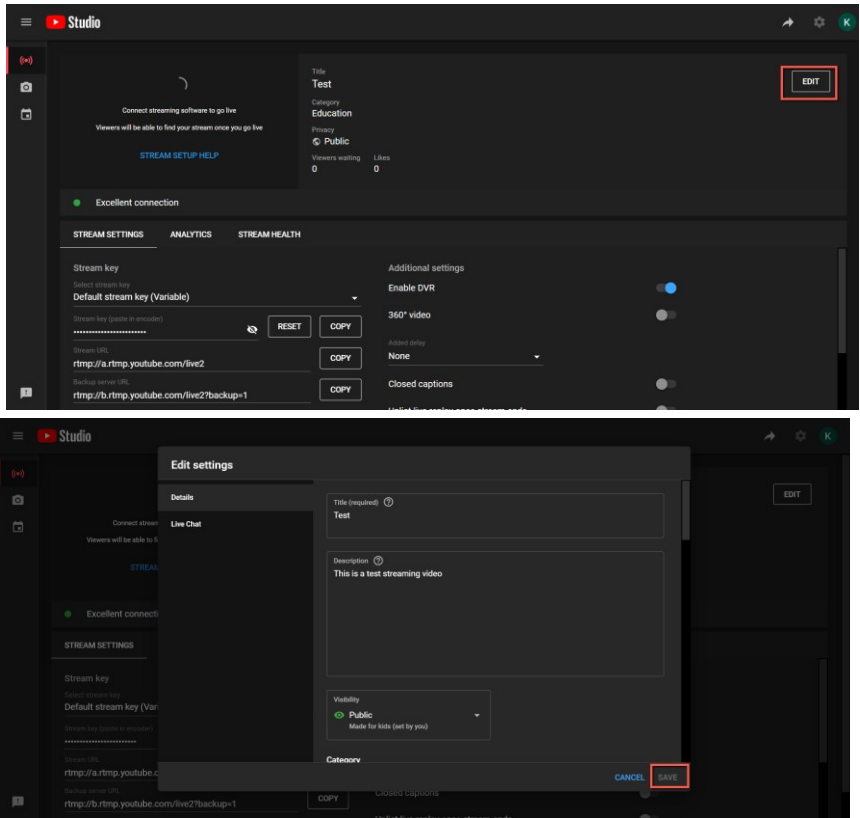

5. ユーザーは、YouTube ストリーミング プラットフォームによって提供される ストリームキーとストリーム URL を見ることができます。ストリームキーとス トリームURLをコピーし、PTC-280 Web UIの【Network】オプション内の【First Stream MRL】に貼り付けてください。【On】をクリックして、【Audio】と【Video】 のチェックボックスをチェックしてください。

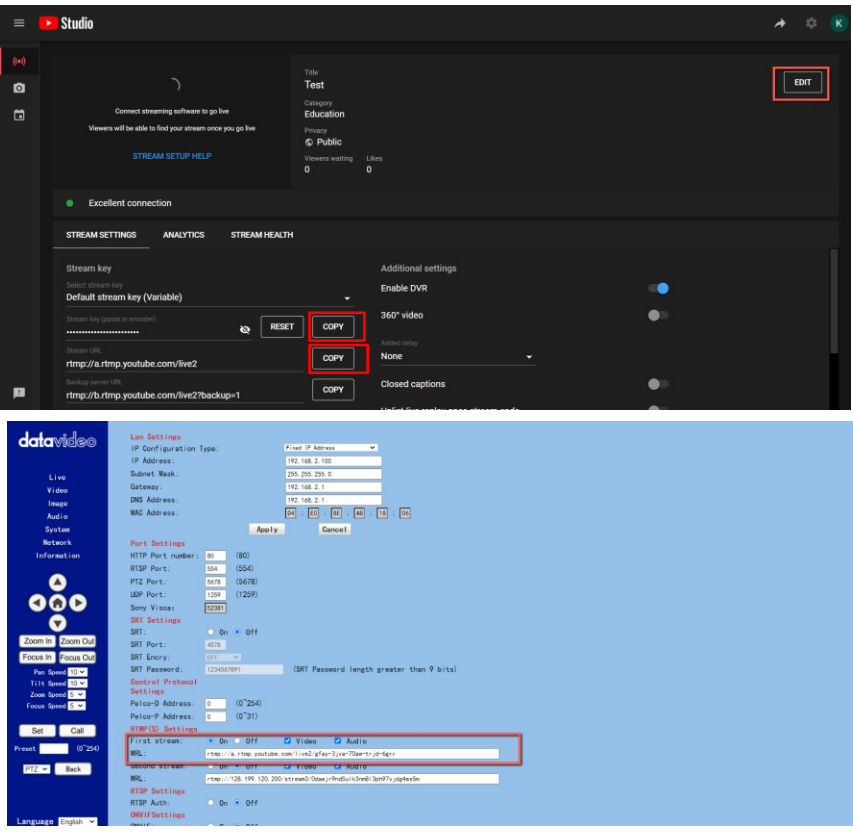

6. 【Apply】ボタンをクリックしてください。

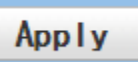

7. PTC-280カメラを再起動すると、ユーザーは、Youtubeのライブページで ストリーミングが開始されているのを見ることができます。ライブストリーミン グを停止したい場合は、ライブストリーミングを停止するために「END STREAM」ボタンをクリックしてください。

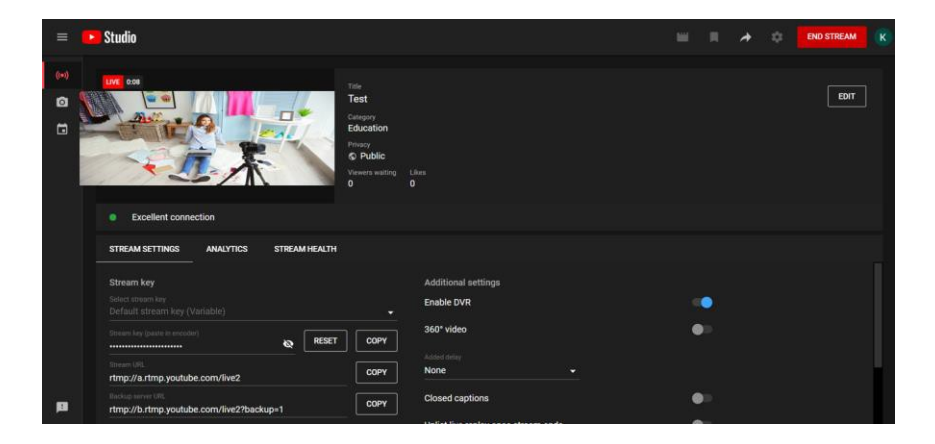

### リモートコントロールポートのピン配置

リモート・コントロール用のイーサネット・ポートを使用するだけでなく、 PCまたはキーボード・コントローラーを RS-422 リモート・ポートに接続し て PTC-280 を制御することもできます。イーサネットケーブルを使用して 外部RS-422コントローラをPTC-280に接続するこの章で提供されるピン 配置情報を使用して、独自のケーブルを作成できます。

#### Remote Control Port

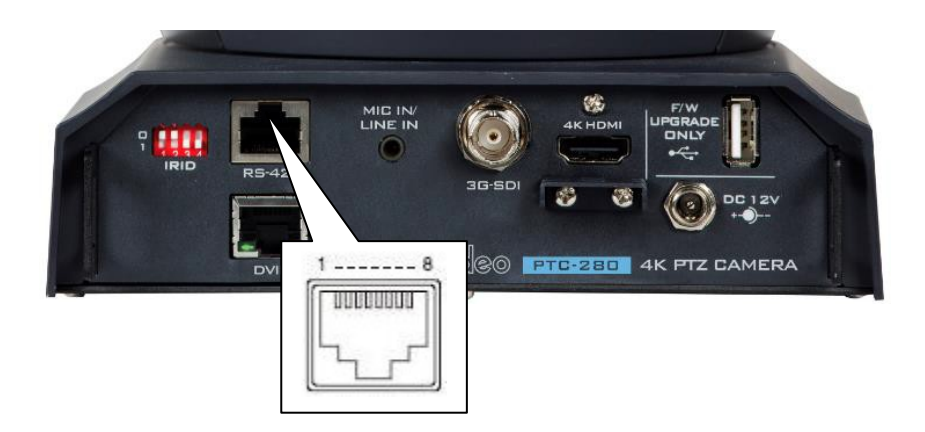

RS-422ピン配置について以下に説明します。

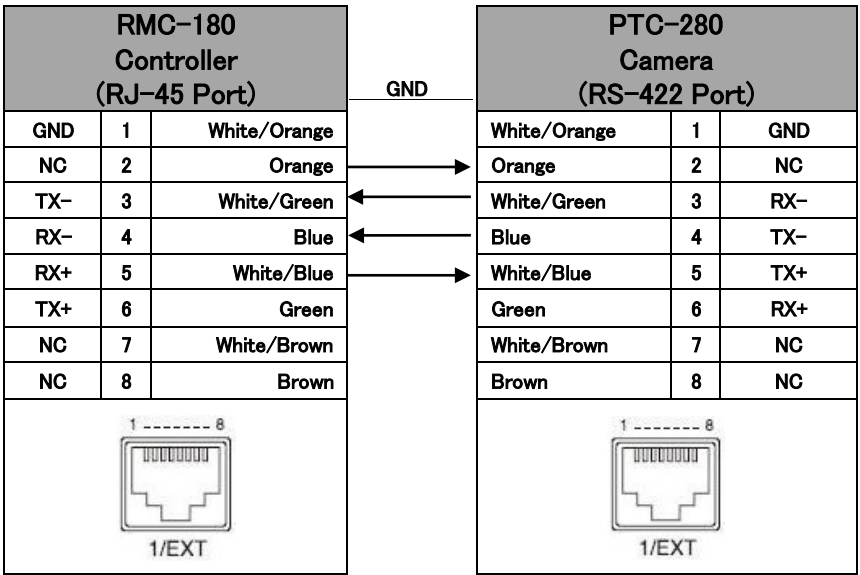

### ファームウェアのアップデート

Datavideoは通常、新機能や報告されたバグ修正を含む新しいファームウェ アを随時リリースします。ユーザーは、ファームウェアをダウンロードするか、 代理店に問い合わせることができます。 本項ではファームウェアのアップグレードについて説明します。

なお、完了するまでの時間は数分です。

#### 既存の設定はファームウェアのアップグレード プロセスを通じて保持する必 要があり、一度起動すると、応答しないユニットが発生する可能性があります。

#### 必要なもの

- PTC-280 ユニット
- PC/ラップトップ
- 最新のファームウェアファイル
- ダウンロード: [https://www.datavideo.com/product/PTC-280](https://www.datavideo.com/product/PTC-140T)
- イーサネットケーブル

#### 手順

1. まず、ノートPCの IP アドレスが PTC-280 カメラと同じ LAN 内に設定さ れていることを確認してください。ラップトップの RJ-45 イーサネット ポート から PTC-280 の背面パネルにある DVIP ポートにイーサネット ケーブル を接続してください。

2. PTC-280 ファームウェア

「VXxxD Ax.D Vx.x.xxx xx.xM vvvvmmdd レファームウェア更新ツー ル 「アップグレード vx.x」を Datavideo 公式ウェブサイトからダウン ロードしてください。

3. ダウンロードしたファームウェアとファームウェア更新ツールをラップト ップのハードディスクに解凍してください。

4. firmwar3e 更新ツールのアップグレード.exe o upgrade をダブルクリックしてください。

#### 5. 下の図はファームウェア更新ツールのインターフェースです。

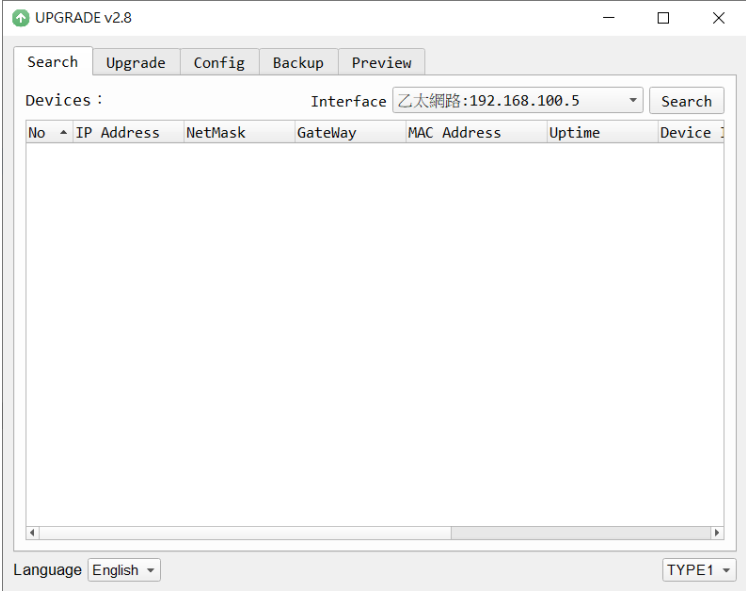

6. 【Interface】ドロップダウンメニューから、ノートパソコンで設定した LAN IPアドレスを選択してください。

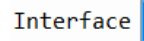

Interface 7.太網路:192.168.100.5 區域連線\* 2:169.254.187.22 區域連線\* 4:169.254.183.113 Wi-Fi:192.168.10.113

#### 7. 【Upgrade】オプションを選択すると、表示されているインターフェースを 見ることができます。

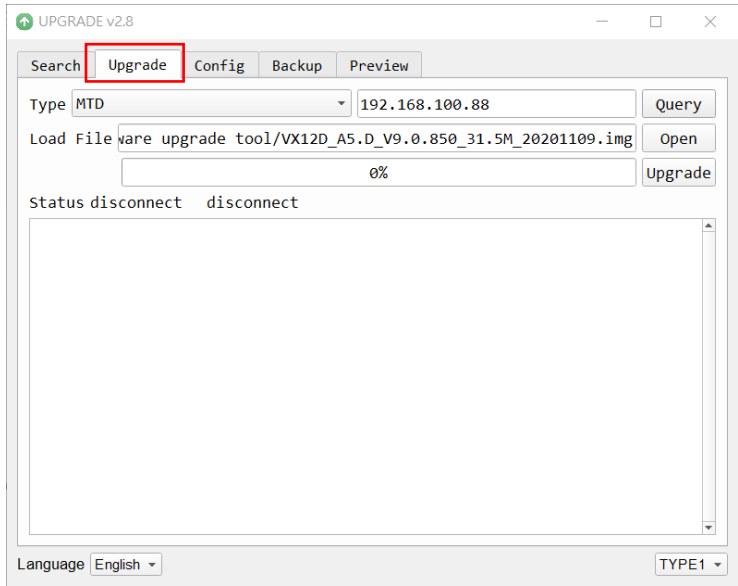

# 8. 【Open】ボタンでダウンロードした最新のファームウェアを

選択してください。

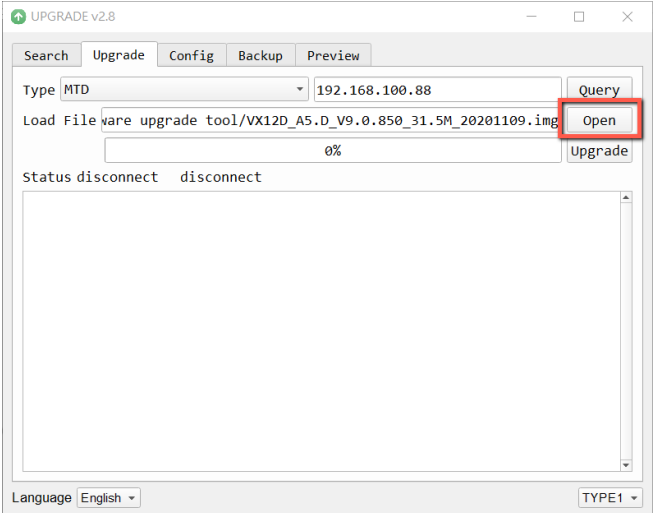

9. ファームウェアのアップグレードを開始する場合は、 【Upgrade】ボタンをクリックしてください。 このとき、外部接続されたモニタには【Upgrading! Please Wait!】と 表示されます。

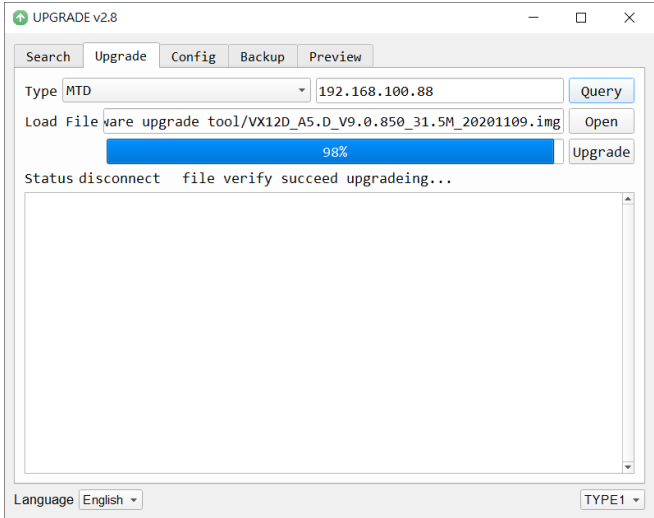

#### 10. ファームウェアのアップグレードが完了すると、PTC-280カメラが自動的 に再起動します。【OK】ボタンをクリックして、ファームウェアのアップグレー ドは完了です。

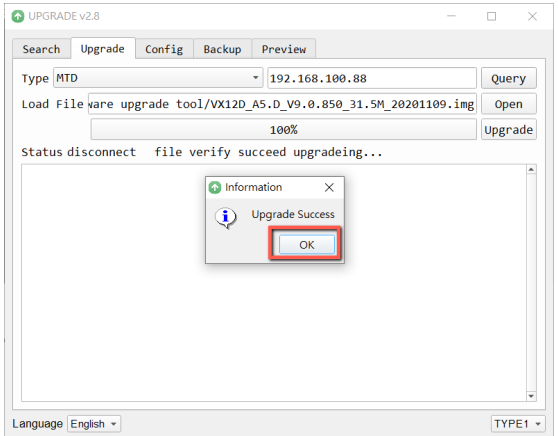

## よくある質問

本項ではPTC-280の使用中に起こり得る問題について説明します。 トラブルの場合は、下記を参照して下さい。解決しない場合は販売代理店に お問い合わせください。

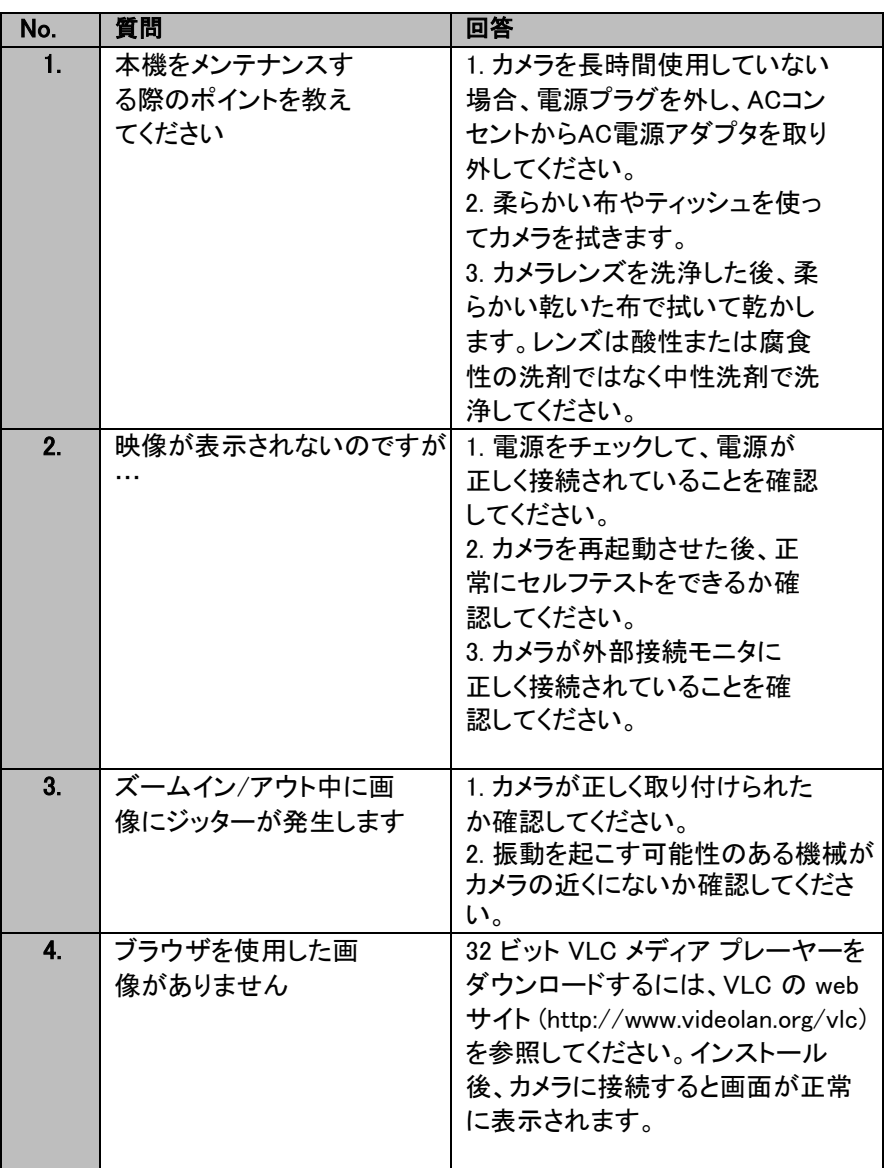

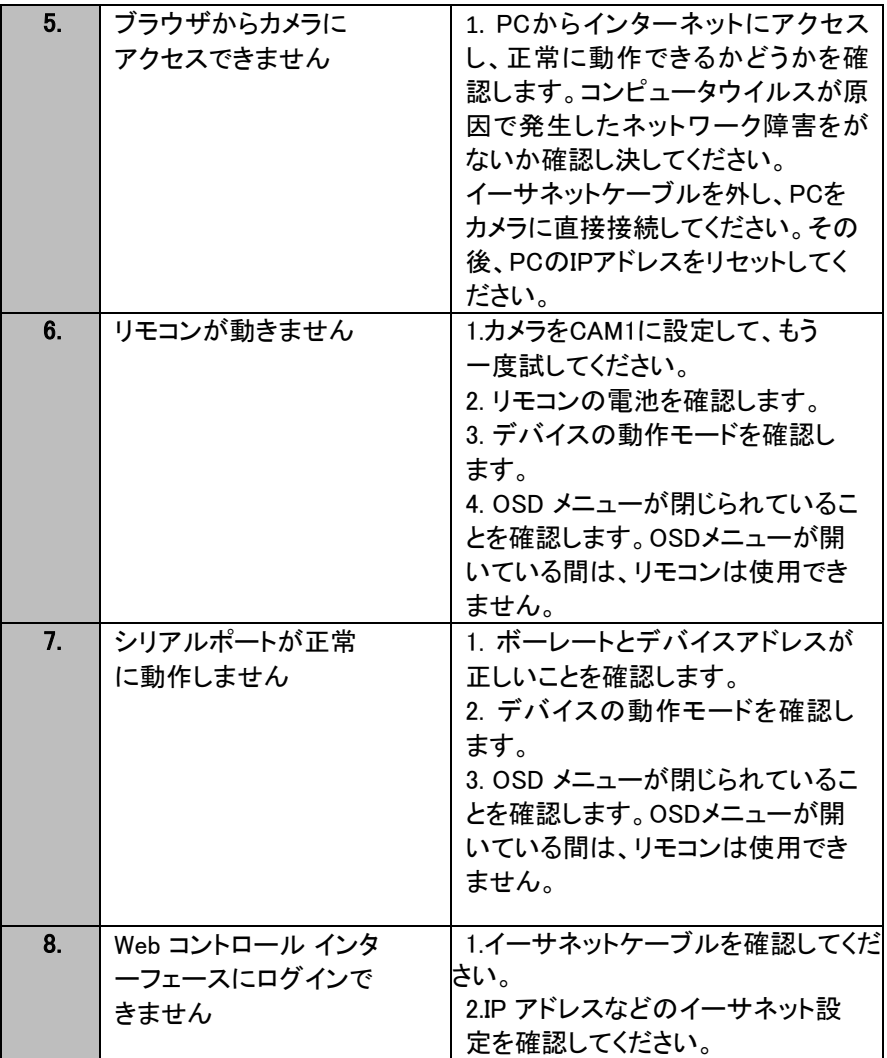

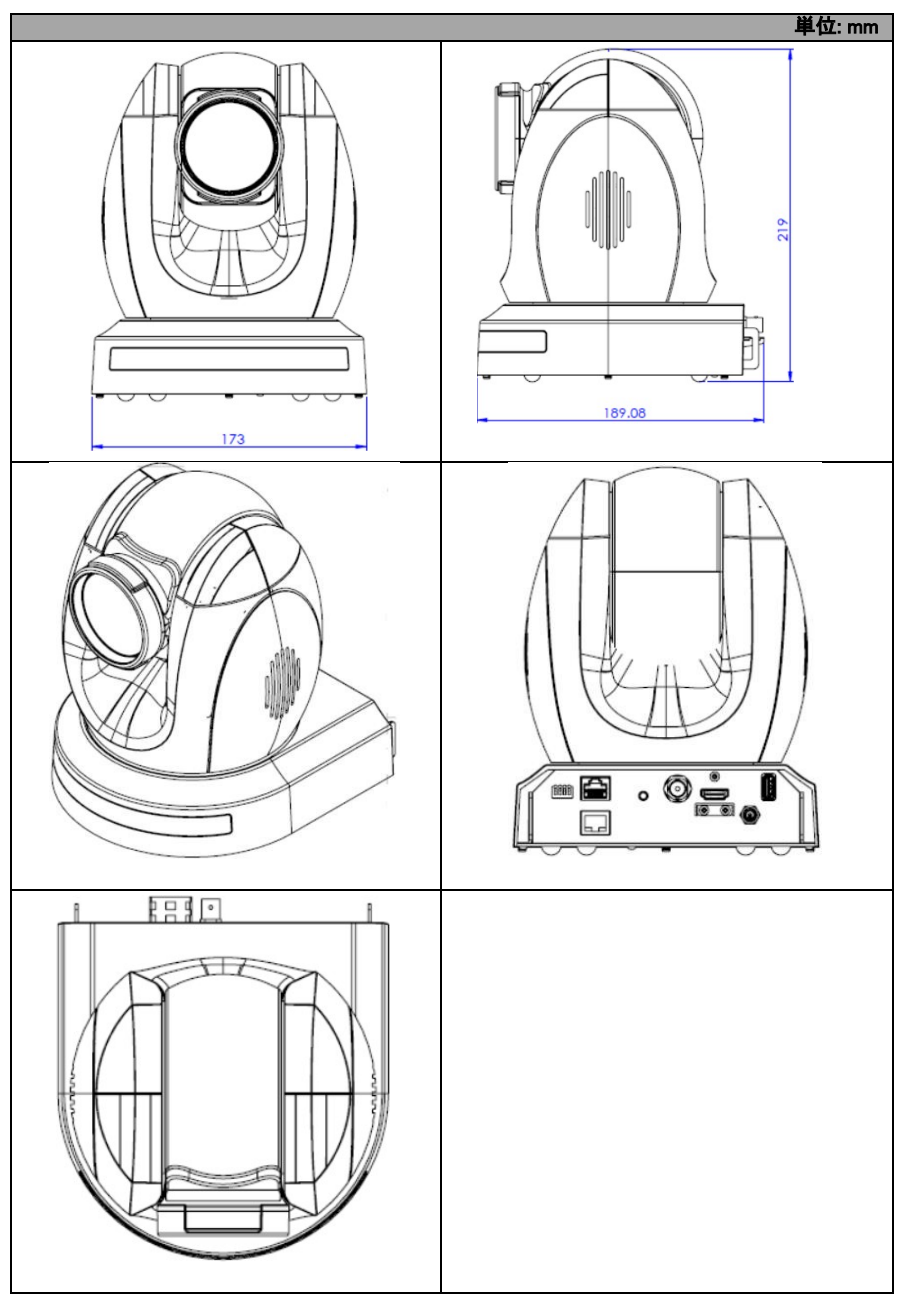

# 仕様表

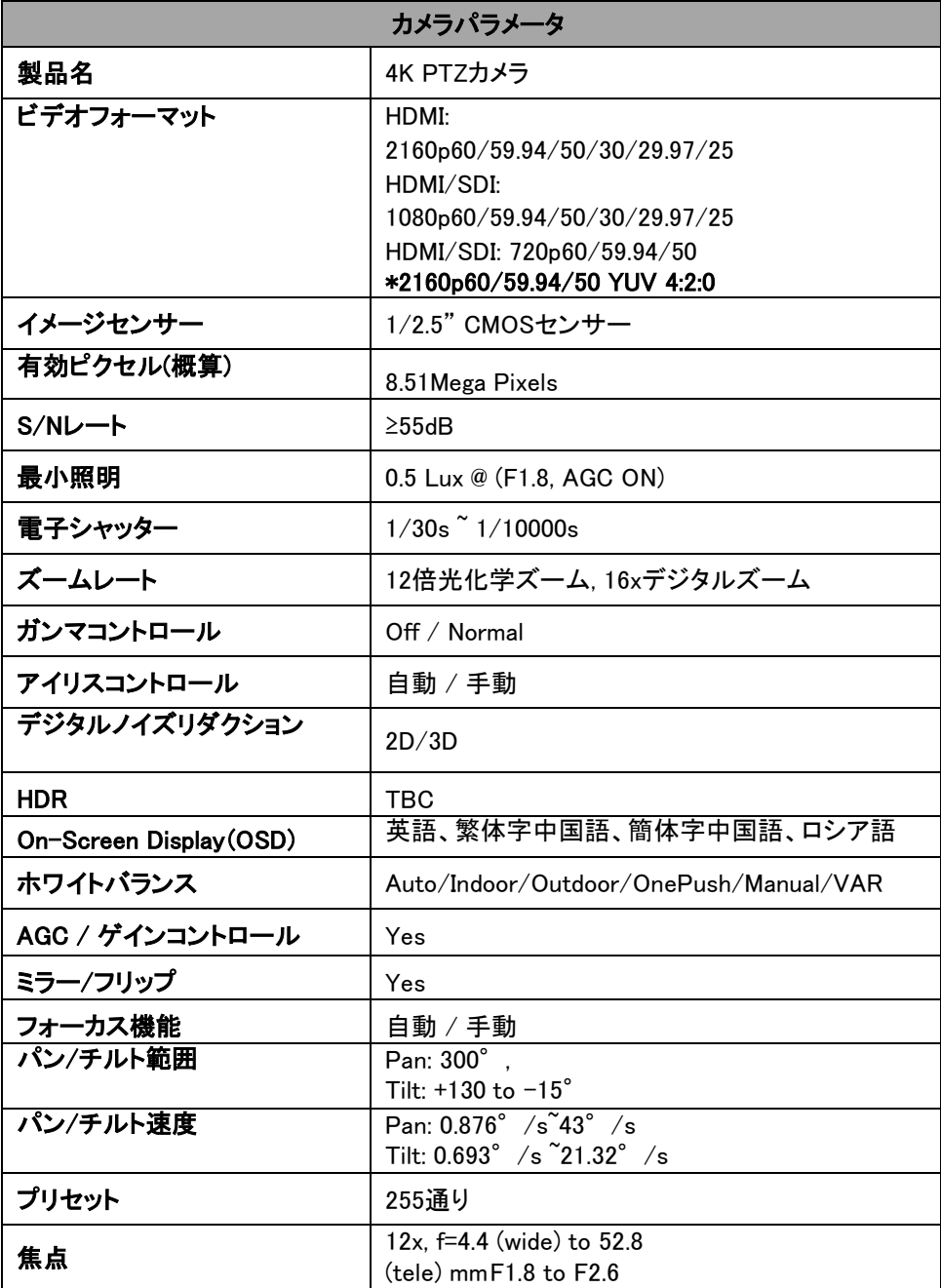

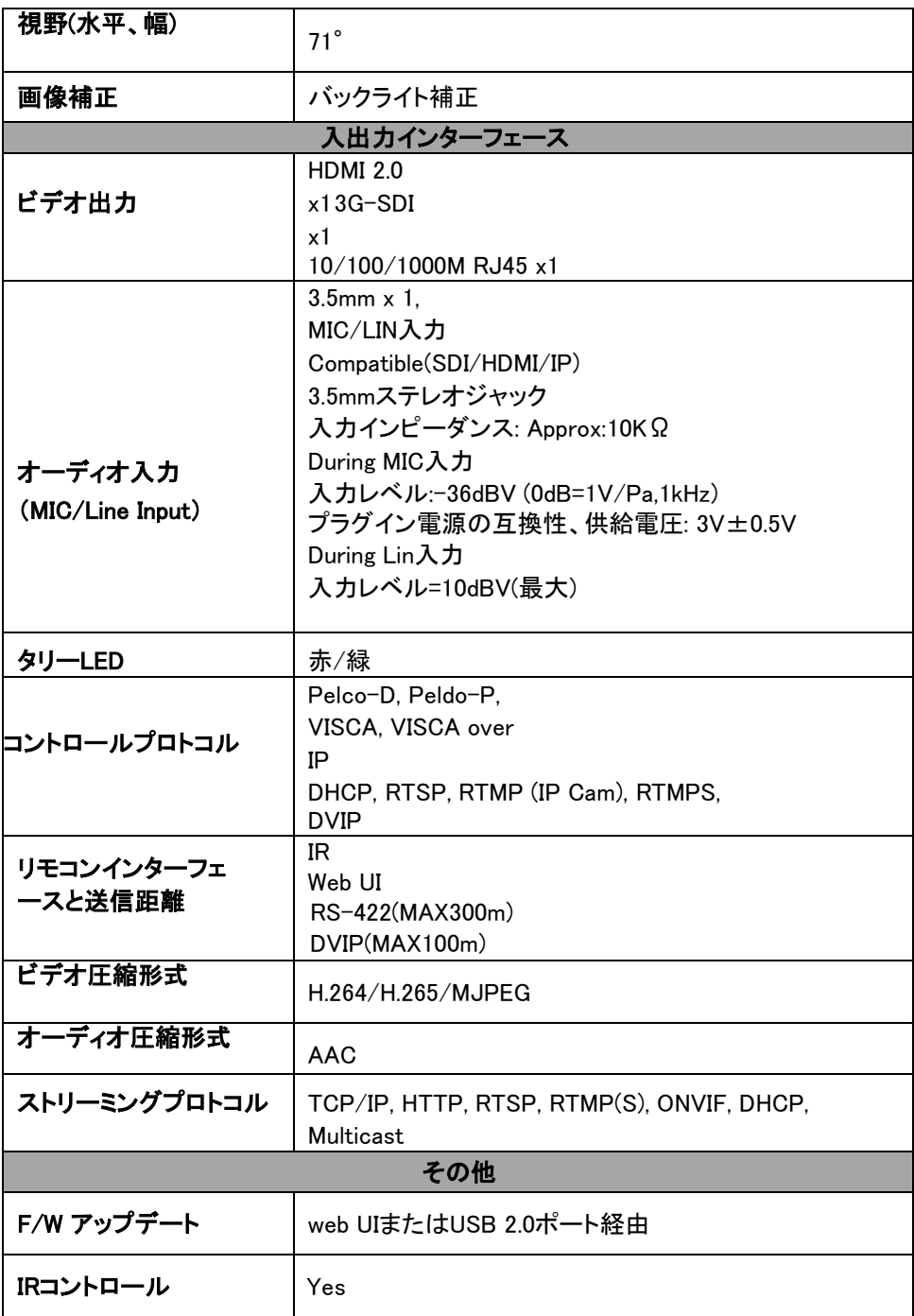

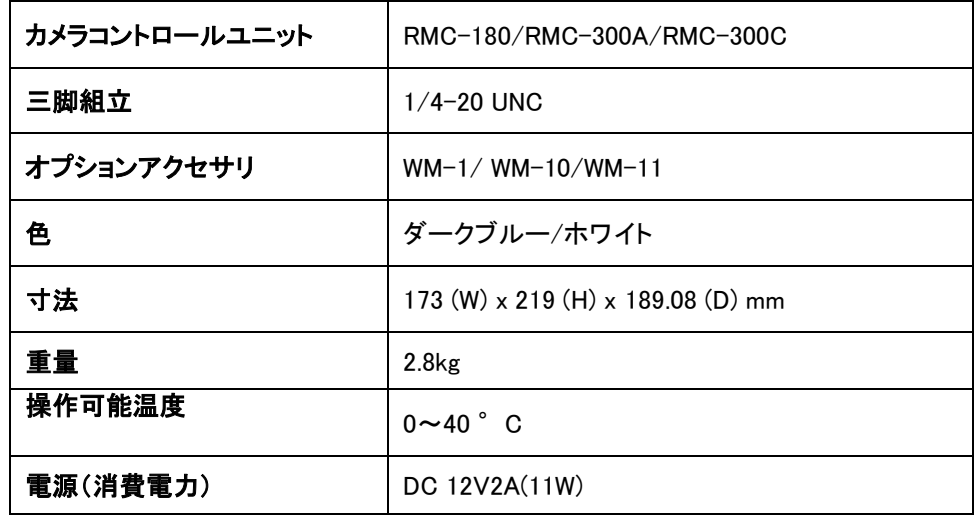

### サポート窓口

# datavideo JAPAN

株式会社M&Inext datavideo事業部

〒231-0028 神奈川県横浜市中区翁町2-7-10 関内フレックスビル210

TEL:045-415-0203 FAX:045-415-0255

MAIL: [service@datavideo.jp](mailto:service@datavideo.jp) URL: <http://www.datavideo.jp/>

datavideo は、 Datavideo Technologies Co., Ltd の登録商標です。

日本語訳・制作 株式会社 M&Inext しょうしょう しゅうしゅう 改訂 2021 年10月28日